**SerialXpress® SDX100 Advanced Jitter Generation Tool for Tektronix AWG5000/B & AWG7000/B Series Waveform Generators**

**Printed Help Document**

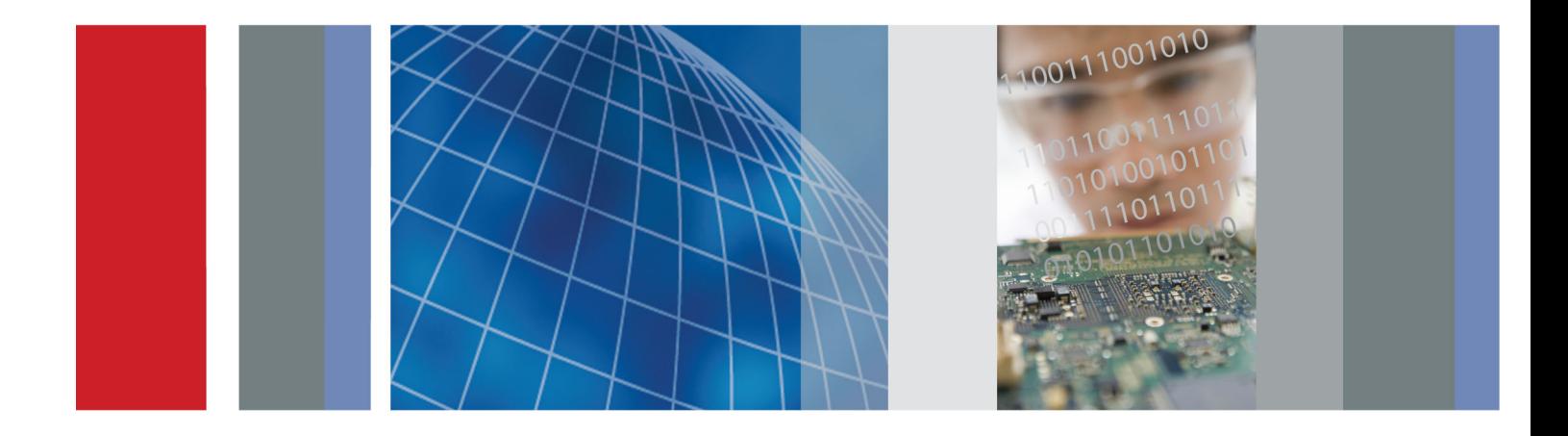

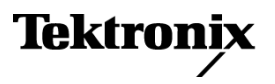

**SerialXpress® SDX100 Advanced Jitter Generation Tool for Tektronix AWG5000/B & AWG7000/B Series Waveform Generators**

**Printed Help Document**

**Tektronix** 

**www.tektronix.com 077-0050-01**

Copyright © Tektronix. All rights reserved. Licensed software products are owned by Tektronix or its subsidiaries or suppliers, and are protected by national copyright laws and international treaty provisions.

Tektronix products are covered by U.S. and foreign patents, issued and pending. Information in this publication supersedes that in all previously published material. Specifications and price change privileges reserved.

TEKTRONIX and TEK are registered trademarks of Tektronix, Inc.

SerialXpress SDX100 is a registered trademark of Tektronix, Inc.

SerialXpress® Online Help, part number 076-0112-01.

#### **Contacting Tektronix**

Tektronix, Inc. 14200 SW Karl Braun Drive P.O. Box 500 Beaverton, OR 97077 USA

For product information, sales, service, and technical support:

- $\blacksquare$  In North America, call 1-800-833-9200.
- Worldwide, visit [www.tektronix.com](http://www.tektronix.com/contact) to find contacts in your area.

# **Table of Contents**

# **Introduction**

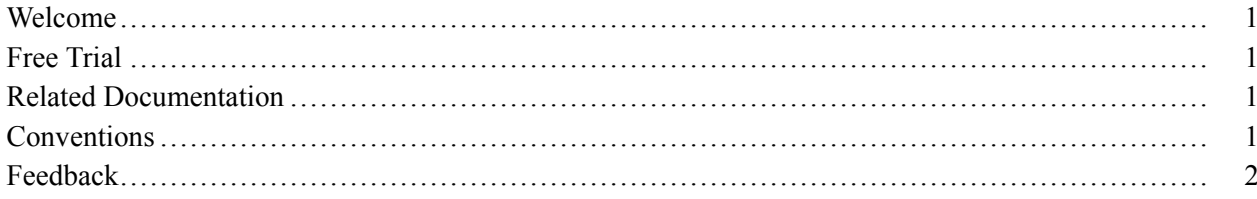

### **Getting Started**

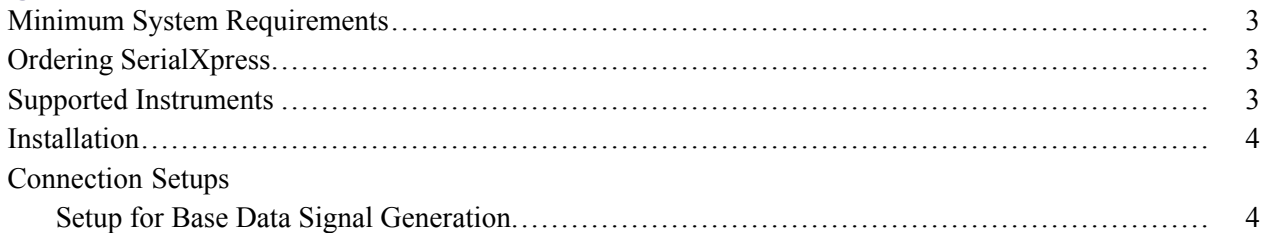

# **Operating Basics**

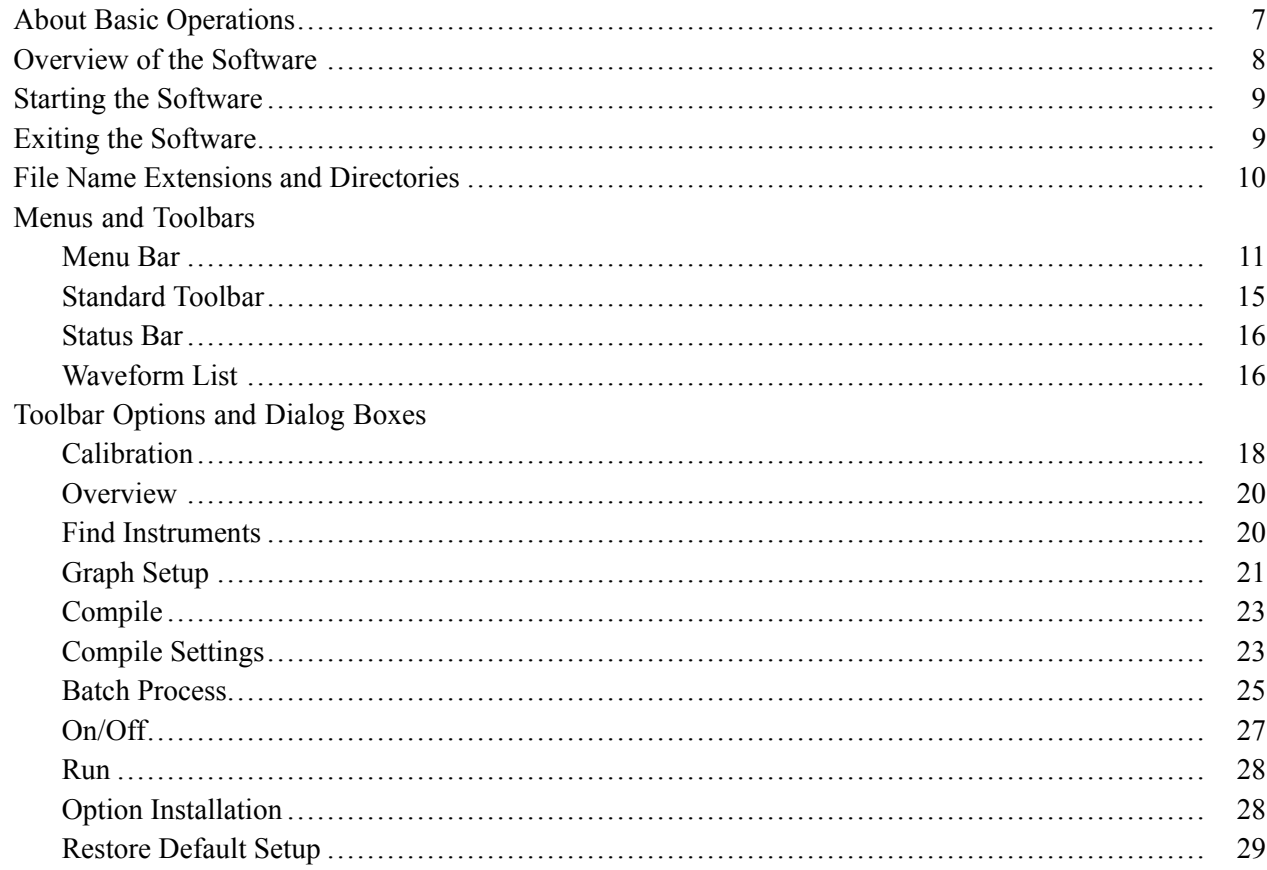

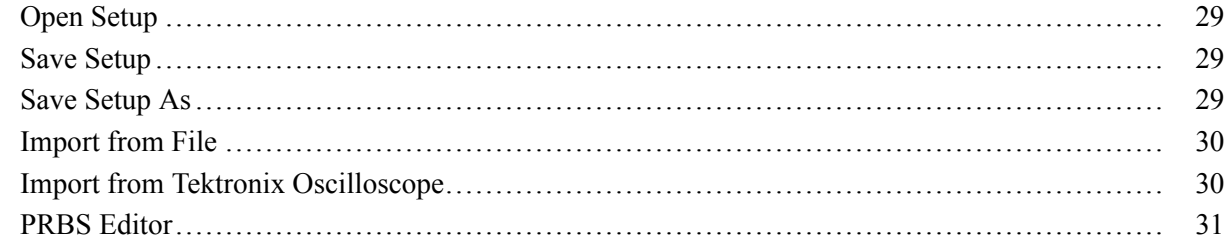

# **Creating a Signal**

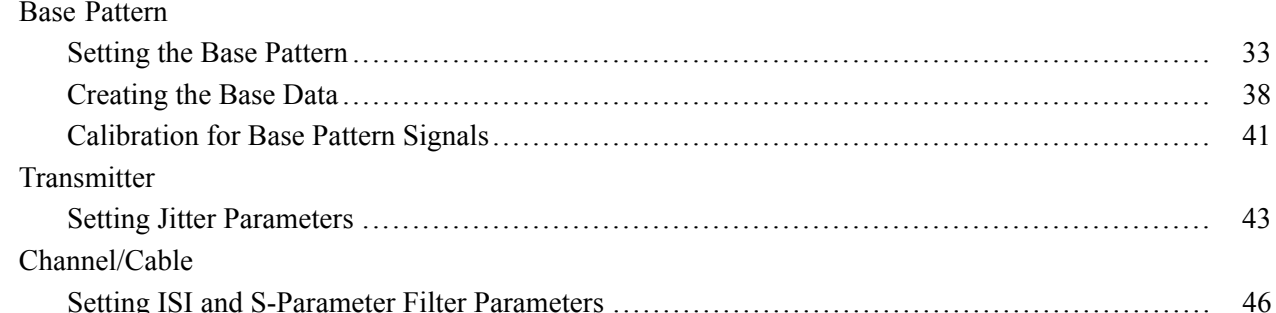

### **Instrument Control**

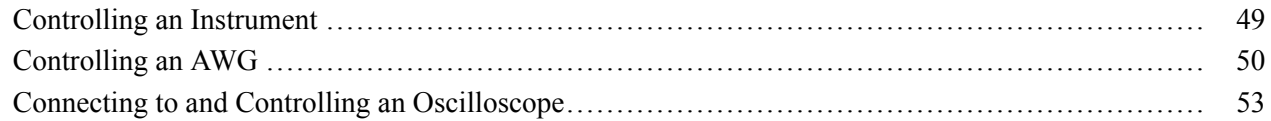

# **Graphing**

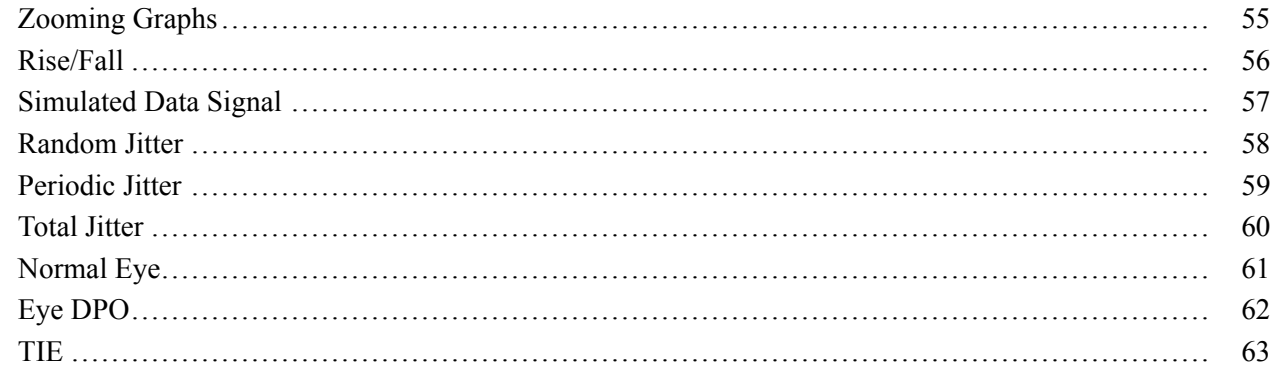

### **Reference**

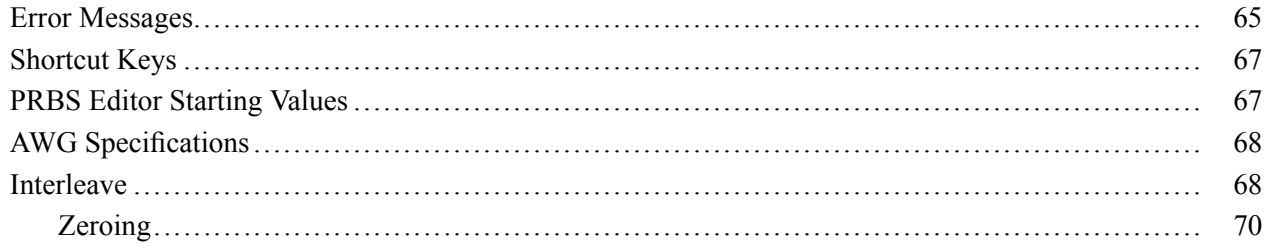

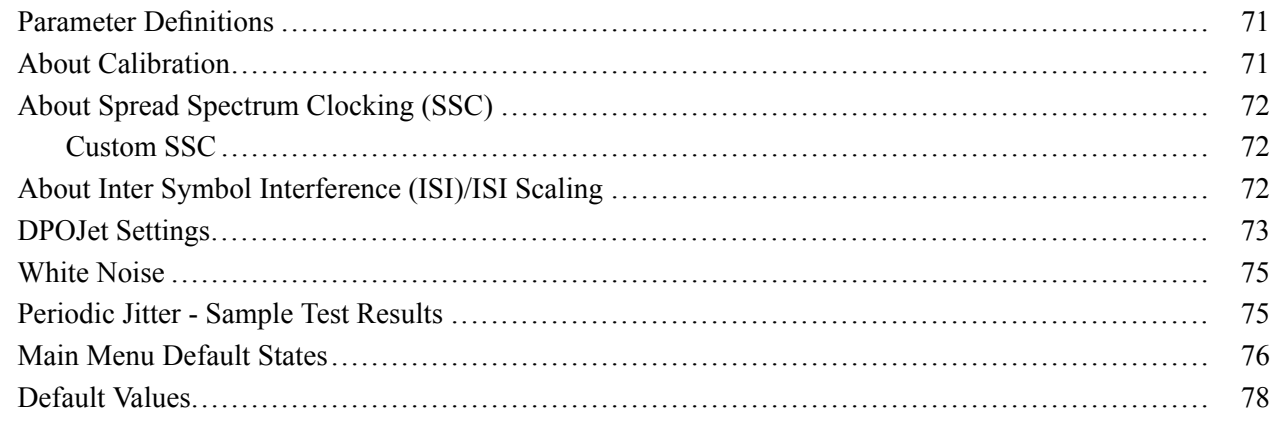

## Index

### <span id="page-8-0"></span>**Welcome**

SerialXpress is a tool for the high speed serial data industry that takes an input pattern and creates pre-distorted waveforms to test a device's conformance to SATA, HDMI, Display Port, PCI Express, SAS, Fiber channel, and USB standards.

## **Free Trial**

SerialXpress supports **Option SSC** that enables SSC parameters and **Option ISI** that enables ISI options. You can transfer or save the data for ten trials. When the trial expires, you cannot transfer or save the waveform unless you enable the function with an option (license) key.

For more details, refer to Option [Installation](#page-35-0) (see page 28).

### **Related Documentation**

In addition to this SerialXpress Online Help, the following documentation is included with the software:

- *SerialXpress Installation Manual* (Tektronix part number 077-0049-XX). The installation manual has **In** information about installing and upgrading the software.
- *SerialXpress User Manual* (Tektronix part number 077-0050-XX). The user manual is adapted from the online help and is available in PDF format.
- *SerialXpress Quick Start User Manual* (Tektronix part number 077-0064-XX). The quick start user **The State** manual has information about using the software and application examples.
- $\mathcal{L}_{\mathcal{A}}$ *SerialXpress Programmer Online help* (Tektronix part number 076-0166-XX). The programmer online help has information on how to use commands for remotely controlling your instrument.
- *SerialXpress Programmer Manual* (Tektronix part number 077-0144-XX). The programmer manual is  $\mathcal{L}_{\mathcal{A}}$ adapted from the programmer online help and is available in PDF format.

### **Conventions**

The online help uses the following conventions:

- When steps require a sequence of selections using the software interface, the ">" delimiter marks each transition between a menu and an option. For example, **File > Save**.
- DUT refers to the Device Under Test.
- <span id="page-9-0"></span>■ Three dots (...) following a menu item indicates that the menu item will open a submenu or a dialog box.
- The terms "waveform" and "signal" are used interchangeably.  $\overline{\phantom{a}}$
- The term AWG refers to a Tektronix Arbitrary Waveform Generator.  $\mathcal{L}_{\mathcal{A}}$

# **Feedback**

Tektronix, Inc.

14200 SW Karl Braun Drive

P.O. Box 500

Beaverton, OR 97077

USA

For product information, sales, service, and technical support:

- $\mathcal{L}_{\mathcal{A}}$ In North America, call 1-800-833-9200.
- Worldwide, visit www.tektronix.com to find contacts in your area.  $\mathcal{L}_{\mathcal{A}}$

# <span id="page-10-0"></span>**Minimum System Requirements**

The minimum requirements of the SerialXpress application are listed in the following table:

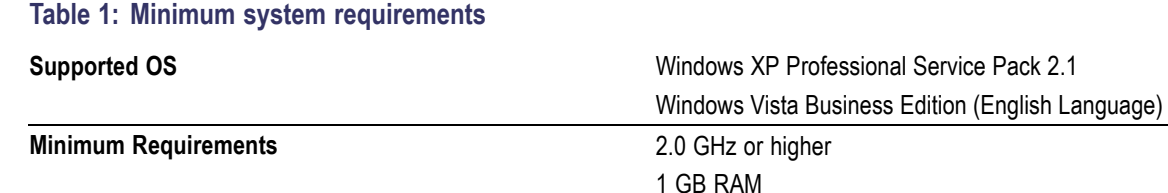

# **Ordering SerialXpress**

SerialXpress can be ordered as follows:

**Table 2: Ordering SerialXpress**

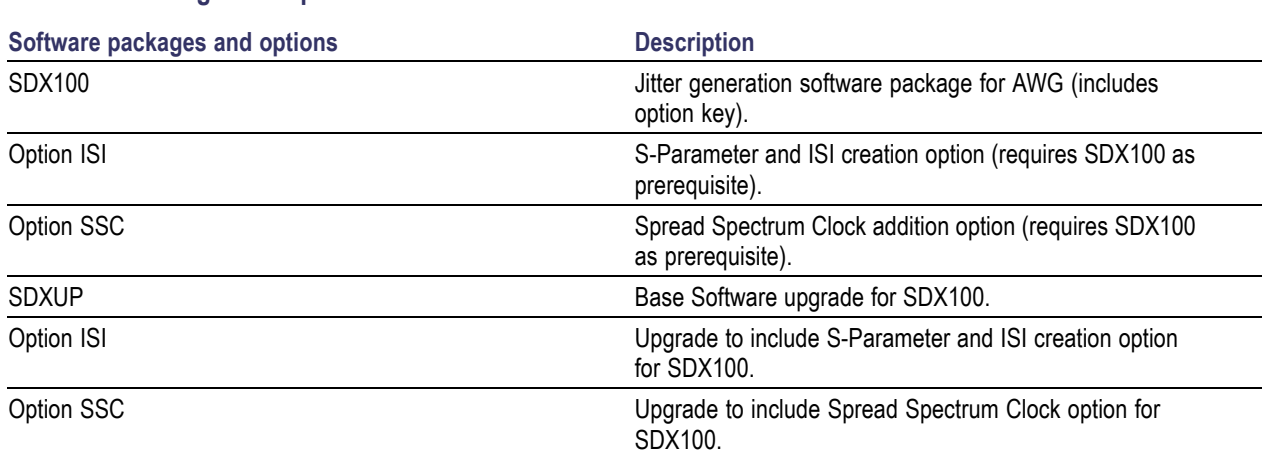

2 GB free disk space

1024 x 768 display resolution with 120 dpi font size

# **Supported Instruments**

SerialXpress supports the following instruments:

- AWG5002, AWG5002B  $\Box$
- AWG5004, AWG5004B  $\overline{\phantom{a}}$
- AWG5012, AWG5012B m.
- $\overline{\phantom{a}}$ AWG5014, AWG5014B
- <span id="page-11-0"></span>AWG7051 п
- п AWG7052
- AWG7101 п
- $\blacksquare$ AWG7102
- п AWG7121B
- п AWG7122B
- AWG7061B п
- $\overline{\phantom{a}}$ AWG7062B

### **Installation**

An installation wizard installs SerialXpress. If you have not installed MATLAB Runtime version 7.6, TekVISA version 3.3.0.14, and .NET 2.0, you will be notified during installation. You can install SerialXpress from the application CD Browser. You can also install TekVisa, .NET, and MATLAB Runtime from the CD Browser. You can cancel the installation any time during the process.

**NOTE.** You can download the TekVISA software from www.tektronix.com/software. You can also install TekVISA from the path \TekVISA on the application CD.

For details on how to install the application, refer to the *SerialXpress Installation Manual* (Tektronix part number 077-0049-XX) available as a PDF on the CD-ROM.

You can uninstall in either of these two ways:

- $\overline{\phantom{a}}$ From **Start > All Programs > Tektronix SerialXpress > Uninstall SerialXpress**.
- n. From Add/Remove programs in Control panel.

# **Setup for Base Data Signal Generation**

- **1.** Start the SerialXpress installed on the Arbitrary Waveform Generator (AWG).
- **2.** Select the **Standard** and **Pattern** type from the **Base Pattern** tab.
- **3.** Make connections as shown in the following figure:
	- Connect the AWG Ch 1 Analog Output to the DUT where the base data waveform must be fed.
	- When using the Interleave mode, the output should be taken from Interleave output as shown.

AWG7102 (Option 06) Interleave DUT Analog Analog  $\circ$ Input ⋒ CH1: Interleave Analog Output

- **4.** Click **Compile** in the toolbar. The waveform is compiled according to the default settings in the **Compile Settings** dialog box. The compiled waveform is displayed in the Waveform List. This waveform will be transferred to the AWG channel (Ch1) and can also be seen in the **Instrument Control > AWG** tab.
- **5.** Click **On/Off** to turn on Ch1.
- **6.** Click **Run** to generate the waveform on the AWG.

For more details, refer to [Calibration](#page-48-0) for Base Pattern Signals (see page 41) and Find [Instruments](#page-27-0) (see [page](#page-27-0) 20).

# <span id="page-14-0"></span>**About Basic Operations**

The basic operations section describes the application, tells how to start the application, use the menus and toolbars, and describes the dialog boxes.

In this online help, all menu selections are indicated with Menu name and Menu options separated by ">". You can access a command or a menu option in more than one way. Several main menu options are available in a toolbar that you can use instead of selecting the option from the main menu. Shortcut menus, which open with a right-click, are provided for renaming, deleting waveforms, showing graphs, saving data, importing data from a Tektronix oscilloscope, and transferring a waveform to an AWG.

Some dialog boxes also have a **Help** button that displays help for that dialog box.

Detailed operations and parameters are described in the sections on Base Pattern, Transmitter, and Channel/Cable. The Reference section lists Error Messages, Shortcut Keys, Default states/values, Table of Measurements, and additional information on Calibration, Interleave, Noise, Pseudo Random Binary Sequence (PRBS), Spread Spectrum Clocking (SSC), and Inter Symbol Interference (ISI).

The following figure shows the SerialXpress screen, the menu, the toolbar, and other elements of the user interface.

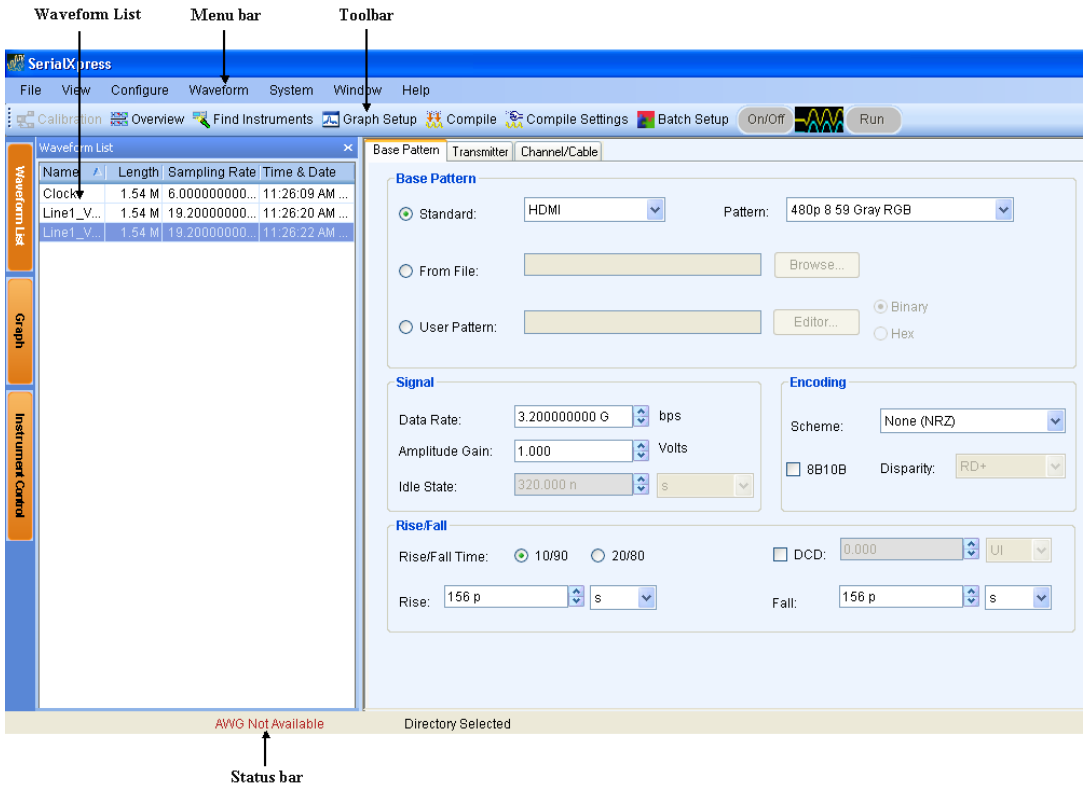

# <span id="page-15-0"></span>**Overview of the Software**

SerialXpress is a tool for the high speed serial data industry that takes an input pattern and creates pre-distorted waveforms to test a device's conformance to SATA, SAS, HDMI, Display Port, Fiber Channel, USB, and PCI-Express standards.

### **Key Features**

- Jitter Generation: Up to four different sinusoidal jitters with different amplitudes, frequencies and  $\mathcal{L}_{\mathcal{A}}$ phases can be added to a base pattern. Two independent band-limited random jitters can also be added to the base pattern.
- SSC Addition: SSC can be added with precisely controlled profile, spread, deviation, modulation, df/dt, and noise.
- Pre/De-emphasis and Noise: Many standards such as PCI-E require the output waveform to be pre/de-emphasized. SerialXpress allows easy addition of pre/de-emphasis with all other jitter parameters. Vertical noise can be added at both near and far ends of the channel.
- $\mathcal{L}_{\mathcal{A}}$ Inter Symbol Interference (ISI) Creation: SerialXpress allows you to create ISI either by entering it directly or from an S-parameter file captured either from a Tektronix sampling oscilloscope or a Vector Network Analyzer. The S-parameter can be directly convolved with the base pattern to recreate the channel characteristics. By applying an inverse filter, the effects of the channel can be de-embedded from the circuit. The ISI within the S-parameter can be scaled upward or downward easily altering the characteristics of the channel.
- Base Pattern: SerialXpress is bundled with several sample patterns for various standards like SATA, **I** Display Port, SAS, PCI-E, HDMI, Fiber Channel, and USB. Patterns can also be directly entered in a Binary or Hex editor, or loaded from a file.
- Idle State: Standards like SATA call for OOB signaling which requires an idle state followed by a  $\mathcal{L}_{\mathcal{A}}$ burst. You can directly create this idle state without using additional power dividers. Noise can also be added to these idle state waveforms.
- Calibration: SerialXpress has a built-in calibration routine, which controls a Tektronix oscilloscope and calibrates the output of a Tektronix arbitrary waveform generator (AWG) for periodic jitter and random jitter.
- Bandwidth expansion filter: The bandwidth of an AWG can be expanded further by applying the bandwidth expansion filter which compensates for DAC roll-off. For example, when used with an AWG7122B with option 06, the bandwidth expansion filter compensates for the DAC roll-off at higher frequencies, thereby extending the bandwidth up to 9.6 GHz. This helps in improving the rise time.
- $\blacksquare$  Batch Processing: When more than one pattern needs to be synthesized, you can use batch processing to create multiple waveforms with a combination of random and sinusoidal jitter with a maximum of four different frequencies.
- Overview Window: All jitter parameters can be switched on or switched off from the overview window.

# <span id="page-16-0"></span>**Starting the Software**

From the Start menu, click **All Programs > Tektronix SerialXpress > SerialXpress**. You can also double-click the **SerialXpress** shortcut on the desktop.

You can use the application in three modes:

- When SerialXpress is started with the AWG software running, it is called online mode. In this case,  $\mathcal{L}_{\mathcal{A}}$ the SerialXpress automatically detects the AWG software. You can transfer data directly to the AWG software.
- When SerialXpress is started without the AWG software running, it is called offline mode. You **The State** can transfer data to the AWG offline software.
- When SerialXpress is started on the PC without the AWG software running, SerialXpress does not **T** detect the AWG software. In this case, you cannot transfer data to the AWG (although you can create and store the waveform for later use).

*NOTE.* The AWG software refers to the AWG memory manager and AWG Virtual GPIB parser executables. The AWG user interface application and other executables are not necessary but they may also be running.

# **Exiting the Software**

Select **File > Exit** to exit the application. If you have not saved the waveforms, you are prompted to do so. This option is always enabled.

# <span id="page-17-0"></span>**File Name Extensions and Directories**

The application uses the following file name extensions:

#### **Table 3: File name extensions and their descriptions**

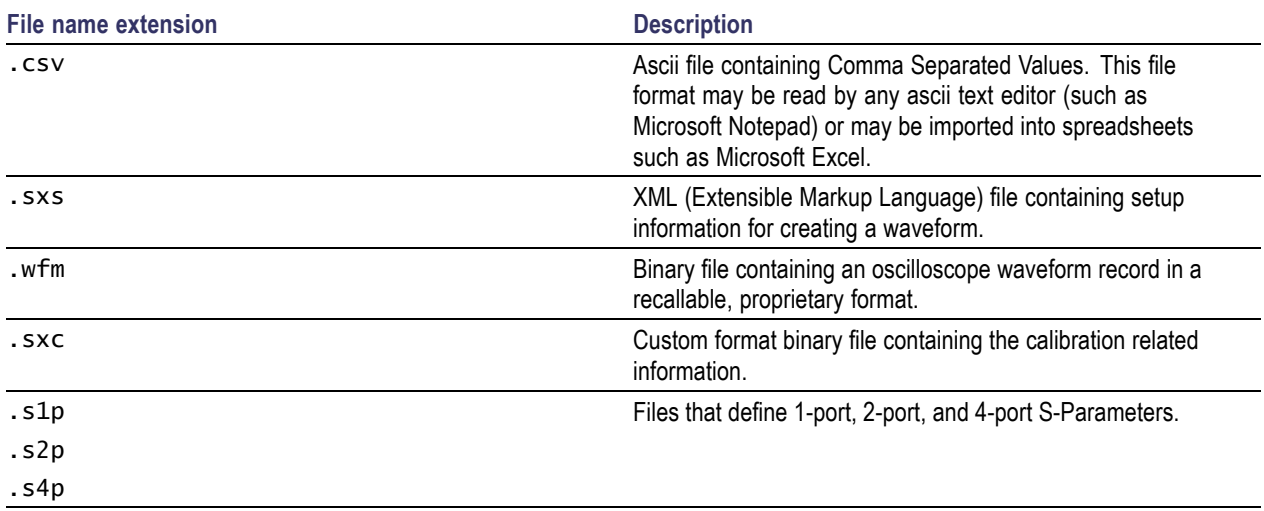

The application uses the following directories:

### **Table 4: Directory names and their descriptions**

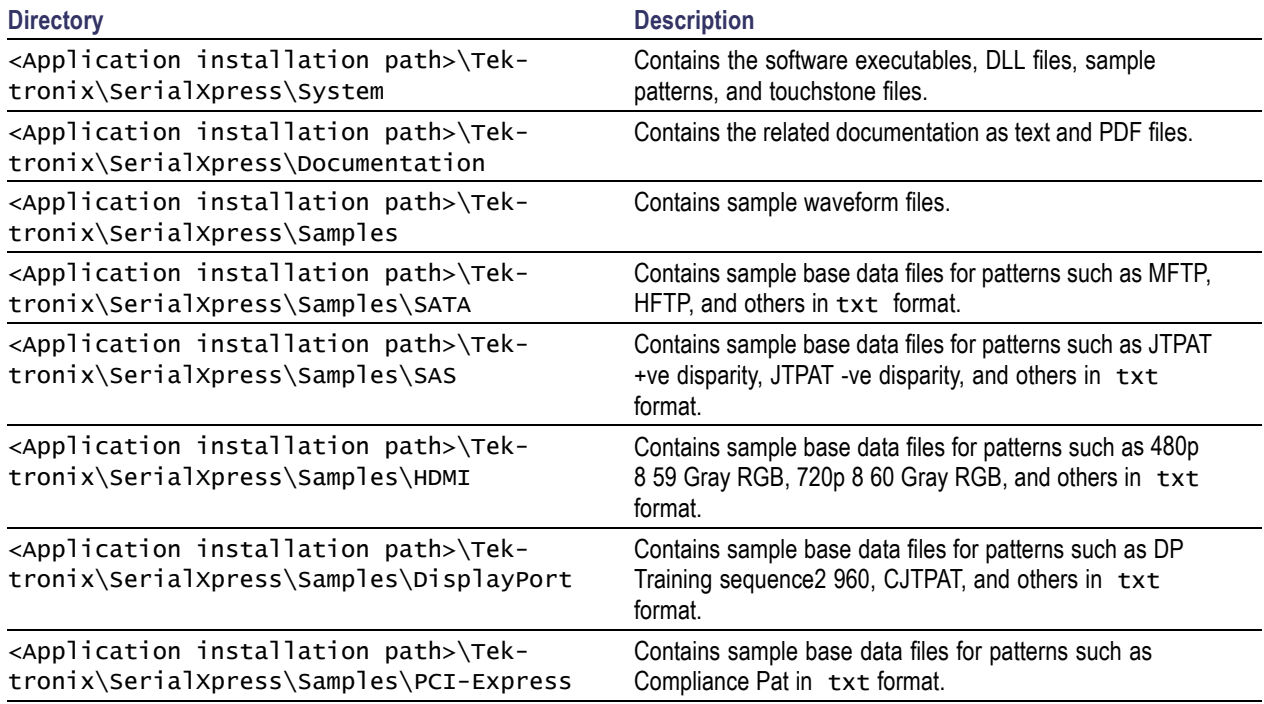

<span id="page-18-0"></span>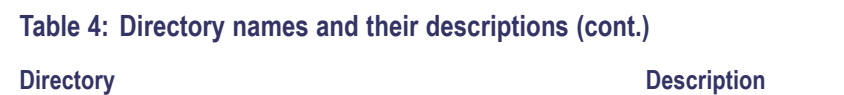

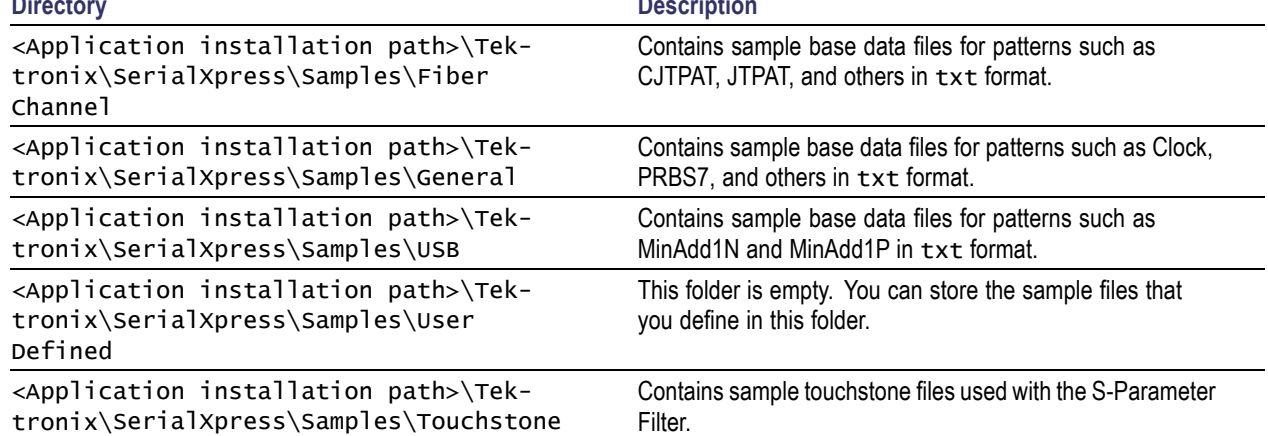

# **Menu Bar**

The SerialXpress menu has the following items:

**File** 

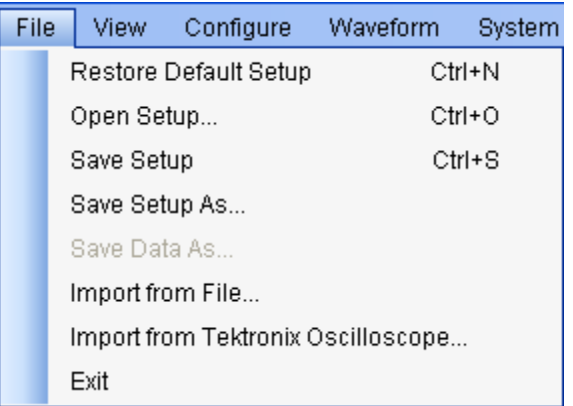

Use the File menu to:

- Restore the default setup for the currect active parameters.  $\blacksquare$
- Open a saved setup. The supported file is in sxs format.  $\overline{a}$
- Save a setup in the sxs format.  $\sim$
- Save a setup under another name in the sxs format.  $\equiv$
- Import from file. The supported file is in DTG (Data Timing Generator) format.  $\equiv$
- $\equiv$ Import data from a Tektronix oscilloscope.
- Save data in wfm format.  $\overline{a}$
- Exit the application.  $\equiv$

 $\overline{\phantom{a}}$ View

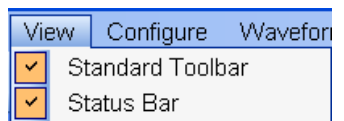

Use the View menu to:

- $\equiv$ View or hide the toolbar. If the toolbar is hidden before closing the application, it remains hidden when the application is opened again.
- View or hide the status bar. If the status bar is hidden before closing the application, it remains  $\overline{\phantom{a}}$ hidden when the application is opened again.
- **Configure**  $\overline{\phantom{a}}$

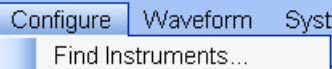

Use the Configure menu to:

- $\bar{a}$ Find instruments that are connected on the network.
- П Waveform

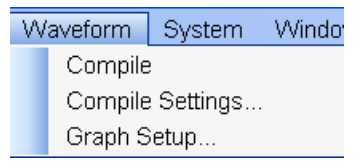

Use the Waveform menu to:

- $\equiv$ Compile a new waveform file based on current settings.
- $\equiv$ Open the Compile Settings dialog box and define the compile options.
- Open the Graph Setup dialog box and define the graph setup.  $\equiv$

#### $\overline{\phantom{a}}$ System

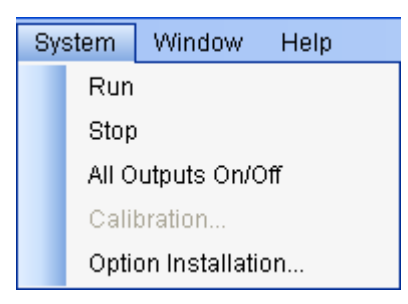

Use the System menu to:

- $\equiv$ Set the AWG run mode to on.
- Set the AWG run mode to off.  $\bar{a}$
- $\blacksquare$ Turn all the channel outputs to on or off on the AWG.
- $\overline{\phantom{a}}$ Open the Calibration dialog box and set the parameters to calibrate the waveform.
- Open the Option Installation dialog box and enable the function with an option (license) key.  $\overline{\phantom{a}}$

*NOTE.* All these menu items except **Option Installation...** are enabled when SerialXpress is running in the online mode.

#### Window n.

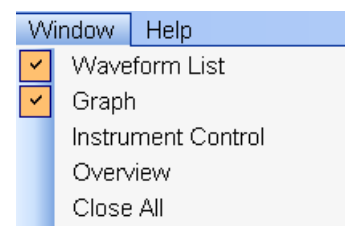

- $\overline{a}$ View or hide the waveform list.
- View or hide the graph window. ÷
- View or hide the instrument control window.  $\overline{a}$
- Open the Overview window.  $\overline{a}$
- $\overline{a}$ Close all windows.

<span id="page-22-0"></span> $\overline{\phantom{a}}$ Help

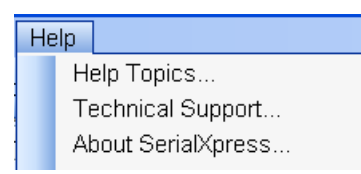

Use the Help menu to:

- Open the online help.  $\equiv$
- Display technical support contact information on the Tektronix Web site.  $\equiv$
- Display information about the application, such as version number.

### **Standard Toolbar**

Select **View > Standard** toolbar to hide or show the toolbar. The toolbar is always displayed by default.

: gt Calibration B Overview R Find Instruments A Graph Setup X Compile & Compile Settings A Batch Setup On/Off A Run

The Standard toolbar has the following options that you can select:

- [Calibration](#page-25-0) (see page 18)  $\mathcal{L}_{\mathcal{A}}$
- $\mathcal{L}_{\mathcal{A}}$ [Overview](#page-27-0) (see page 20)
- Find [Instruments](#page-27-0) (see page 20) п
- $\overline{\phantom{a}}$ [Graph](#page-28-0) Setup (see page 21)
- [Compile](#page-30-0) (see page 23)  $\blacksquare$
- [Compile](#page-30-0) Settings (see page 23)  $\blacksquare$
- $\overline{\phantom{a}}$ [Batch](#page-32-0) Setup (see page 25)
- [On/Off](#page-34-0) (see page 27) п
- п Run (see [page](#page-35-0) 28)

# <span id="page-23-0"></span>**Status Bar**

Select **View > Status Bar** to hide or show the status bar. The status bar shows the selected application and the AWG mode. The status bar is always displayed by default.

When SerialXpress is running on the PC without AWG software, the status bar shows "AWG Not Available".

When SerialXpress is running with AWG software in the online mode, the status bar shows "Mode : Online Model: xxxxx", where "xxxxx" is the instrument model number.

When SerialXpress is running with AWG software in the offline mode, the status bar shows "Mode : Offline".

When Batch Process is enabled in the **Compile Settings** dialog box, the status bar shows "Batch Compile Selected". When Batch Process is disabled, the status bar does not show a message.

## **Waveform List**

Select **Window > Waveform List** to view the waveform list. Waveform list is a floating window that displays a list of all the waveforms. It can be moved anywhere in the display area. By default it is always displayed and opens in the leftmost area of the display window.

After you select a pattern to generate and set the parameters for it, you must compile it to create the data. Once you compile a waveform (using **Compile** from the toolbar), waveform data is created and added to the waveform list. The Waveform list displays the Name, Length, Sampling Rate, and Time and Date of the waveform data.

To save a waveform that is available in the list, select the waveform and select **File > Save Data As...**. The compiled waveform is saved as a data file (wfm) in the specified location. If there is no data to save, then the **Save Data As...** option is disabled.

**NOTE.** If you close the application without saving the compiled waveform, the waveform is lost. You can compile the waveform again from the setup, if you have saved the setup using **File > Save Setup** or **Save Setup As...**.

You can select the following options from the shortcut menu:

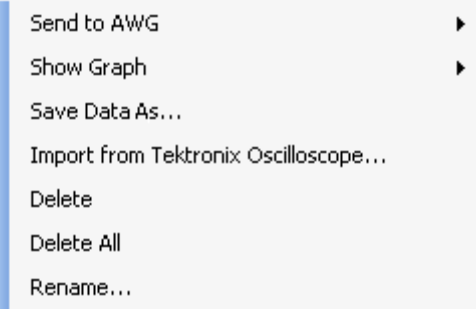

#### **Table 5: Shortcut menu options and their description**

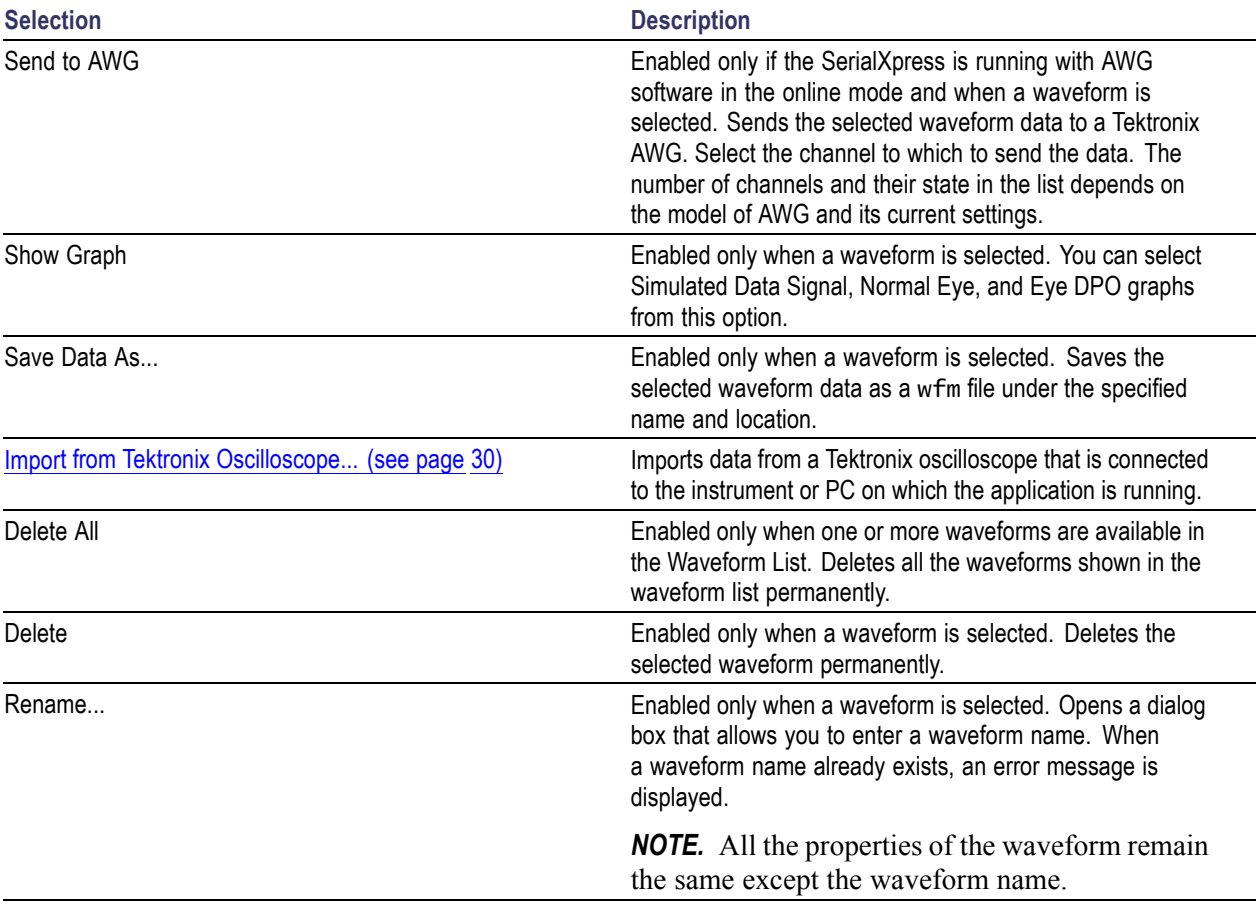

You can select multiple contiguous and non-contiguous waveforms using the **Shift** and **Ctrl** keys, respectively. When you select multiple waveforms in the waveform list, the **Show Graph**, **Save Data As...**, and **Rename...** options are disabled. Selecting multiple waveforms and the **Delete** option deletes all the selected waveforms.

# <span id="page-25-0"></span>**Calibration**

Click **System > Calibration...** or **Calibration** in the toolbar to calibrate the waveform. This option is always enabled. You can calibrate parameters like random jitter and periodic jitter.

*NOTE.* Update the TekVisa resource manager before performing calibration. Only DPO70000 and DSO70000 series oscilloscopes are listed.

You must select a base data file, and set the data rate and sampling rate for calibration. To use SSC, enable SSC and set the values for the SSC parameters before starting calibration.

Calibration can be carried out by varying the Pj and Rj values. Parameters such as data rate, base data file, sampling rate, SSC on/off, and rise/fall time should not be changed. If you change any of these parameters, you must recalibrate the setup.

You can save the calibration data as an sxc file.

A table displays a list of instruments on the network. The instrument model, status, connection type, and name are shown but they are not editable. The following buttons are available:

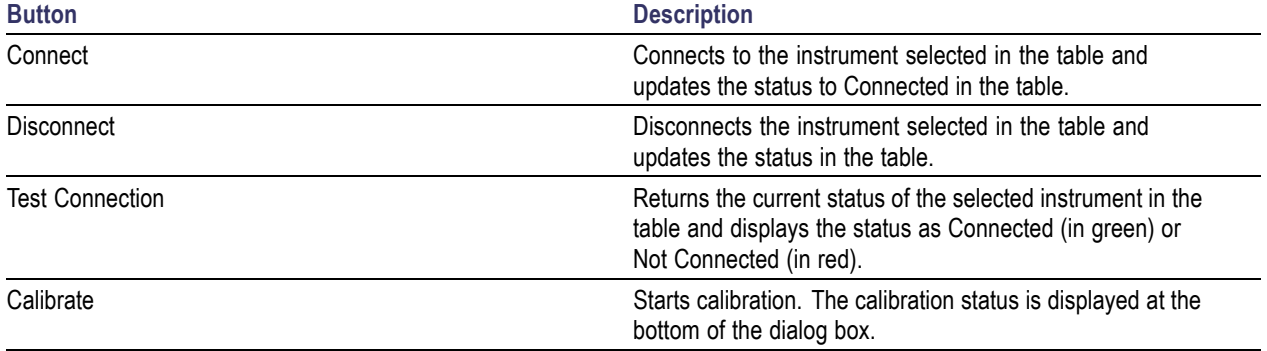

#### **Table 6: Instrument setup buttons and their description**

Click **OK** to apply the calibration data with **"Apply calibration"** option enabled in the **Calibration Setup** dialog box. Click **Cancel** to abort calibration.

The Calibration Settings are as follows. All the calibration settings that are set in SerialXpress are updated on the connected instrument.

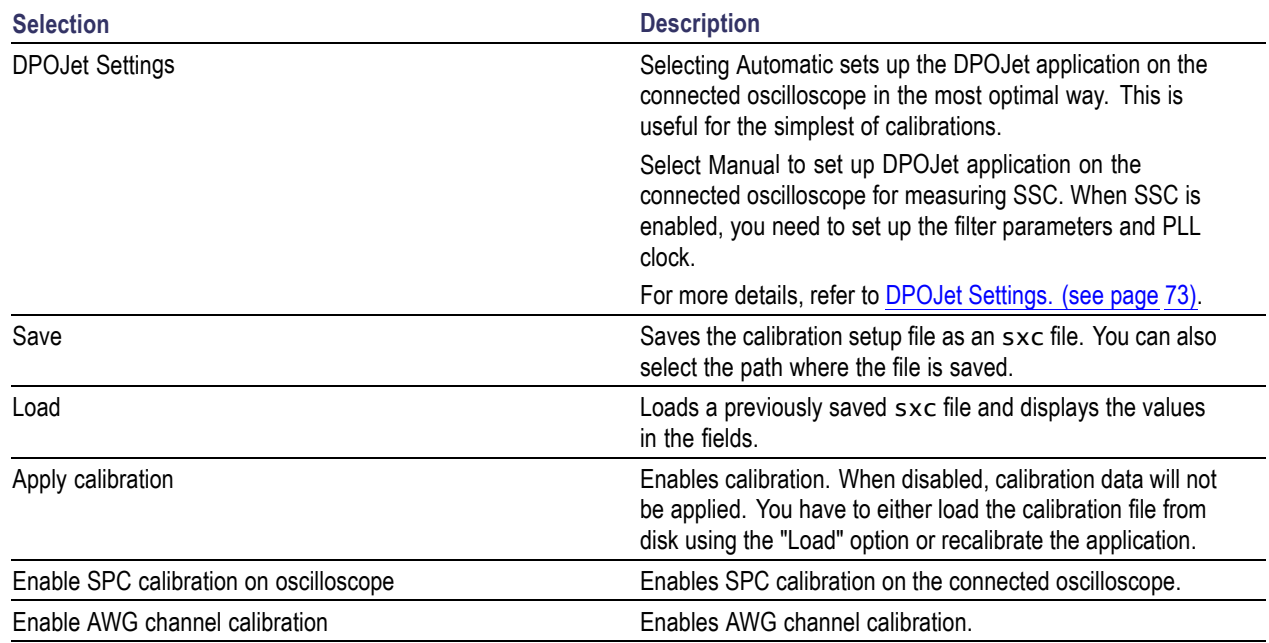

#### **Table 7: Calibration setup options and their description**

The status of calibration process is shown at the bottom of **Calibration** dialog box.

Click **Calibrate** to start the calibration process. The following message is displayed.

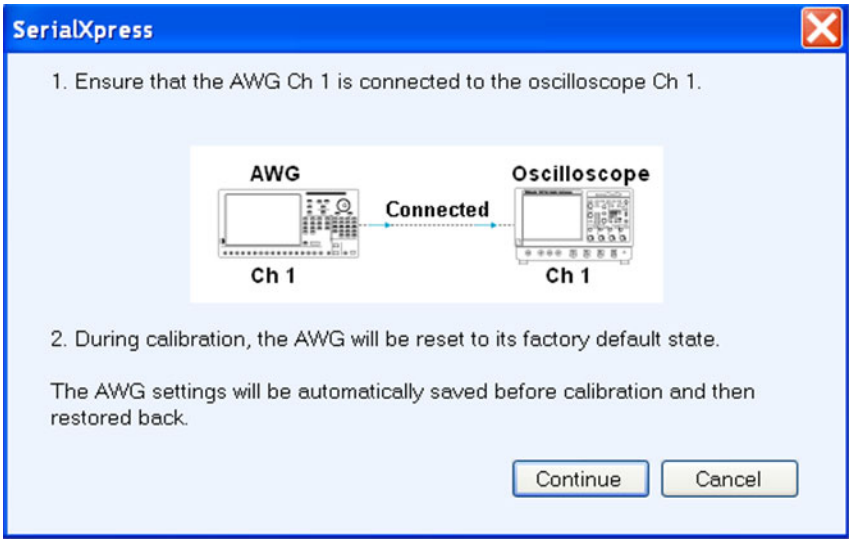

Click **Continue** to proceed with the calibration process.

At the end of the process, save the calibration data in a file specified in the file path. You can use **Browse** to select a previously saved calibration file. Click **Apply** for the changes to take effect without recalibrating.

# <span id="page-27-0"></span>**Overview**

Click **Window > Overview** to view the overview window. A block view of the active waveform settings appears in a new window. This window is a floating window and can be moved around the screen. Each larger grouping in the diagram corresponds to a tab. This option is always enabled.

The Overview window has the following blocks:

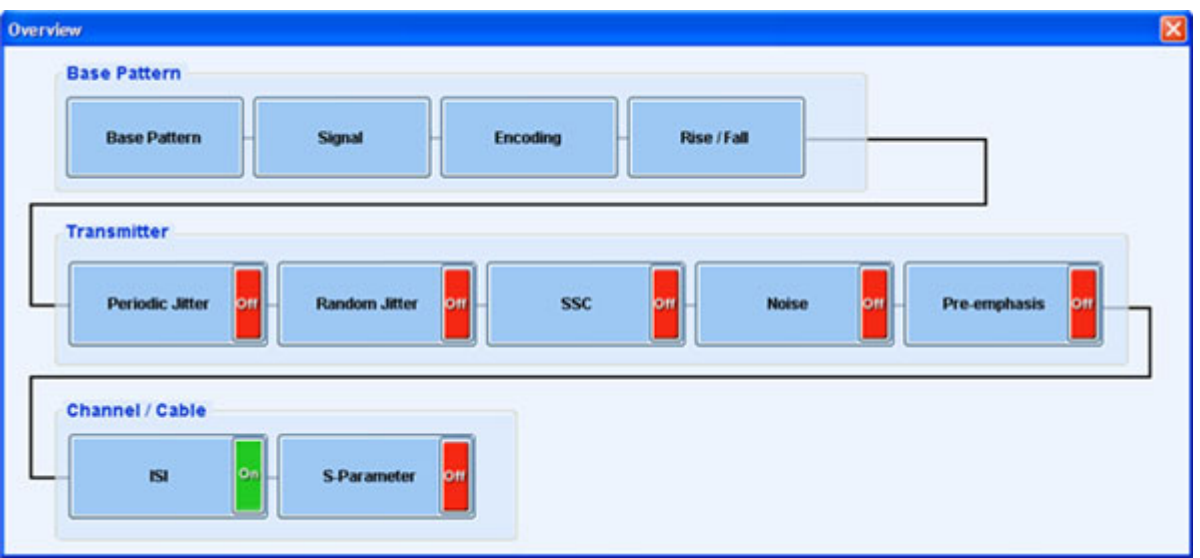

The On/Off button in the right side of each block corresponds to the check box for the group on the settings tab. When the button is Off, the previous settings are retained but not used for Compile operation.

- $\mathcal{C}$ If the group does not have a check box, then On/Off button are not displayed on the block.
- $\mathcal{C}$ If the check box is disabled, the button text is Off (red).
- $\overline{\mathbb{R}^n}$ If the check box is enabled, the button is On (green). The button on the block and the check box in the group box are linked—if you change one, the change is reflected in the other.

For **Periodic Jitter**, if any of the periodic jitter parameters are selected in the **Base Pattern** tab, then the corresponding button is On in the **Overview** dialog box.

When you click any block in the **Overview** dialog box, the corresponding parameter is highlighted in the application and the **Overview** dialog box closes.

# **Find Instruments**

Click **Configure > Find Instruments...** to view the find instruments window. You can find instruments on the network and connect to them. This option is always enabled.

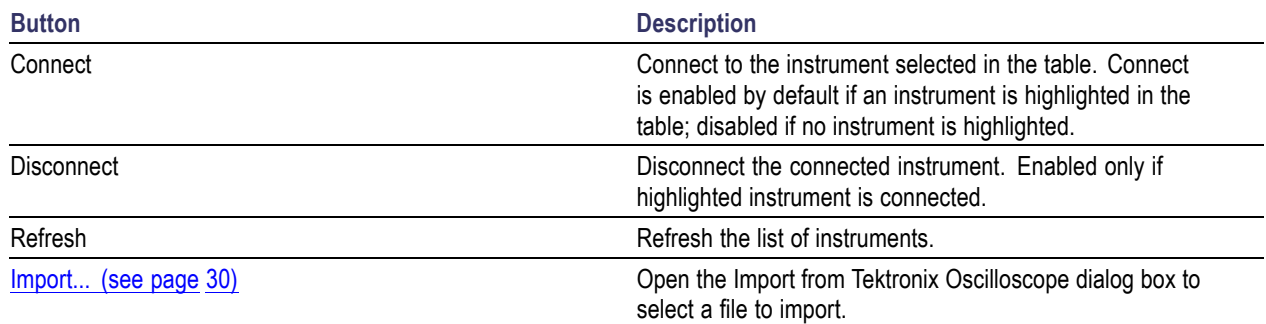

#### <span id="page-28-0"></span>**Table 8: Find instruments options and their description**

Click **Connect** to connect to the selected instrument. The Status provides the current status during the refresh operation: Searching Instruments or Ready.

# **Graph Setup**

Click **Waveform > Graph Setup...** to view the graph setup window. This option is always enabled.

Graphs are created and updated as part of the Compile operation. You can display any two plots at a time. The plots cannot be edited or saved. If you change any of the parameter values, you must compile again to display the changes in the plot. You can maximize one plot at a time and zoom a selected area of interest.

The application allows you to select the types of graphs before creating them. The graphs are displayed as a set in a small window (for preview). At any time, a maximum of two graphs can be displayed in the small view.

To specify the graphs to create, click **Graph Setup** in the toolbar or **Waveform > Graph Setup** from the menu bar. The [Graph Setup dialog box](#page-29-0) opens.

<span id="page-29-0"></span>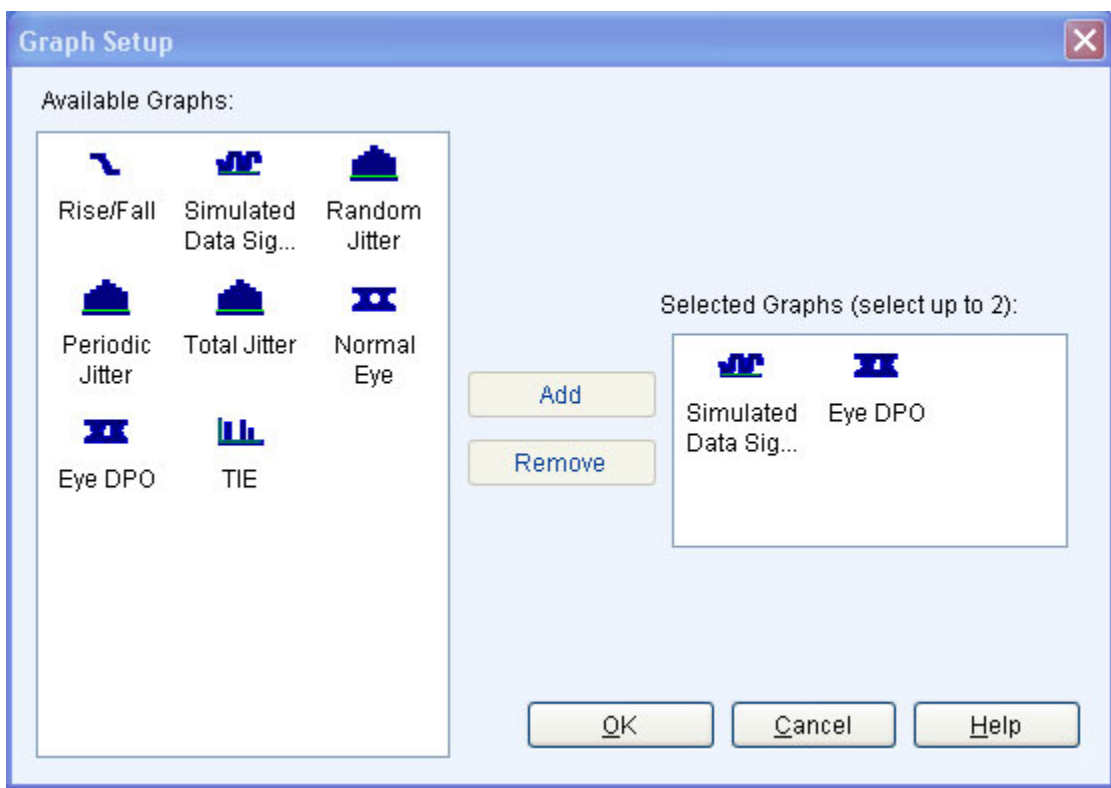

Follow these steps to select the graphs to create:

 $\mathcal{L}_{\mathcal{A}}$ Highlight a graph from **Available Graphs**. Click **Add** to add the graph to the **Selected Graphs** area or drag and drop the graph to the Selected Graphs area.

You can select the plots to display. SerialXpress supports the following plots:

- [Rise/Fall](#page-63-0) (see page 56)  $\equiv$
- [Simulated](#page-64-0) Data Signal (see page 57) Ē.
- [Random](#page-65-0) Jitter (see page 58) ÷
- [Periodic](#page-66-0) Jitter (see page 59)
- [Total](#page-67-0) Jitter (see page 60)  $\equiv$
- [Normal](#page-68-0) Eye (see page 61)  $\equiv$
- Eye [DPO](#page-69-0) (see page 62)  $\overline{\phantom{a}}$
- TIE (see [page](#page-70-0) 63)  $\sim$

*NOTE.* By default, **Simulated Data Signal** and **Eye DPO** are selected. Once two graphs are added to Selected Graphs, the application will not allow you to add any more graphs. You must remove a graph before you can add another graph.

<span id="page-30-0"></span>To remove a graph, highlight a graph in **Selected Graphs** and click **Remove** in the **Graph Setup** dialog box or **Delete** on the keyboard.

 $\mathcal{L}_{\mathcal{A}}$ Click **OK** to view the graphs. The graphs are displayed in the **Graph** tab.

### **Compile**

Click **Waveform > Compile** to compile a currently active waveform.

The waveform is compiled and displayed in the Waveform List. You can save the waveform data as a wfm file using the [Waveform](#page-23-0) List (see page 16) shortcut menu. This option is not enabled when compilation is in progress.

### **Compile Settings**

Click **Waveform > Compile Settings...** to specify compilation settings for the currently active waveform setup. This option is always enabled. This dialog box is displayed.

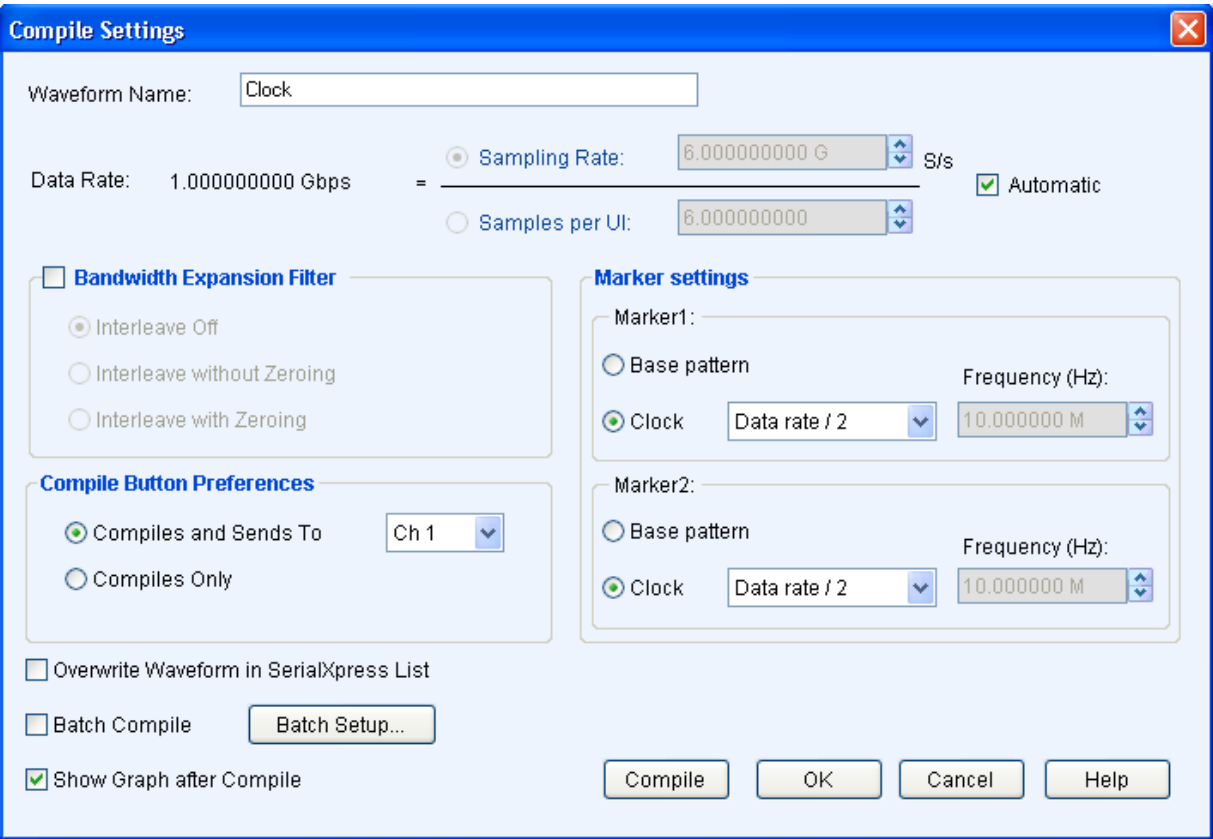

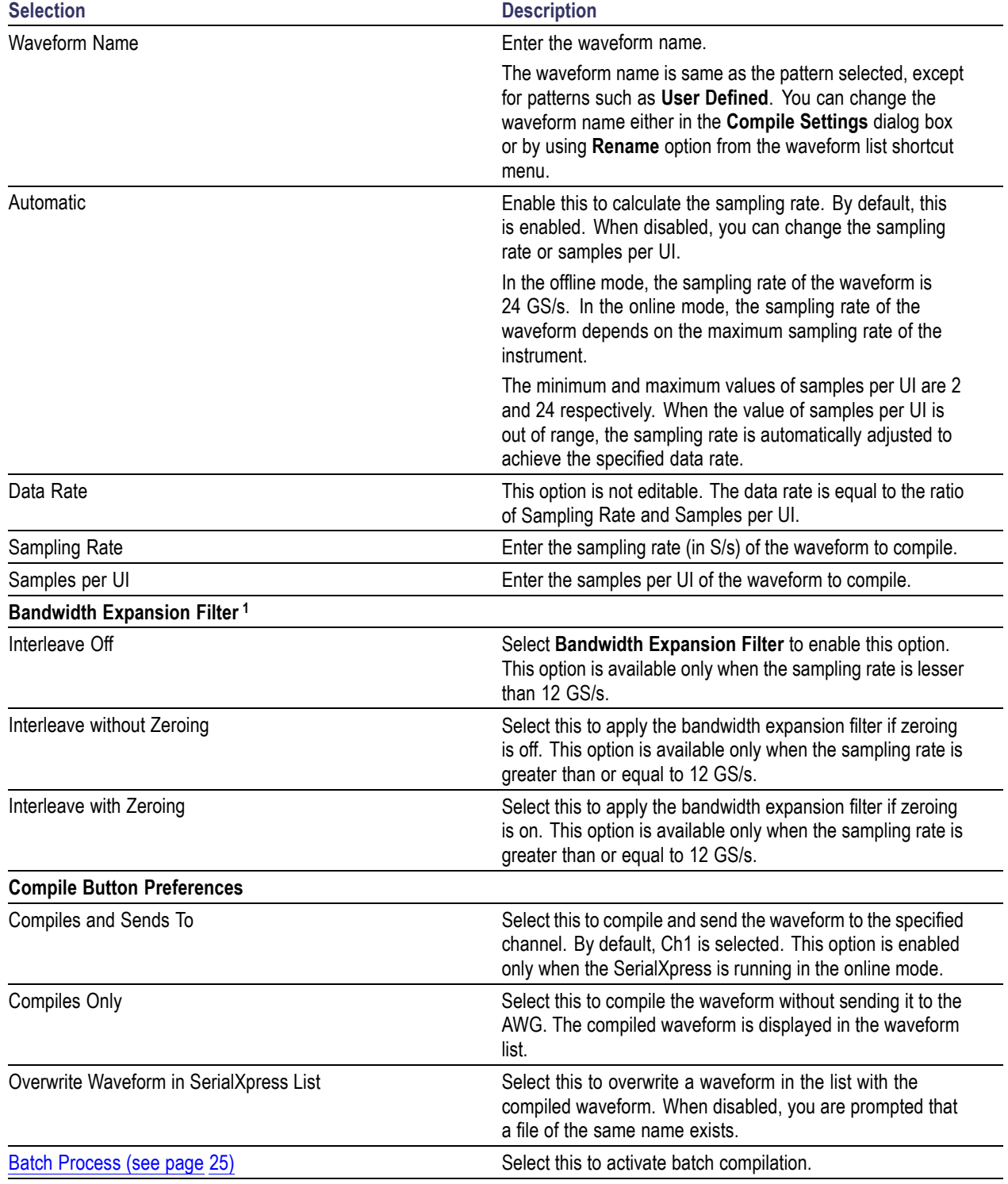

### **Table 9: Compile settings options and their description**

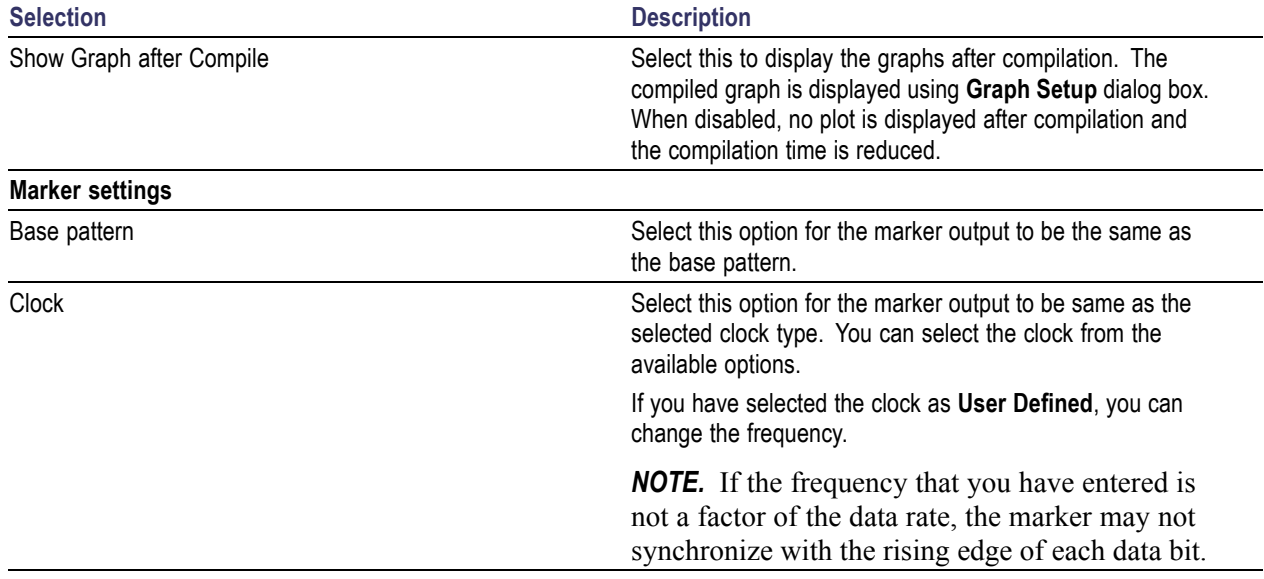

#### <span id="page-32-0"></span>**Table 9: Compile settings options and their description (cont.)**

**1 The bandwidth expansion filter is used to improve the performance of the AWG when the rise time is very high. For better use of the bandwidth expansion filter, set the rise time to less than 80 ps.**

*NOTE.* When **Automatic** option is enabled, the **Sampling Rate** and **Samples per UI** options are disabled.

The **Compile and Sends To** and **Compile Only** options are disabled when SerialXpress is in the offline mode. Click **Compile** to compile the waveform. The compiled waveform is displayed in the waveform list.

### **Batch Process**

Click **Batch Setup** from the toolbar or **Compile Settings > Batch Process > Batch Setup...** to set up the batch process. This option is disabled by default.

Batch Process creates multiple waveforms with a combination of random jitter and periodic jitter with a maximum of four different frequencies with user-defined parameter increments.

Clicking **Compile** starts batch compilation when **Batch Process** is enabled. This [dialog box](#page-33-0) is displayed upon clicking **Batch Setup**.

*NOTE.* When you navigate the batch process through **Compile Settings**, the **Waveform Name**, **Compile Button Preferences**, and **Show Graph after Compile** options are disabled.

<span id="page-33-0"></span>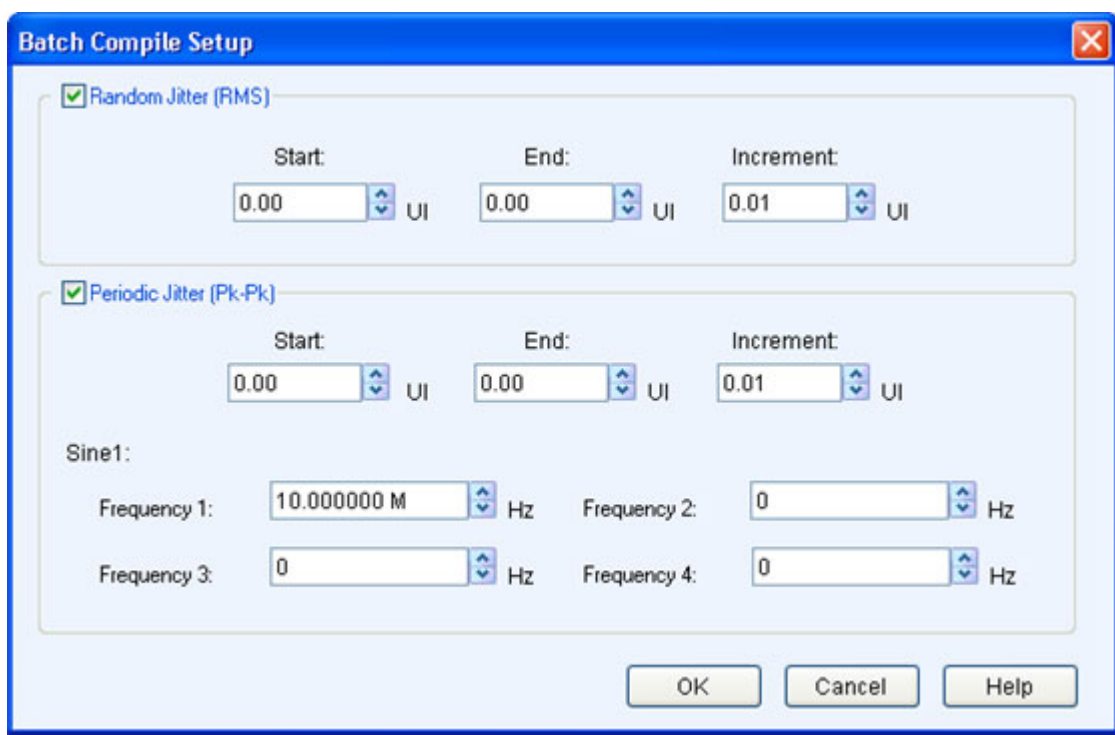

By default, both **Random Jitter** and **Periodic Jitter** are enabled where you can set the values to be used for batch creation. When you disable both the options and click **Compile**, the following error message appears: The parameter values do not generate any waveform.

The following condition occurs when Random Jitter  $(Rj)$  and/or Periodic Jitter  $(Pj)$  values are same in both the **Batch Setup Compile** dialog box and **Transmitter** tab:

- $\overline{\phantom{a}}$ When either R<sub>j</sub> or P<sub>j</sub> is disabled in the **Batch Setup Compile** dialog box but enabled in the **Transmitter** tab, the corresponding value set in the **Transmitter** tab is used for compilation.
- $\overline{\phantom{a}}$ When either Rj or Pj is disabled in both **Batch Setup Compile** dialog box and **Transmitter** tab, the value zero is used for compilation.

The following condition occurs when Random and/or Periodic Jitter have different values set in the **Batch Setup Compile** dialog box and **Transmitter** tab:

- П When **Batch Process** is enabled in the **Compile Settings** dialog box, the values set in the **Batch Setup Compile** dialog box are used for compilation.
- When **Batch Process** is disabled in the **Compile Settings** dialog box, the value set in the **Transmitter** tab is used for compilation.

*NOTE.* The **Batch Process** option is available only for a single file. It cannot be applied when multiple pattern files or HDMI standard is selected.

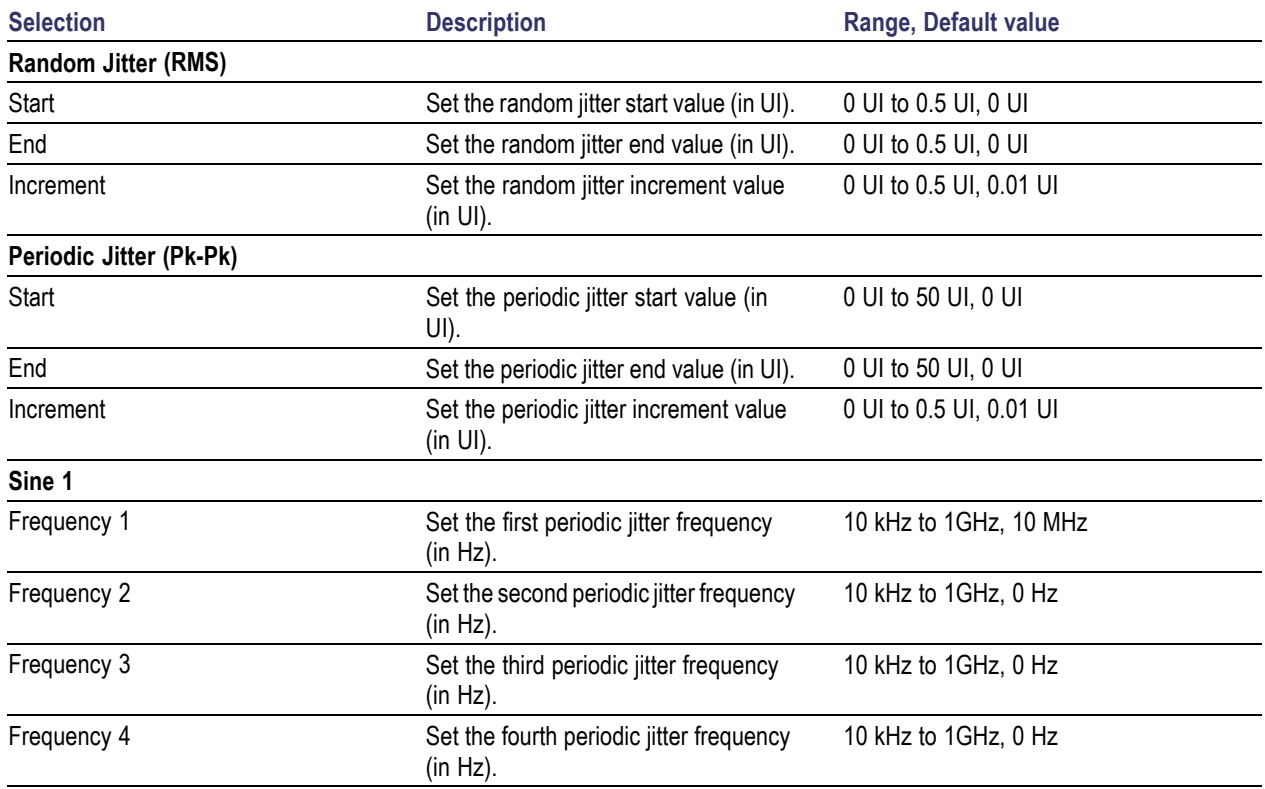

<span id="page-34-0"></span>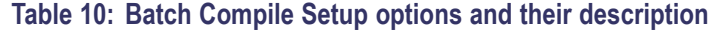

*NOTE.* When the same frequency value is used more than once in the **Periodic Jitter**, only one frequency is used for compilation. If the value zero is set, that frequency is not used for compilation. Only **Sine1 Frequency 1** is used for compilation.

Click **OK** to save the changes and **Compile** to compile the waveform. The waveform name format is "Rj<value>Pj<value>Freq<value>".

For Example: Rj0.2Pj0.1100000 means Rj of 0.2 UI, Pj of 0.1 UI applied on a frequency of 10 kHz.

# **On/Off**

Click **On/Off** On/Off to turn on or turn off the AWG channel output. This option is enabled when SerialXpress is running in the online mode.

# <span id="page-35-0"></span>**Run**

Click **Run** to turn on or turn off the Run state of the AWG. If the application is running on an AWG or using an offline mode of the AWG software, then the compiled waveform is directly output to the channel and indicated by changing the Run button to green. This option is enabled when SerialXpress is running in the online mode.

### **Option Installation**

Click **System > Option Installation...** to use the SerialXpress application to generate, transfer, and save the waveforms. Once the  $\frac{\text{trial}}{\text{}(\text{see page 1})}$  $\frac{\text{trial}}{\text{}(\text{see page 1})}$  $\frac{\text{trial}}{\text{}(\text{see page 1})}$  expires, you cannot transfer or save the waveform unless you enable the function with an option (license) key.

Click **System > Option Installation...**. This dialog box is displayed.

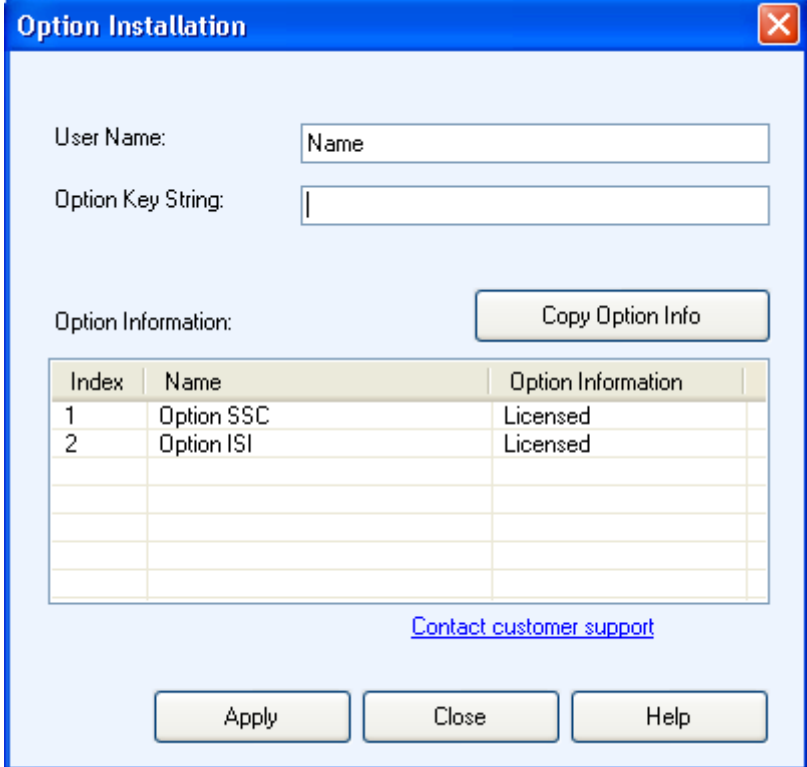

#### **Table 11: Option installation information and their description**

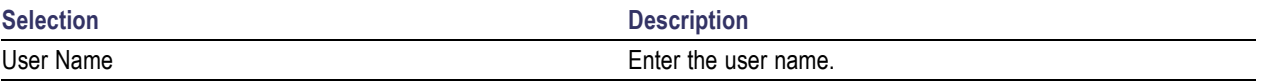
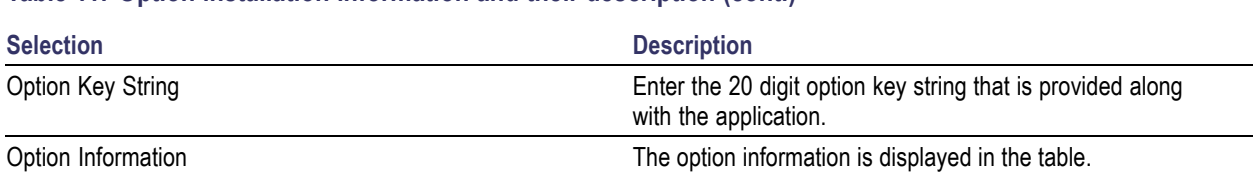

#### **Table 11: Option installation information and their description (cont.)**

Click **Copy Option Info** to copy the information in the table to the clipboard. Click **Apply** to apply the entered values.

## **Restore Default Setup**

Click **File > Restore Default Setup** to restore the default values of all the parameters. This option is always enabled.

Clicking **Save** stores the current settings into a folder in sxs format and restores the default settings.

## **Open Setup**

Click **File > Open Setup...** to browse to open a saved setup file.

All files have the file name extension sxs. This option is always enabled.

## **Save Setup**

Click **File > Save Setup** to save the setup file in the sxs format.

Use **File > Save Setup** to save an existing setup file with the same name. If you are saving the setup for the first time, the **Save Setup** option works exactly as the **Save Setup As...** option. This option is always enabled.

## **Save Setup As**

Click **File > Save Setup As...** to save the data file in sxs format.

You must compile a setup before you can save the data. If you try to save a setup without compiling, you are prompted to compile the setup. This option is always enabled.

# <span id="page-37-0"></span>**Import from File**

Click **File > Import from File...** to import a pattern file created in another application, and add these patterns into SerialXpress. This option is always enabled.

You can import only DTG files.

# **Import from Tektronix Oscilloscope**

Click **File > Import from Tektronix Oscilloscope...** to import a waveform file from a Tektronix oscilloscope that is connected to your instrument into SerialXpress. This dialog box is displayed. This option is always enabled.

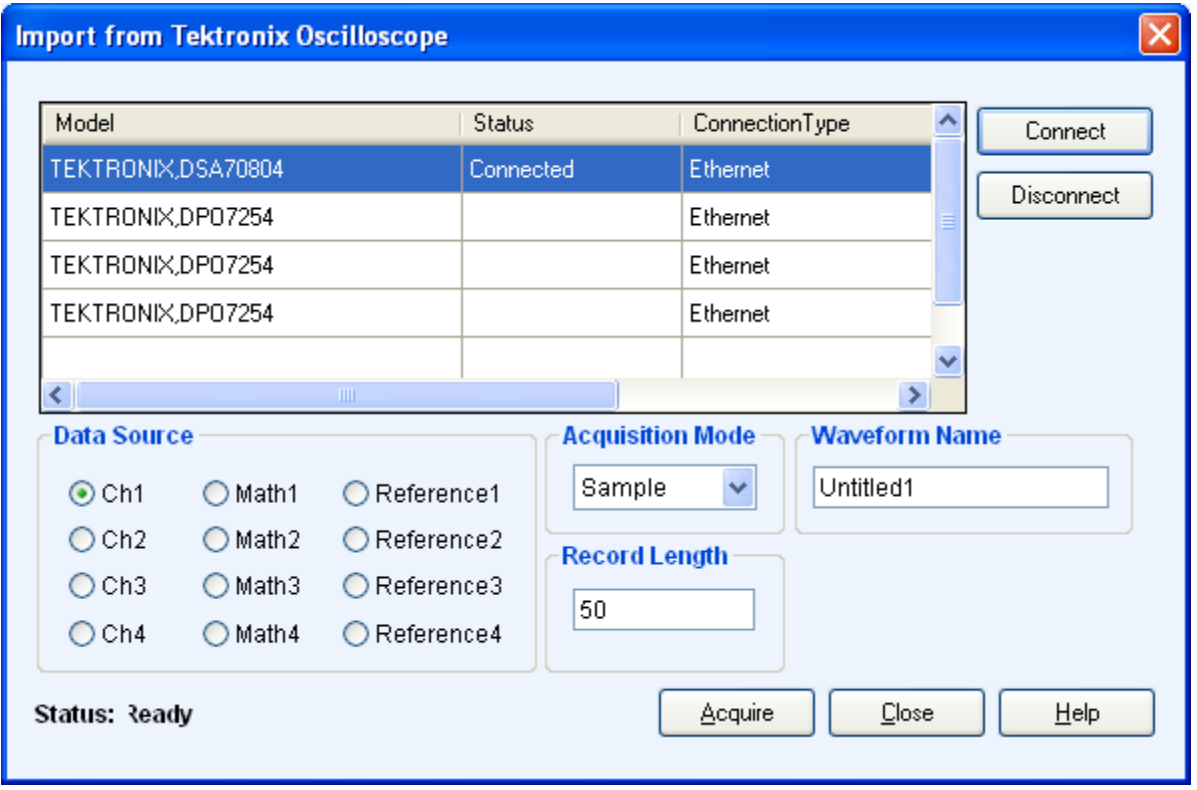

A table displays a list of oscilloscopes on the network. Select an oscilloscope in the table and click **Connect** to connect to it. You can connect more than one oscilloscope but can calibrate only one at a time. Click **Disconnect** to disconnect from an oscilloscope.

For a connected oscilloscope, you can set the following parameters:

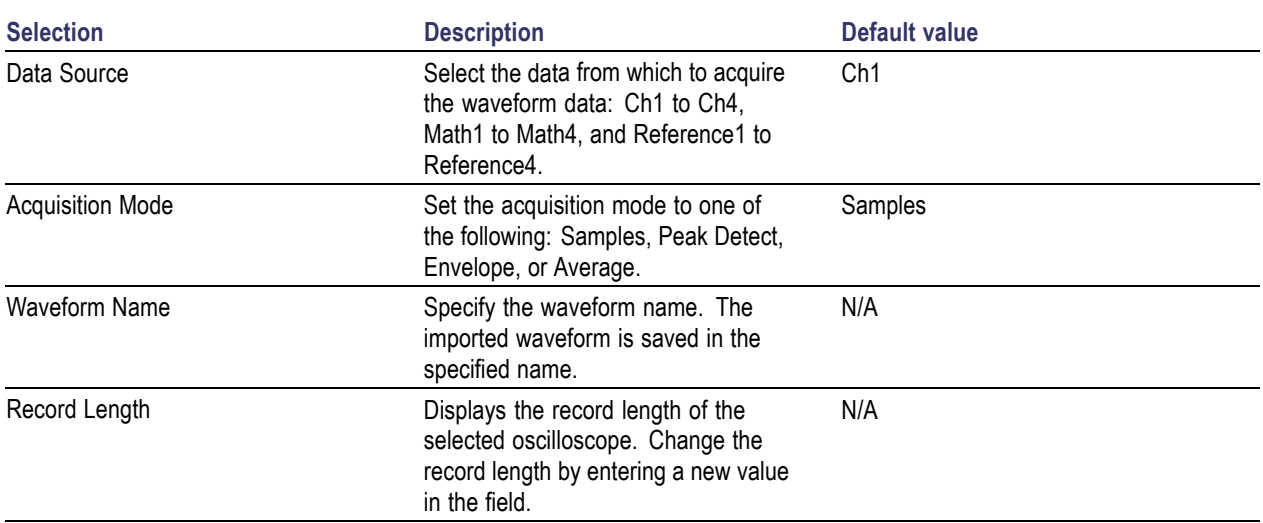

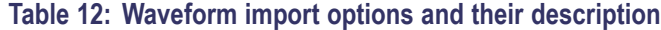

Click **Acquire** to import the data. The specified waveform name is used to list the waveform in the Waveform List.

# **PRBS Editor**

This dialog box is displayed upon clicking **PRBS Editor...** when **Standard** is set to **General**, and **Pattern** to **User-Defined** in the **Base Pattern** tab.

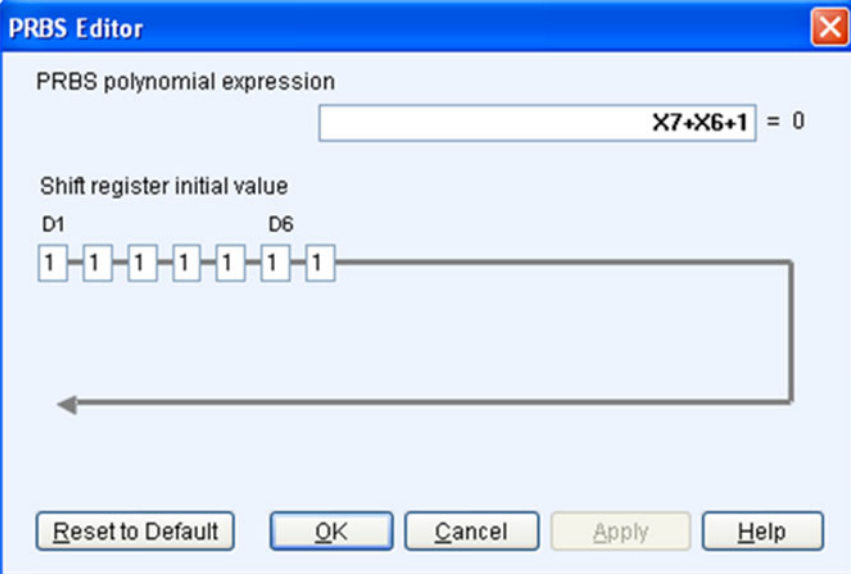

This data source can generate different pseudo-random binary sequences. The available PRBS patterns are: PRBS 7, PRBS 9, PRBS 15, and PRBS 16.

PRBS sequences are generated by a feedback shift register. The accepted value of the shift register text boxes is 1 or 0. The number (#) following PRBS indicates the length of the generating shift register. For instance, a shift register with 16 memory cells is required to generate a PRBS 16 sequence. The pseudo-random sequence of a PRBS generator is determined by the number of registers and the feedback.

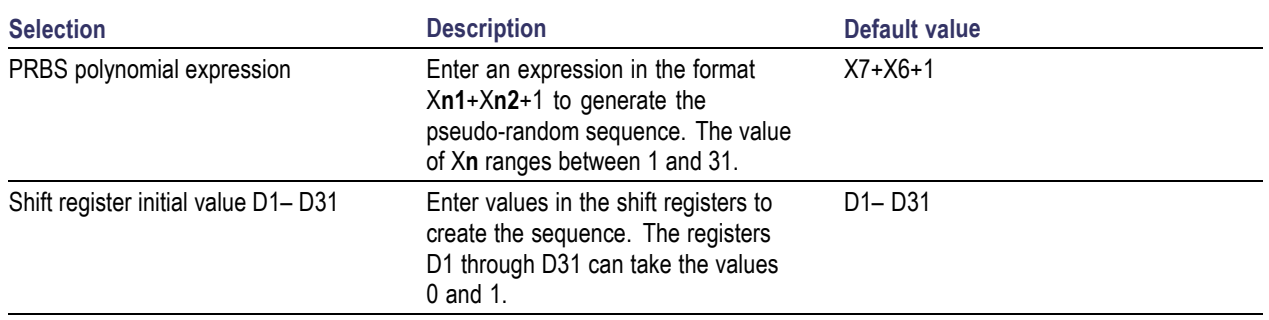

### **Table 13: PRBS editor options and their description**

*NOTE.* SerialXpress does not support patterns of all zeroes when the user-defined PRBS equation is selected.

Click **Apply** to effect the changes. Click **Reset to Default** to restore the editor to the default values.

For more details, refer to **PRBS** Editor [Starting](#page-74-0) Values (see page 67).

# **Setting the Base Pattern**

Base data is always in the form of zeroes and ones. Base data can be of two types:

- Standard patterns (such as SATA, HDMI patterns) provided as part of the SerialXpress application ш
- $\mathcal{L}_{\mathcal{A}}$ User created patterns

When you select User Defined patterns, you might need to encode them. SerialXpress supports common encoding techniques such as 8B10B, NRZ, and NRZI.

NRZI (no-return to zero inverted), where "0" indicates no change and "1" indicates the current level. If the current waveform is high, a "1" bit value causes a transition to the low waveform level. If the current waveform level is low, a "1" bit value causes a transition to the high waveform level. Refer to the following example.

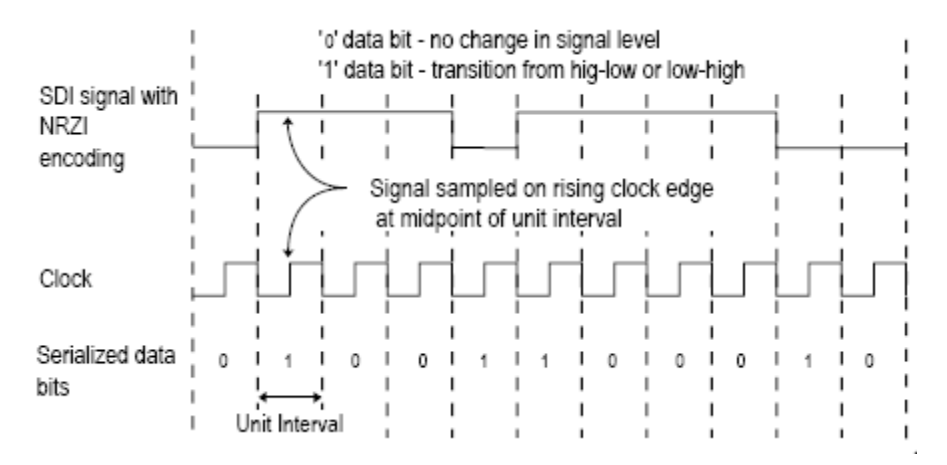

This is used to encode an 8-bit data to a 10-bit data. This is the most common encoding mechanism used for Serial data standards. For example SATA patterns are 8B10B encoded.

NRZ (no-return to zero), where "0" indicates low value and "1" indicates high value.

Encoding is a process by which input patterns (zeroes and ones) are modified to different patterns (again zeroes and ones in various combinations).

To define the base pattern and source, waveform characteristics, encoding scheme, and rise/fall time parameters, do the following:

**1.** Set the base pattern. This can be done in either of the following two methods:

#### **Method 1: Selecting the Standard Base Pattern**

- Select the standard from the list: SATA, SAS, HDMI, Display Port, PCI-Express, Fiber Channel, General, and USB.
- Select the pattern from a file. The available options depend on the selected standard as follows:

### *NOTE.* The **General** standard and **Clock** pattern are the default settings.

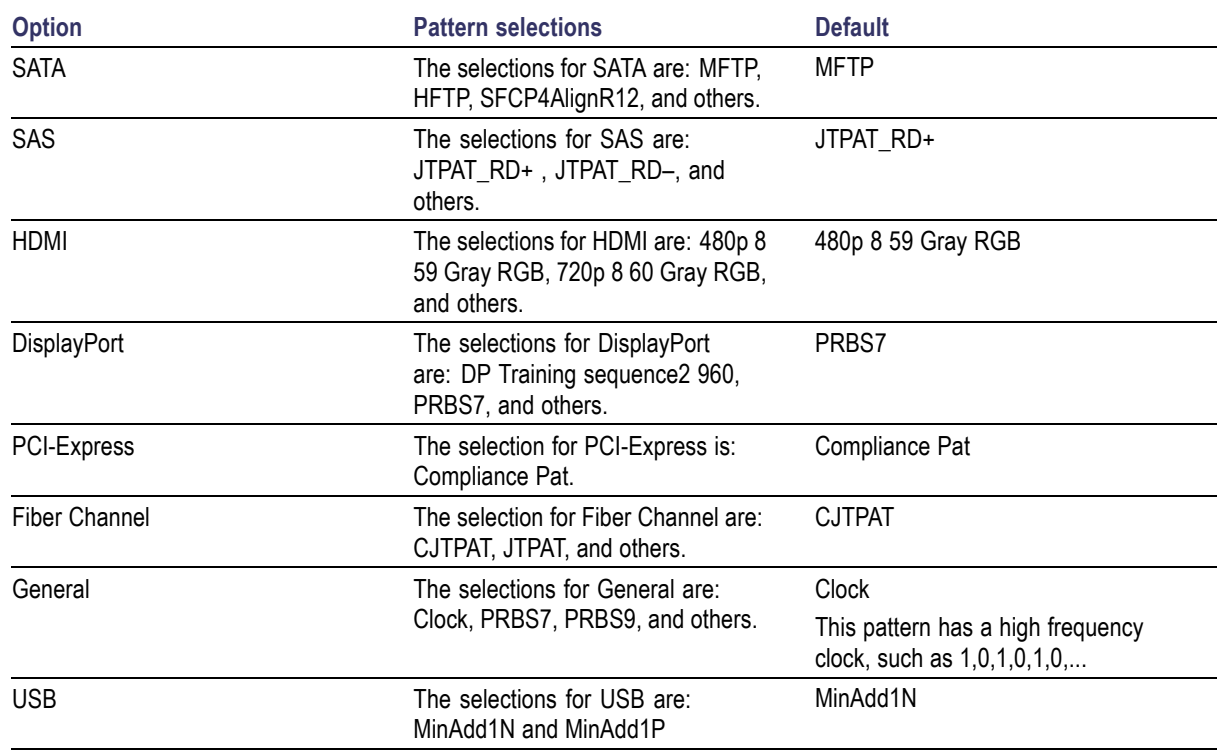

### **Table 14: Standard and Pattern options**

### **Method 2: Selecting the From File Base Pattern**

Browse to select a file from which to take the pattern. The file format is txt.

SerialXpress supports:

- Selecting a single pattern file from mass storage. See [Creating](#page-45-0) the Base Data (see page 38).
- Selecting multiple pattern files from mass storage. See [Creating](#page-45-0) the Base Data (see page 38).

**NOTE.** Selecting single or multiple pattern files allows you to encode the selected data. You can skip the encoding if not required.

When multiple pattern files are selected, the encoding type applies to all the selected pattern files.

Selecting from a list of pattern data supplied with the application.

### **Method 3: Selecting a User Pattern**

- Select any of the User Pattern formats: Binary or Hex. By default, Binary is selected.
- $=$  Enter the pattern in the text box.

You can enter up to 20 zeroes and ones. If you want to enter more than 20 digits, click **Editor...**. In the **User Pattern Editor** dialog box, you can enter up to 128 digits for Hex mode and 512 digits for Binary mode.

*NOTE.* Patterns with all zeroes or all ones are not supported.

**2.** Set the following signal characteristics:

### **Table 15: Signal characteristics and their description**

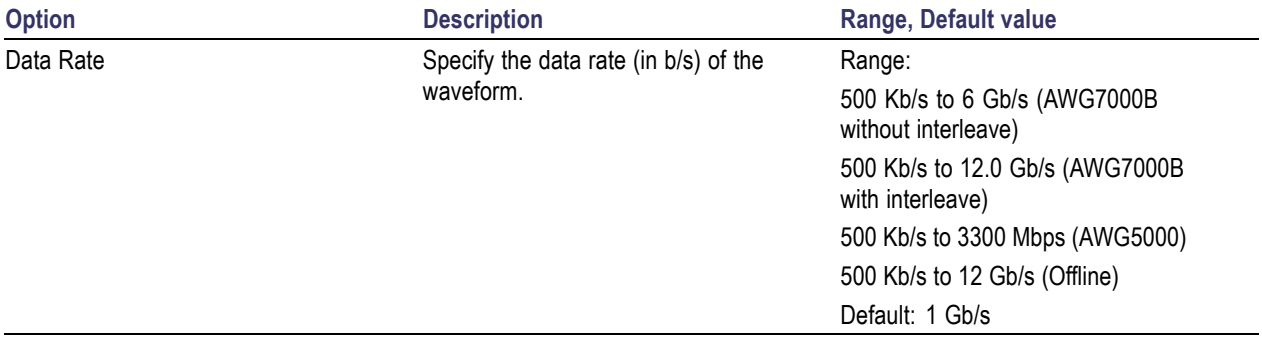

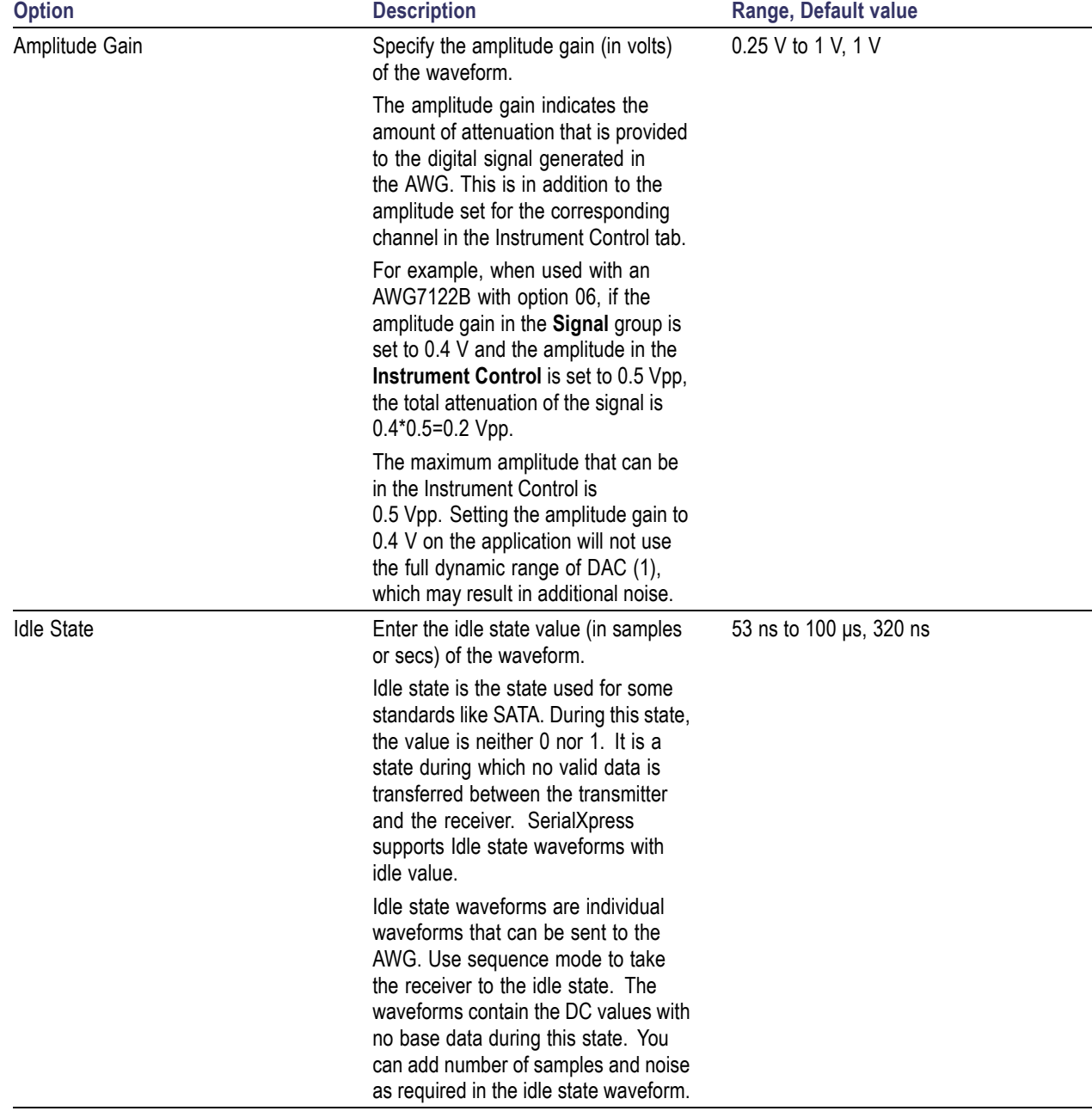

## **Table 15: Signal characteristics and their description (cont.)**

The default data rate changes depending on the selected standard. You can change the data rate if necessary. The following table lists the default data rate for various standards.

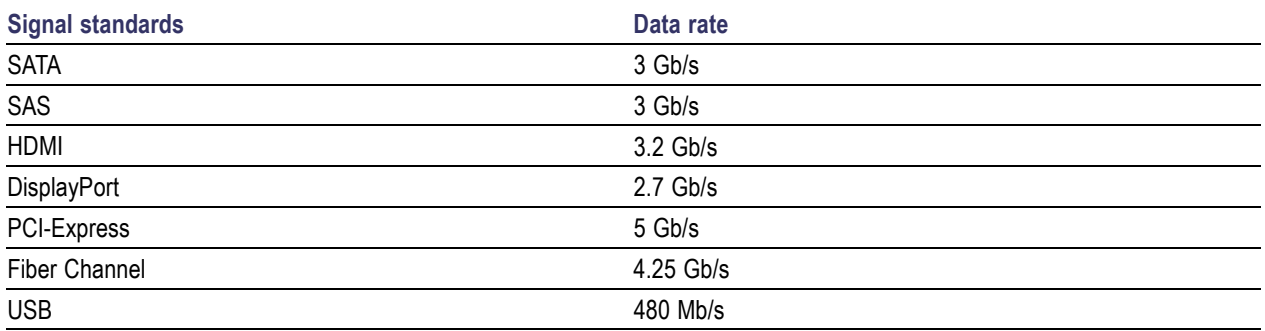

### **Table 16: Signal standards and their default data rates**

*NOTE.* When you select **Idle State**, the following options are disabled:

### **Amplitude Gain** in the **Signal** group

### All the parameters in the **Encoding** and **Rise/Fall** groups

SerialXpress can generate waveforms that occupy only a part of the full DAC range of the AWG. By default, the generated waveforms occupy the whole DAC range. When SerialXpress is in the online mode, the maximum voltage corresponds to the full DAC of the AWG on which it is running. When SerialXpress is in the offline mode, the maximum range is assumed to be 1 Vpp (peak-to-peak).

**3.** Select the following encoding scheme:

### **Table 17: Encoding options and their description**

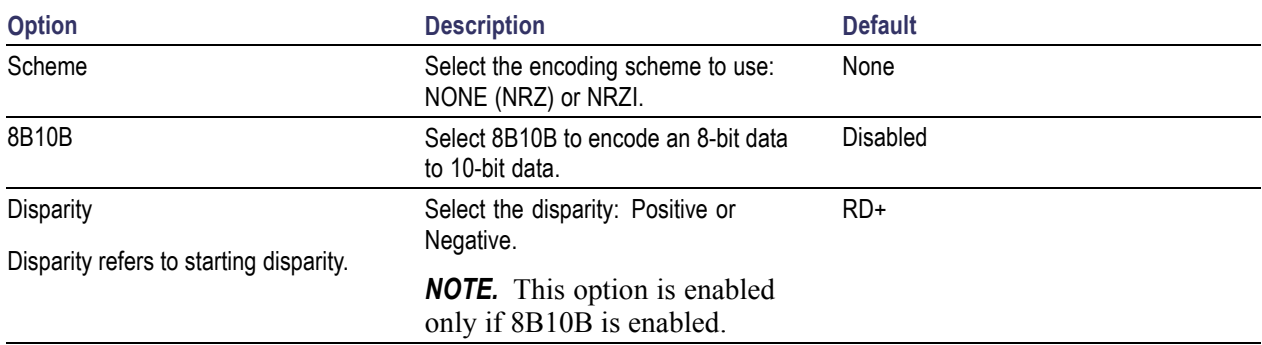

<span id="page-45-0"></span>**4.** SerialXpress allows both equal and unequal rise and fall times. Set the following rise/fall time parameters:

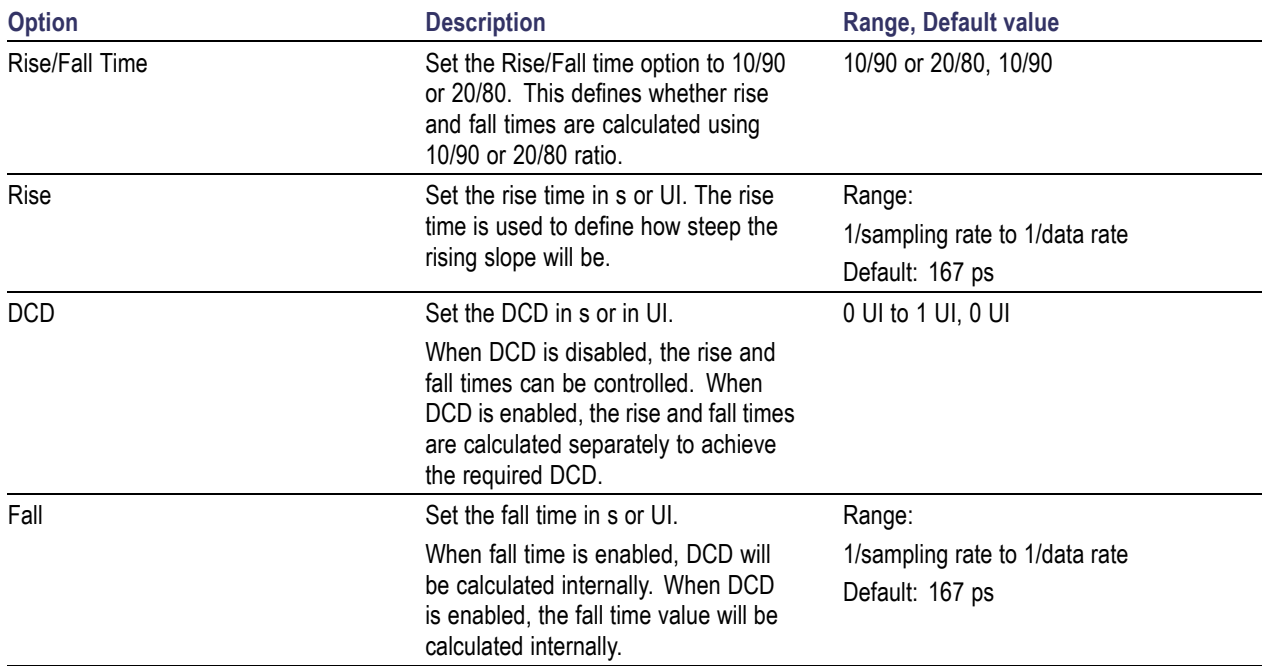

### **Table 18: Rise/Fall Time options and their description**

When you change the unit for rise and fall times from UI to secs, or secs to UI, the value of rise and fall time changes to reflect their equivalent in the new unit.

A unit interval (UI), also referred to as a bit time, is the time taken in a data stream for one bit. For example, in a serial line with a baud rate of 2.5 Gb/s, a unit interval is  $1/(2.5 \text{Gb/s}) = 0.4 \text{ ns/bit.}$ 

# **Creating the Base Data**

### **Selecting single or multiple pattern files from mass storage**

The pattern format for single or multiple pattern files is as shown:

*NOTE.* The file format is txt. If a pattern file does not have the specified data in any row or data bit as follows, then the waveform generation fails.

Row<1> D1 D2 D3 D4 D5 D6 D7 D8 D9 D10<CR><LF> Row<2> D11 D12 D13 D14 D15 D16 D17 D18 D19 D20<CR><LF> Row<3> D21 D22 D23 D24 D25 D26 D27 D28 D29 D30<CR><LF> ………………………………………………………….......<CR><LF>

Row<n>…………………………………………………....<CR><LF><EOF>

where,

Row<n> refers to row number.

D30 to D1 refers to data bits with the values 1 or 0.

<CR> refers to carriage return.

<LF> refers to line feed.

<EOF> refers to end of file.

*NOTE.* Row number and EOF do not appear as part of the file.

<CR> and <LF> together can be considered as the end of line.

Selecting single or multiple pattern files allows you to encode the selected data. You can skip the encoding if not required.

*NOTE.* When multiple pattern files are selected, the encoding type applies to all the selected pattern files.

#### **File format for 8-bit data.**

<D1>,<D2>,<D3>,<D4>,<D5>,<D6>,<D7>,<D8>,<M1>,<M2><CR><LF>

<D11>,<D12>,<D13>,<D14>,<D15>,<D16>,<D17>,<D18>,<M1><M2><CR><LF>

where,  $\langle M1 \rangle$ ,  $\langle M2 \rangle$  are the marker bits.

The file format for 8-bit data is as follows:

 $0,0,0,0,0,0,0,0,1,1$  $0, 0, 0, 1, 1, 1, 0, 0, 0, 0$ 0,0,1,1,1,0,0,0,0,0  $0, 1, 0, 1, 0, 1, 0, 1, 0, 0$  $0,1,1,1,0,0,0,1,0,0$  $1, 0, 0, 0, 1, 1, 0, 1, 0, 0$  $1, 0, 1, 0, 1, 0, 0, 1, 0, 0$  $1, 1, 0, 0, 0, 1, 1, 0, 0, 0$  $1, 1, 1, 0, 0, 0, 1, 0, 0, 0$  $1, 1, 1, 1, 1, 1, 1, 1, 0, 0, 0$ 

### **File format for 10-bit data.**

<D1>,<D2>,<D3>,<D4>,<D5>,<D6>,<D7>,<D8>,<D9>,<D10><CR><LF>

<D11>,<D12>,<D13>,<D14>,<D15>,<D16>,<D17>,<D18>,<D19>,<D20><CR><LF>

The file format for 10-bit data is as follows:

 $0, 0, 0, 0, 0, 0, 0, 0, 0, 0$  $0, 0, 0, 1, 1, 1, 0, 0, 1, 0$  $0, 0, 1, 1, 1, 0, 0, 0, 1, 1$  $0, 1, 0, 1, 0, 1, 0, 1, 0, 1$  $0, 1, 1, 1, 0, 0, 0, 1, 1, 0$  $1, 0, 0, 0, 1, 1, 1, 0, 0, 0$  $1, 0, 1, 0, 1, 0, 1, 0, 0, 1$  $1, 1, 0, 0, 0, 1, 1, 0, 1, 1$  $1, 1, 1, 0, 0, 0, 1, 1, 0, 0$  $1, 1, 1, 1, 1, 1, 1, 1, 1, 0$ 

**File format for symbol data.**

- <Symbol><CR><LF> <Symbol><CR><LF>
- <Symbol><CR><LF>

<Symbol><CR><LF>

<Symbol><CR><LF>

**NOTE.** By default, all the symbols are assumed to be 8-bit non-encoded data. Use encoding to encode symbol data. By default, the NRZ encoding scheme is selected. You can select more than one encoding scheme from the available options. When 8B10B encoding is selected along with the other encoding, the 8B10B encoding will be applied at the end.

When any encoding other than 8B10B encoding is applied to a pattern file containing D and K characters, the application cannot distinguish between these characters. In such cases, all the characters are assumed to be D.

The following format is selected as input to the SerialXpress, when both NRZI and 8B10B encoding are selected:

D<sub>28.5</sub>

D16.3

D13.3

K28.5

The output file format is as follows: D28.5 D16.3 D13.3 D28.5 The final output will have all D characters. If only the 8B10B encoding is selected, the application generates the output for K28.5.

# **Calibration for Base Pattern Signals**

Calibration is available only when the SerialXpress is running on an AWG series instrument. For Base Pattern waveforms, connect the AWG and oscilloscope as follows:

Tektronix AWG7102

Tektronix Oscilloscope

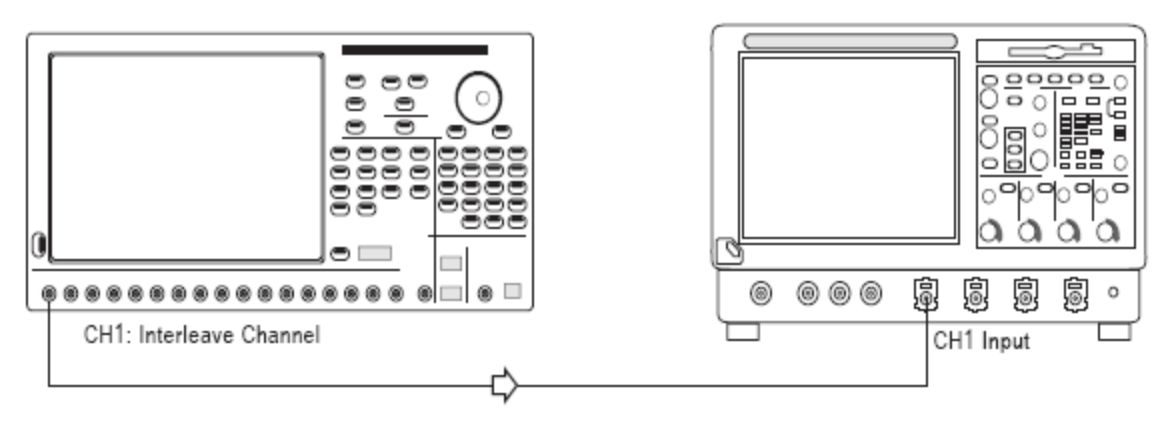

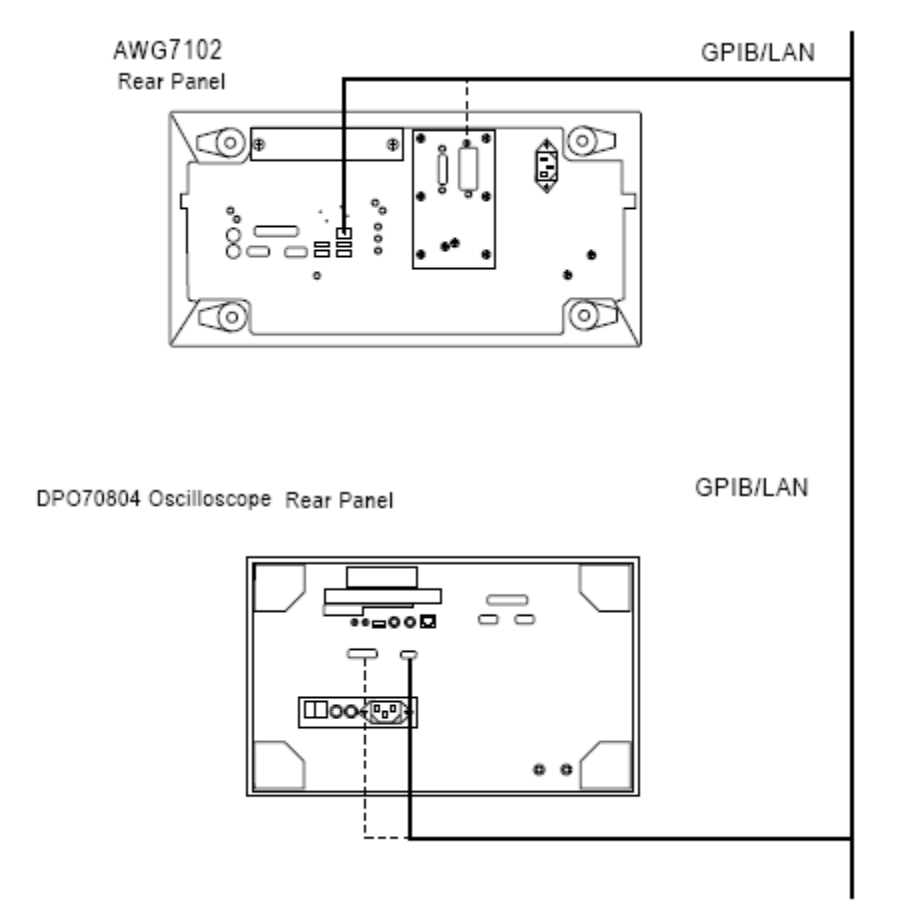

The rear panel connections of the AWG and oscilloscope are as shown:

### **Creating Calibration Data**

- **1.** Select **Calibration** from the toolbar.
- **2.** From the list of instruments, highlight an oscilloscope and click **Connect**.
- **3.** Set the Calibration parameters. The calibration parameters are: Sampling rate, Data rate, Interleave, and Zeroing. You can leave these parameters with their default values or set them as you like. For more details, refer to [Calibration](#page-25-0) (see page 18).
- **4.** Click **Calibrate**. A status message displays the status of processing.

*NOTE.* The difference between the generated waveform and the reference waveform is calculated for each iteration.

The files (sxc) created contains calibration data.

# **Setting Jitter Parameters**

Click **Transmitter** tab to add periodic and random jitter to the waveform that you want to create. To add jitter, do the following:

**1.** To introduce one or more sine waves as periodic jitter, enable one or more check boxes. Set the Magnitude (UI), Frequency (Hz), and Phase ( $\degree$ ) for each.

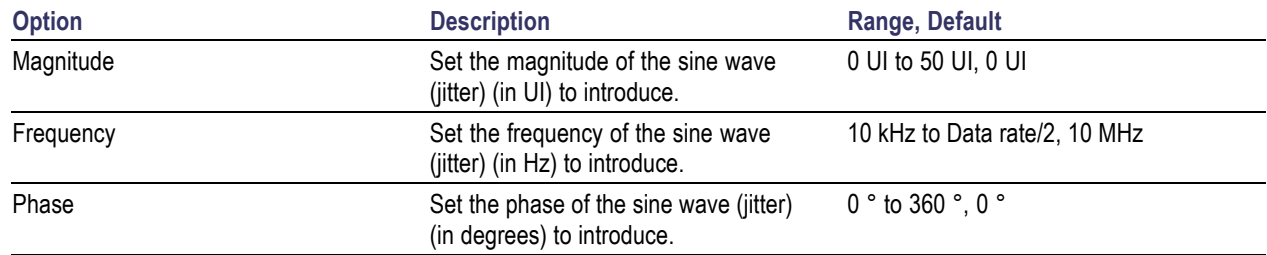

### **Table 19: Setting periodic jitter parameters**

For examples on periodic jitter, refer to **[Periodic](#page-82-0) Jitter Sample Test Results (see page 75)**.

**2.** To add one or more random jitters, enable one or more check boxes. Set the Magnitude (UI), Frequency-Low (Hz), and Frequency-High (Hz) for each.

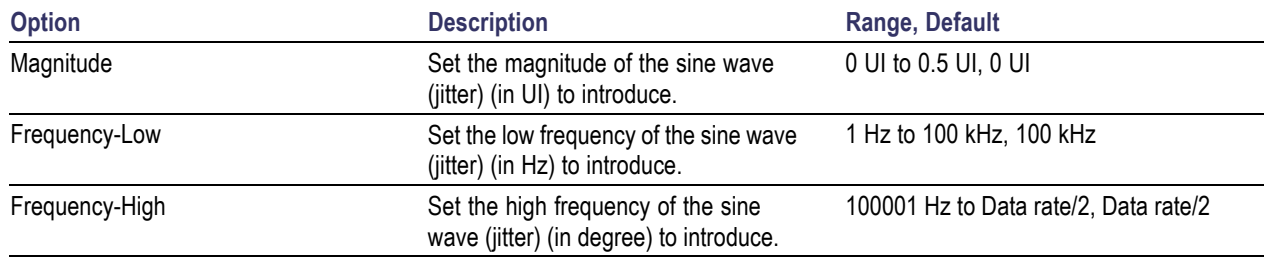

### **Table 20: Setting random jitter parameters**

The random jitter generated through a random sequence is independent for each compilation.

**3.** To specify SSC parameters, select **SSC** and set the following parameters:

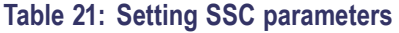

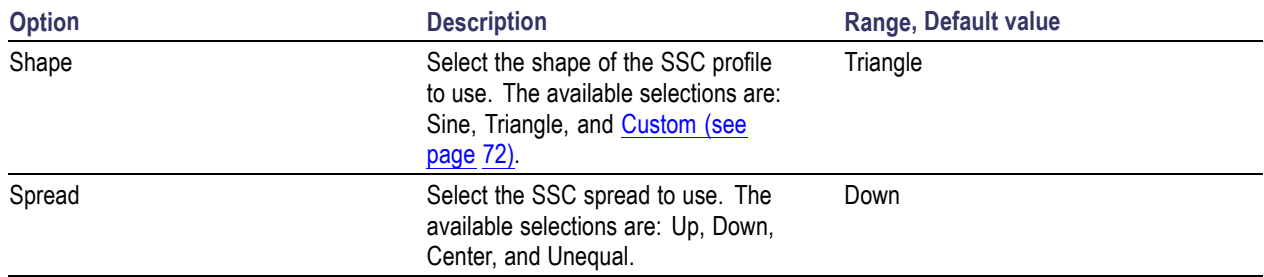

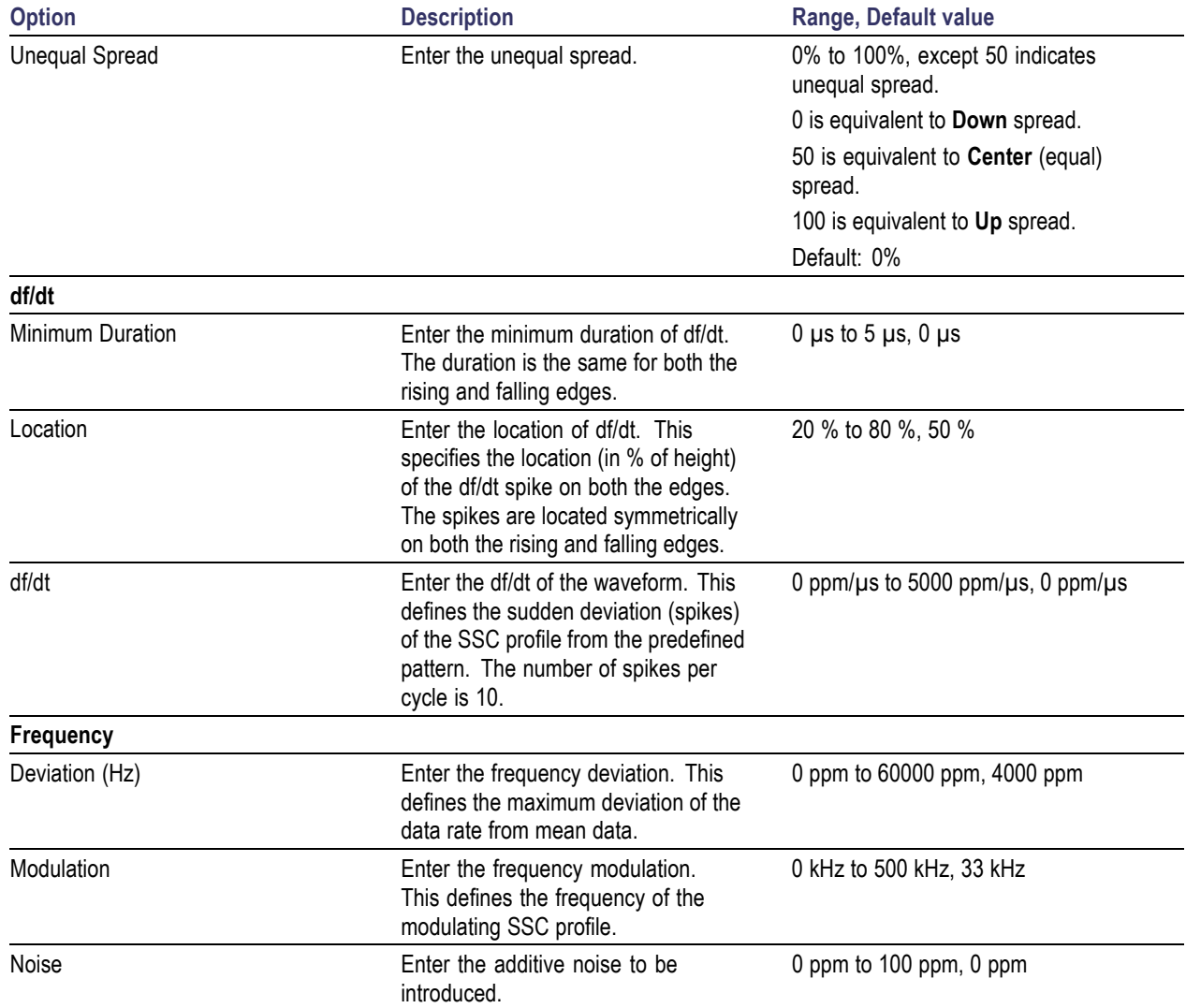

## **Table 21: Setting SSC parameters (cont.)**

**4.** SerialXpress supports adding noise and peak controlled pre-emphasis. Select and enter the following:

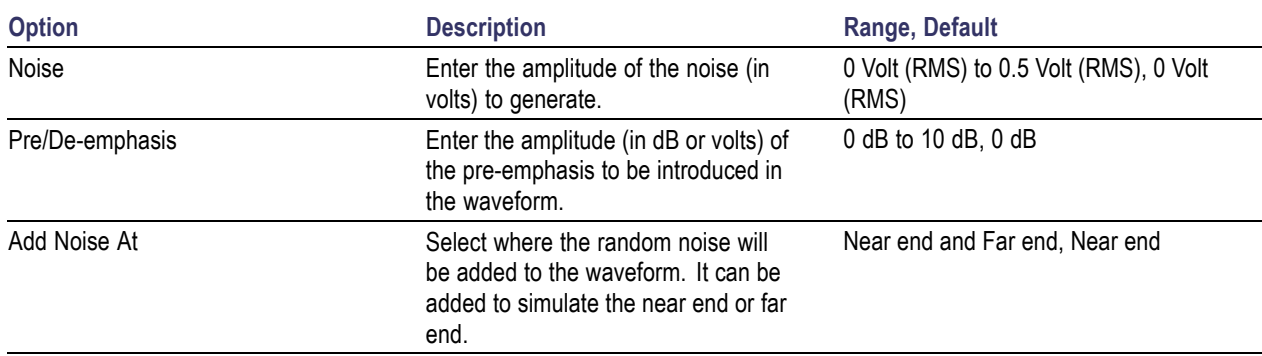

## **Table 22: Noise and Pre-Emphasis options and their description**

# **Setting ISI and S-Parameter Filter Parameters**

Click **Channel/Cable** tab to specify inter-symbol interference (ISI) or S-Parameter Filter parameters for the waveform.

- **1.** To specify the ISI, select the **ISI** option.
- **2.** To specify the S-Parameter filter, select the **S-Parameter Filter** option.
- **3.** Set the following channel/cable parameters:

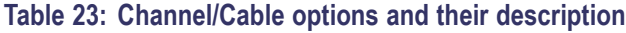

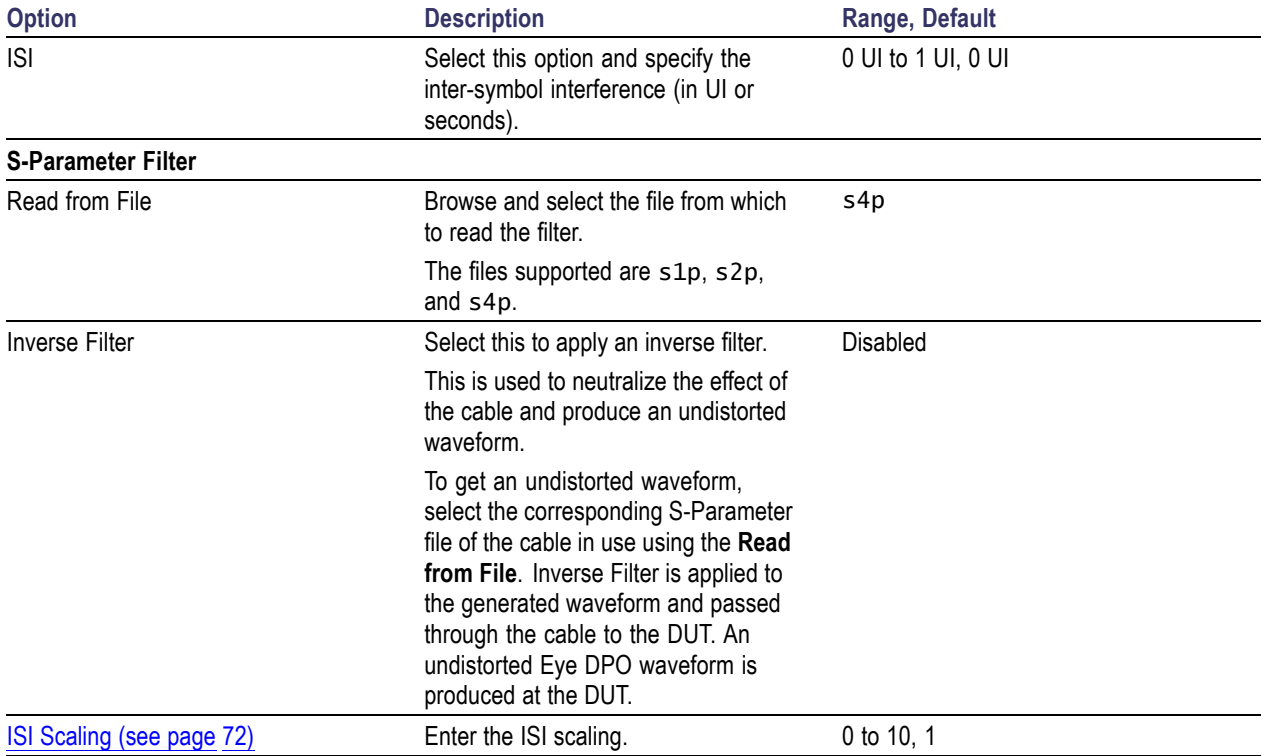

The S-parameter (Touchstone) file can contain data for 1-port, 2-port, or 4-port devices. Once a file is selected, the application reads its contents and generates the appropriate dialog box for you to select the particular S-parameter in the file to use.

- $\mathcal{L}_{\mathcal{A}}$ **One-port:** Files with one port of data contain only one S-parameter file (s1p) so they do not require any further input.
- **Two-port:** Files with data for two ports contain four S-parameters as a 2x2 matrix. These are  $\mathcal{L}_{\mathcal{A}}$ Touchstone 2-port files (s2p). When the application recognizes such an S-parameter file, a dialog box is created for you to select the S-parameter representing channel transmission. By default, SerialXpress assumes the location of the channel transmission data in the file to be  $S_{21}$ .

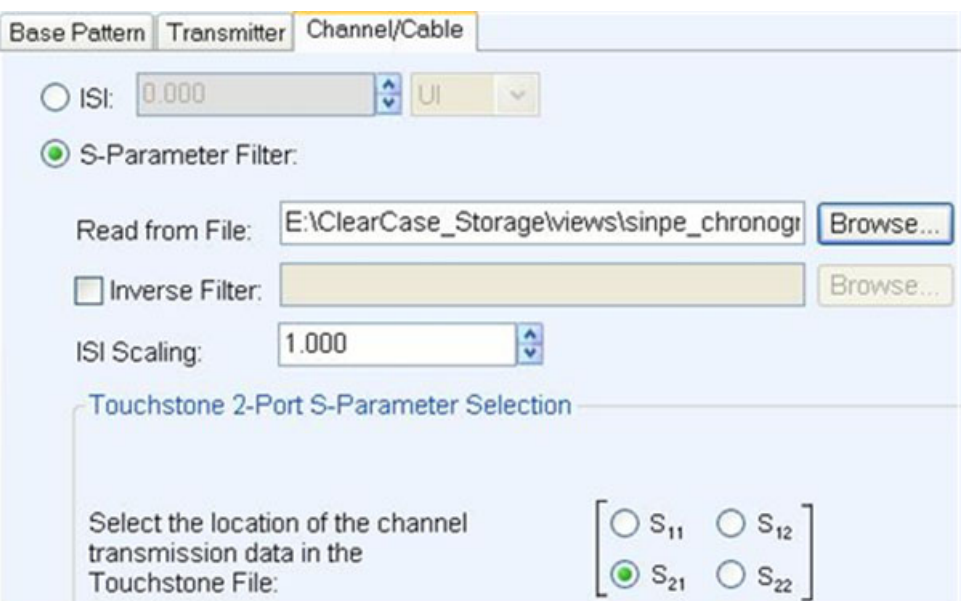

 $\mathcal{L}_{\mathcal{A}}$ **Four-Port:** Files with data for four ports may contain single-ended or differential data. These are Touchstone 4-port files (s4p). By default, SerialXpress assumes the file to be Differential data type.

If the data is single-ended, you must map the port numbers as used in the file to physical locations in your link. A default mapping is assumed. The application will use this mapping to compute the  $S_{dd21}$  parameter (for transmission of a differential signal) from the appropriate four S-parameters measured using single-ended data.

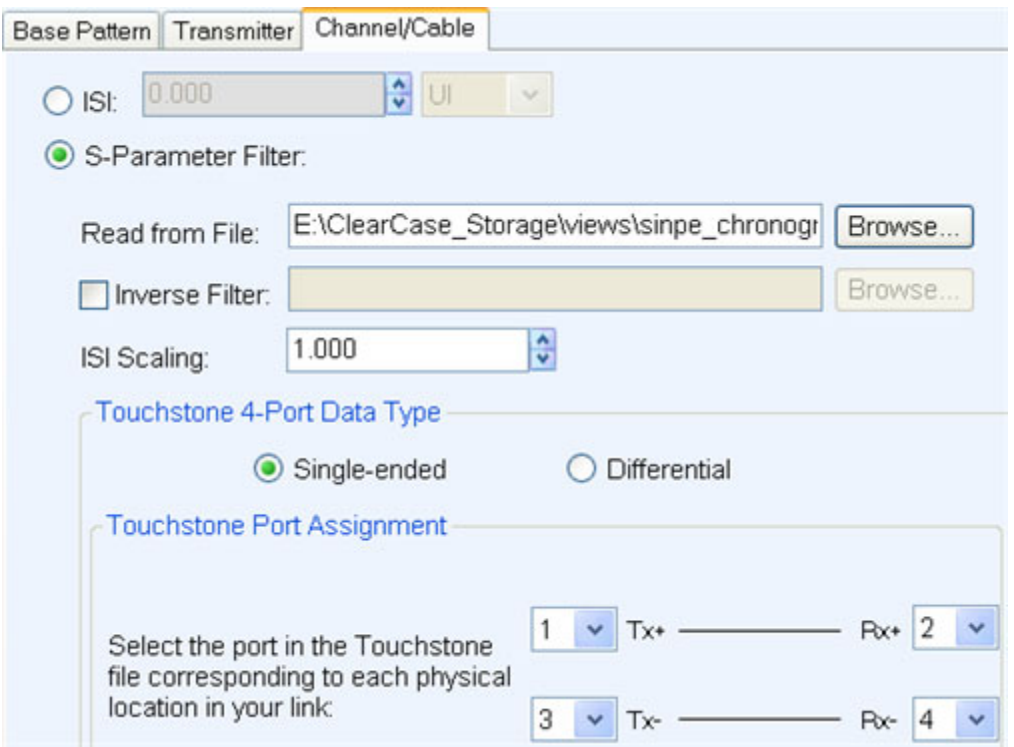

**Type Default port**  $Tx +$  1  $Tx$ - 3  $Rx+$  2  $Rx$ - $4$ 

You can select the port for both transmitter and receiver from the drop-down list. Each drop-down list has ports from 1 to 4. The default port number is as follows:

If the data is differential, you must select the data layout in the file. By default, SerialXpress assumes the file to use DC12 data location format. The application always uses the  $S_{dd21}$  parameter for computing the transmitted waveform no matter which mapping is selected.

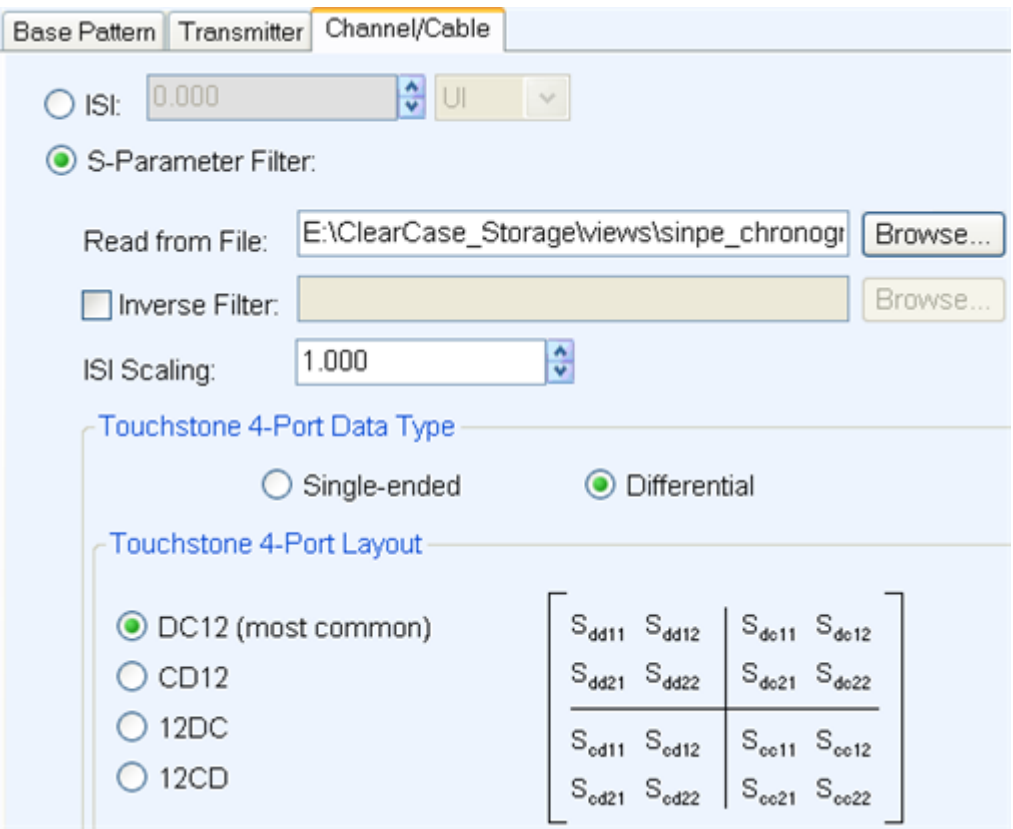

# **Controlling an Instrument**

SerialXpress can be used to control a connected instrument (for example a Tektronix oscilloscope) in many ways. You can:

- Install SerialXpress on an AWG series instrument. SerialXpress can directly send and receive data from the AWG.
- Install an offline version of SerialXpress on a PC with an offline version of the AWG software. In this case, SerialXpress can detect the presence of the AWG and send data to it. This data can be opened and viewed in the AWG.

Follow these steps to find other instruments connected to the instrument on which SerialXpress is running:

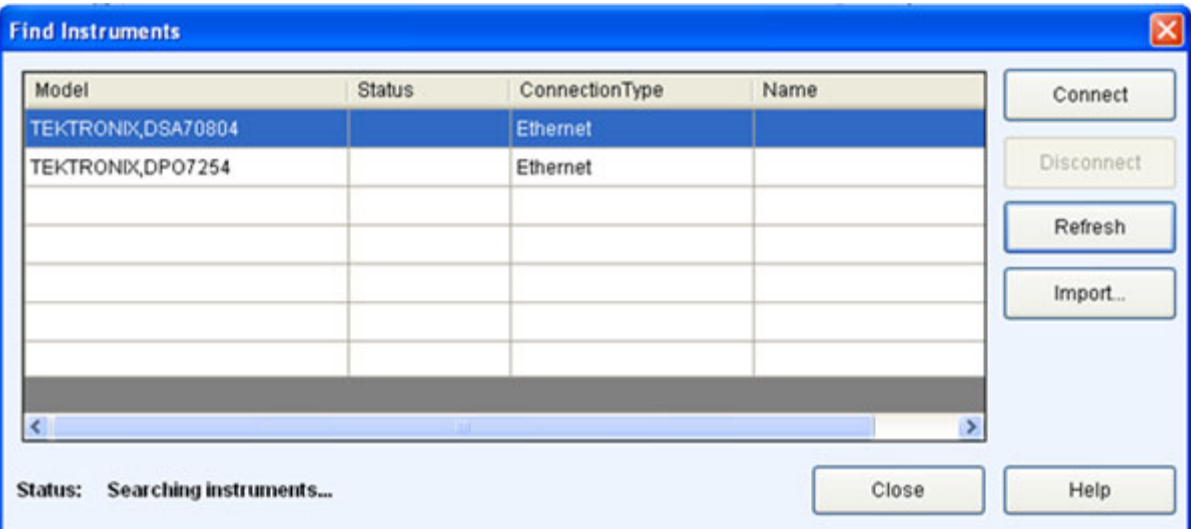

**1.** Click **Find Instruments**. The following dialog box opens.

The table lists the instruments found along with the name of the instrument, model, status (connected or not), and the connection type (Ethernet or GPIB).

**2.** Select an instrument from the table. Use the following buttons to:

### **Table 24: Find instruments options and their description**

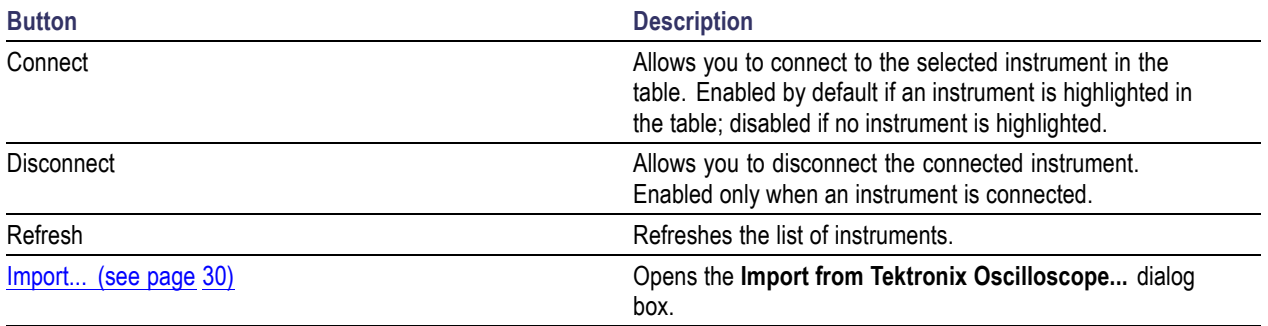

**3.** Click **Connect** to connect to the selected instrument.

# **Controlling an AWG**

Waveform transfer to and control of the AWG series instruments can be performed directly from SerialXpress. You can run the SerialXpress on an AWG series instruments and control it.

You can control the following AWG parameters:

- Channel waveform  $\overline{\phantom{a}}$
- $\overline{\phantom{a}}$ Amplitude
- Sampling rate  $\overline{\phantom{a}}$
- $\overline{\phantom{a}}$ Interleave (AWG7102 Option 06 only)
- Interleave Zeroing (AWG7102 Option 06 only)  $\mathcal{L}_{\mathcal{A}}$

SerialXpress supports the following operations:

 $\overline{\phantom{a}}$ Transferring a waveform data to AWG as real format waveform.

During this operation, the marker data is also transferred.

- Loading a waveform to a channel.  $\mathcal{L}_{\mathcal{A}}$
- $\overline{\phantom{a}}$ Changing the run state.

Do the following steps to control and transfer a waveform to an AWG:

- **1.** Select **Window > Instrument Control**.
- **2.** From the **AWG** tab, you can modify the values of the following AWG parameters:

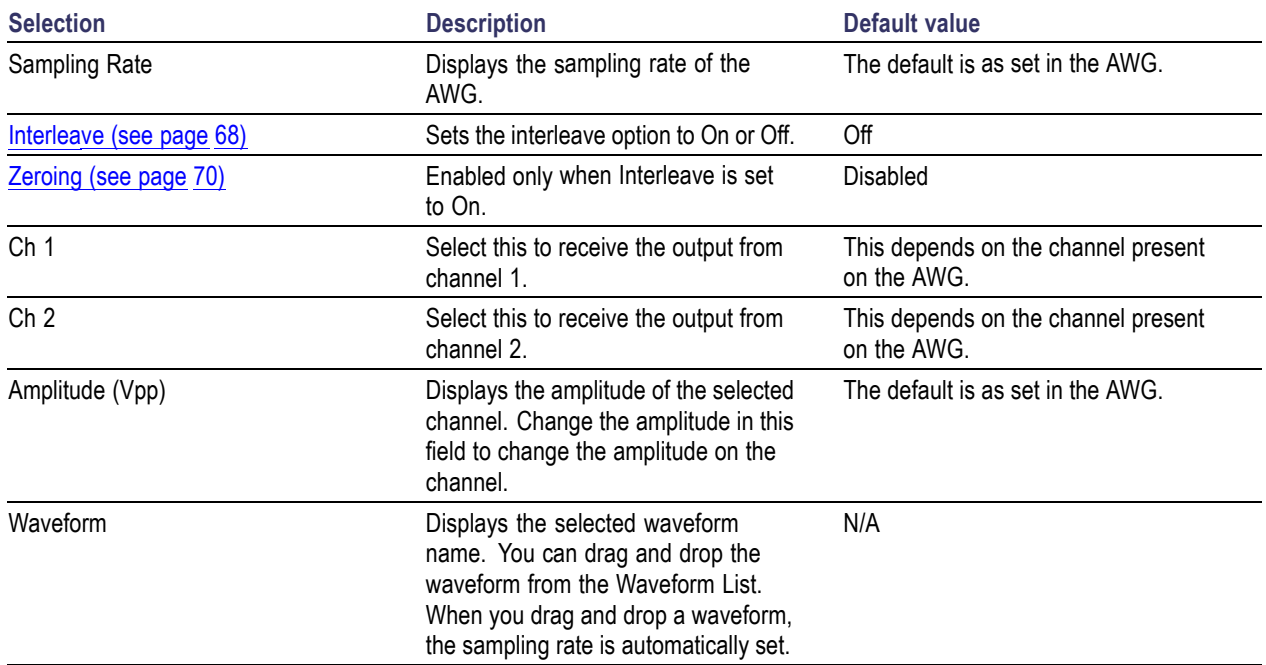

## **Table 25: AWG parameters and their description**

The following button is available:

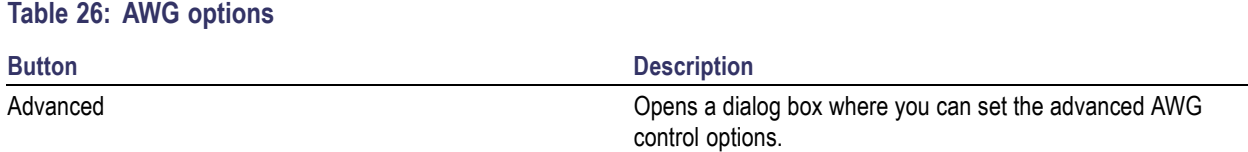

**3.** When you click **Advanced**, the following options are available for each channel:

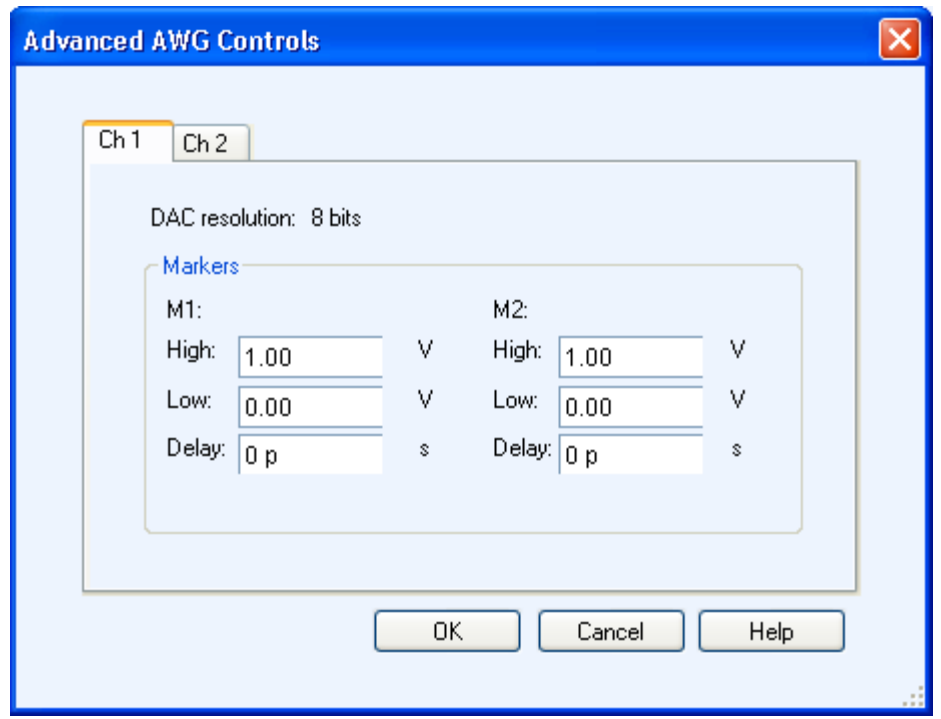

### **Table 27: Advanced AWG parameters**

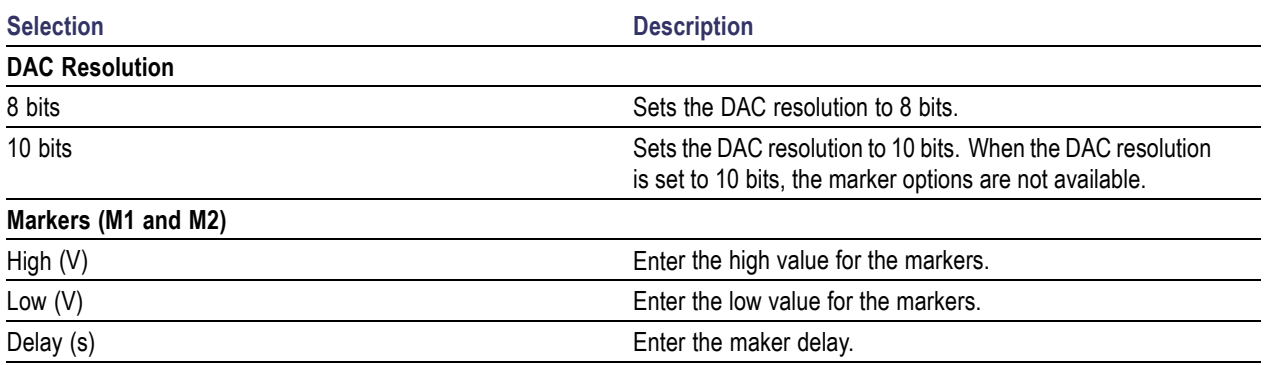

*NOTE.* When connected to an AWG5000/B series instruments, the DAC resolution is fixed to 14 bits and cannot be changed.

# **Connecting to and Controlling an Oscilloscope**

You can connect to and control a Tektronix oscilloscope using SerialXpress. Do the following steps:

- **1.** Select **Window > Instrument Control**.
- **2.** A table lists the connected oscilloscopes. From the **Oscilloscope** tab, you can modify the values of the following oscilloscope parameters:

*NOTE.* Ensure that the Sampling mode on the oscilloscope is set to Real Time. If the Sampling mode is set to Interpolation (either automatically or manually), the parameter values in SerialXpress Instrument control and the oscilloscope may not match.

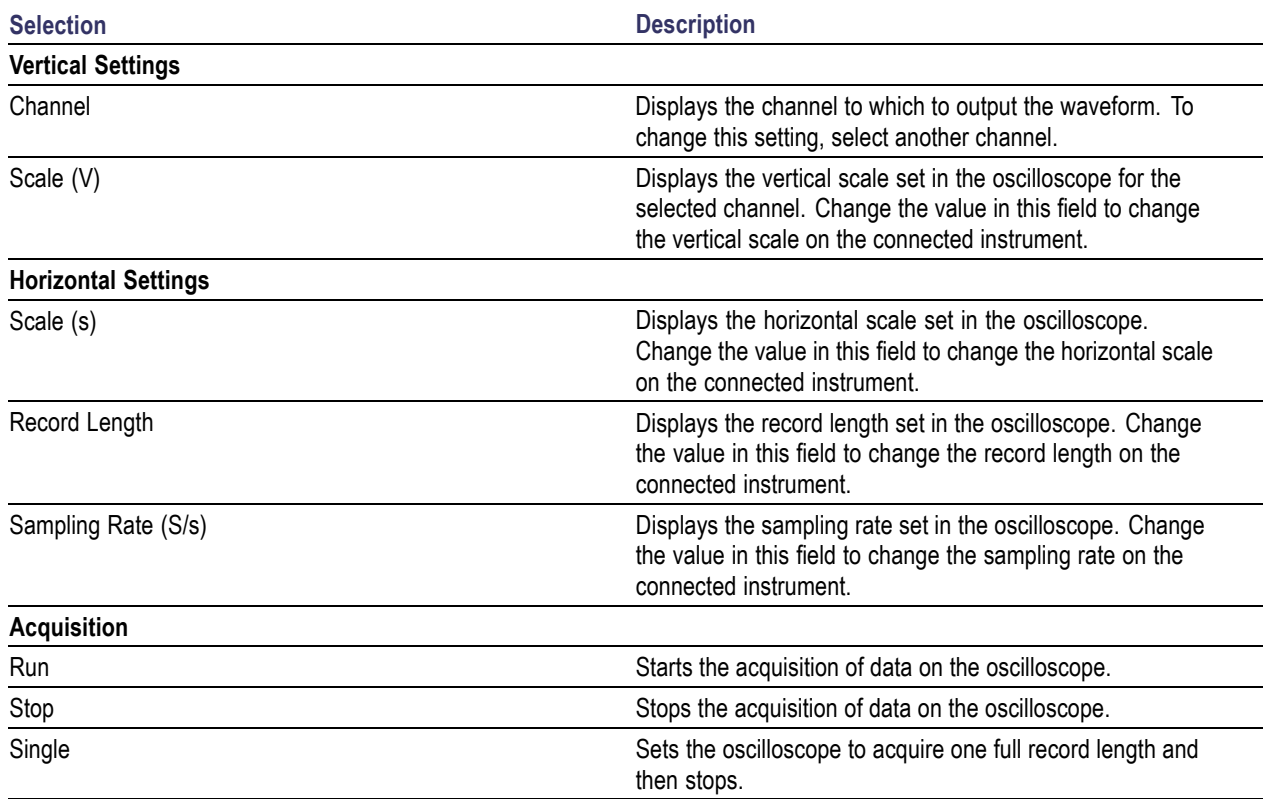

### **Table 28: Oscilloscope parameters**

The following buttons are available in this tab:

## **Table 29: Oscilloscope options**

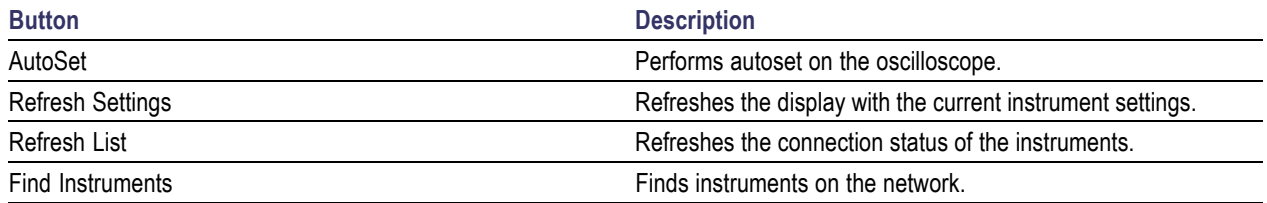

# **Zooming Graphs**

You can zoom in or zoom out on a graph. Click **Maximize** to display the graph in a large window. You can zoom in on a plot by selecting an area of interest. SerialXpress supports the following graphs:

- [Rise/Fall](#page-63-0) (see page 56)  $\overline{\phantom{a}}$
- $\overline{\phantom{a}}$ [Simulated](#page-64-0) Data Signal (see page 57)
- [Random](#page-65-0) Jitter (see page 58)  $\blacksquare$
- $\mathbb{R}^2$ [Periodic](#page-66-0) Jitter (see page 59)
- $\Box$ [Total](#page-67-0) Jitter (see page 60)
- [Normal](#page-68-0) Eye (see page 61) П
- $\overline{\phantom{a}}$ Eye [DPO](#page-69-0) (see page 62)
- TIE (see [page](#page-70-0) 63)  $\overline{\phantom{a}}$

You cannot save the graphs. You can only save the graphs by doing a screen capture. You must regenerate a graph using **Compile** every time you change parameter values. The existing graphs are not automatically updated.

For more details, refer to [Graph](#page-28-0) Setup (see page 21).

# <span id="page-63-0"></span>**Rise/Fall**

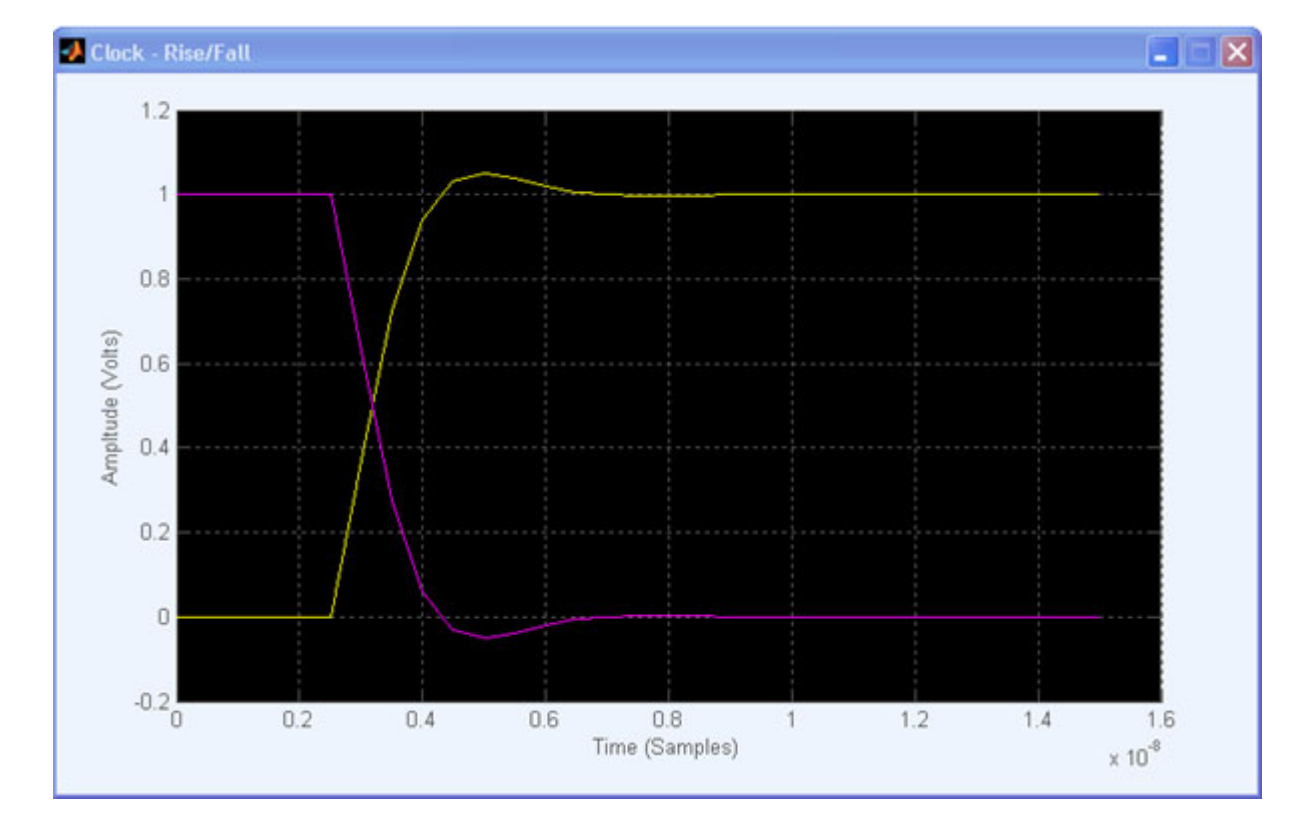

The rise/fall graph shows the plot of Time (Samples) (X-axis) and Amplitude (Volts) (Y-axis).

# <span id="page-64-0"></span>**Simulated Data Signal**

The simulated data waveform graph shows the plot of Time (Samples) (X-axis) and Amplitude (Volts) (Y-axis).

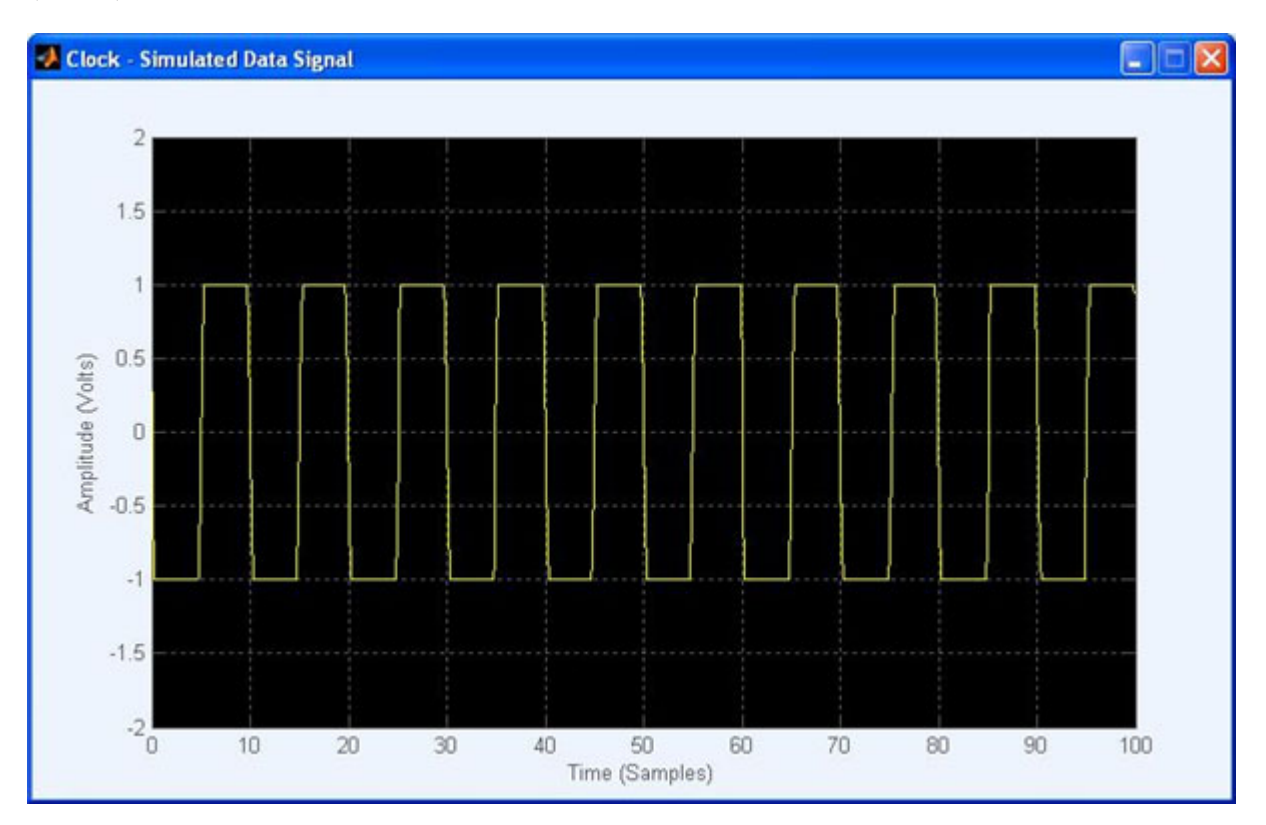

# <span id="page-65-0"></span>**Random Jitter**

The random jitter graph shows the plot of Tie Error (ps) (X-axis) and Frequency of Occurrence (Y-axis).

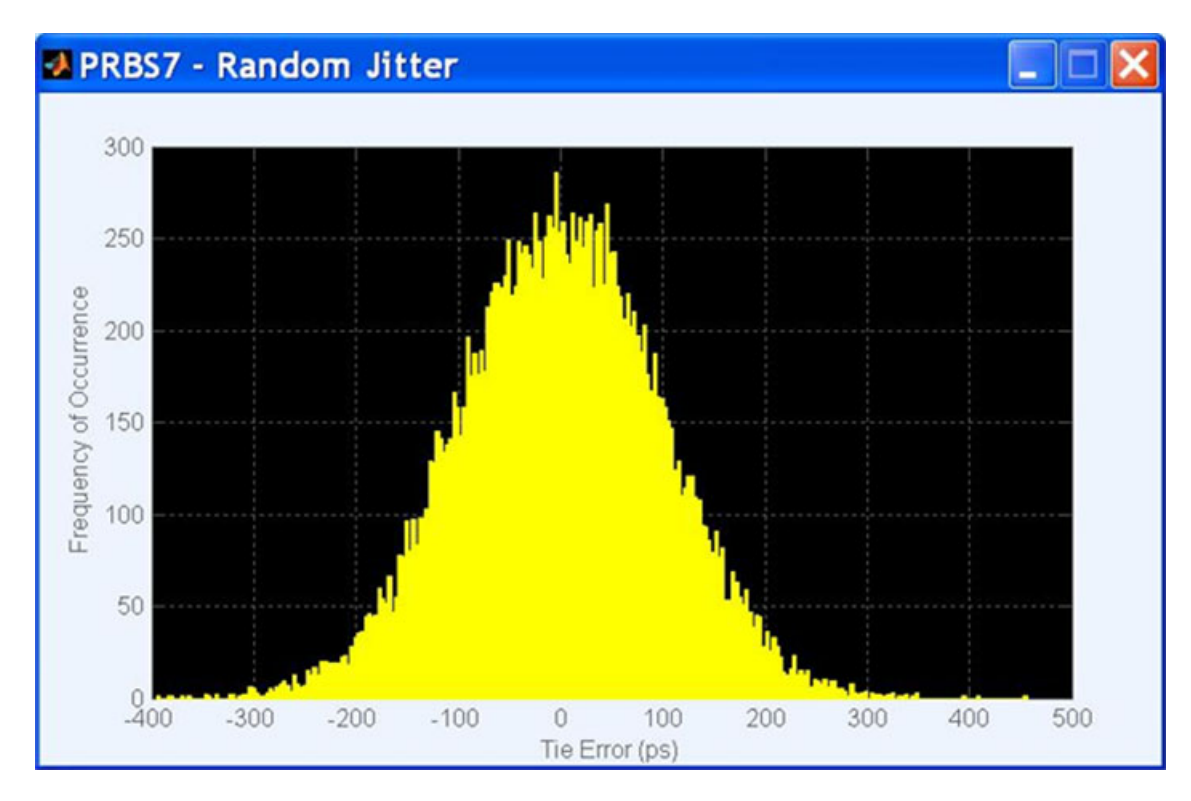

# <span id="page-66-0"></span>**Periodic Jitter**

The periodic jitter graph shows the plot of Tie Error (ps) (X-axis) and Frequency of Occurrence (Y-axis).

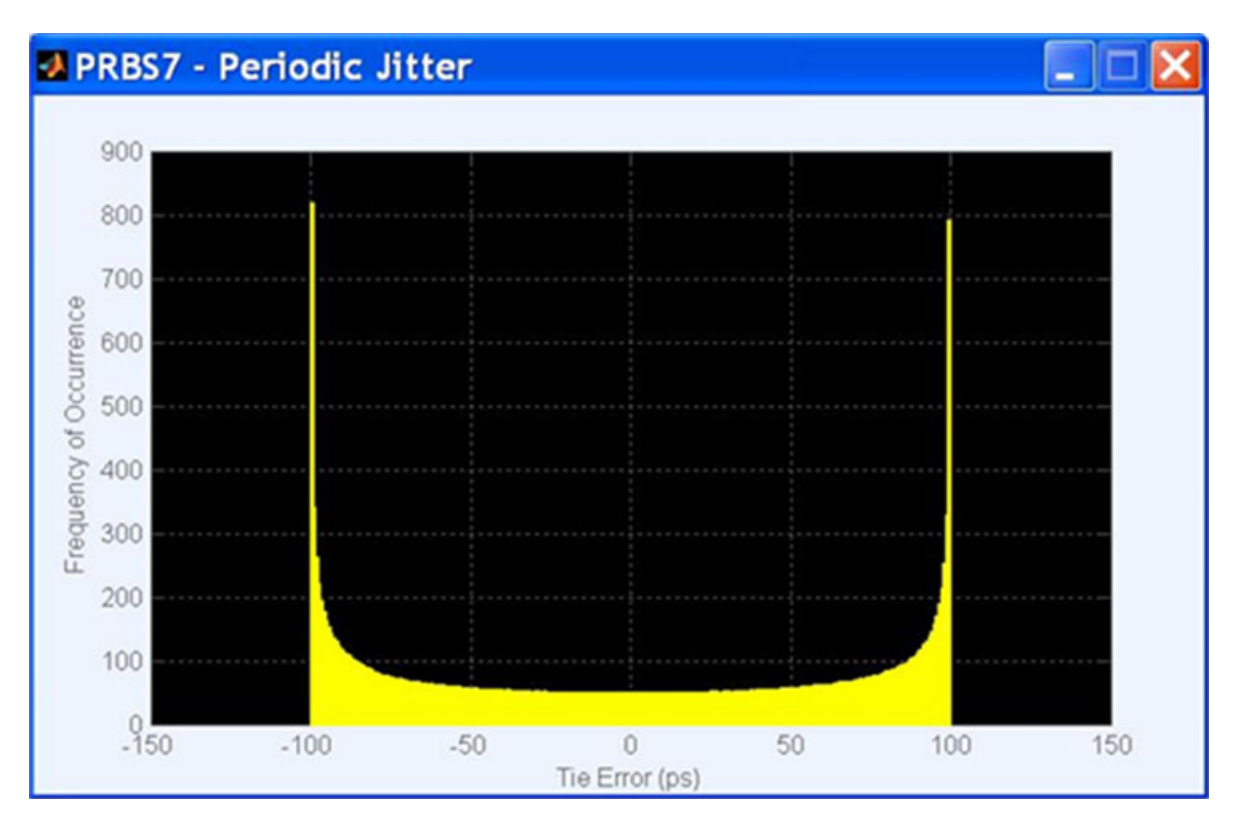

# <span id="page-67-0"></span>**Total Jitter**

The total jitter graph shows the plot of Tie Error (ps) (X-axis) and Frequency of Occurrence (Y-axis).

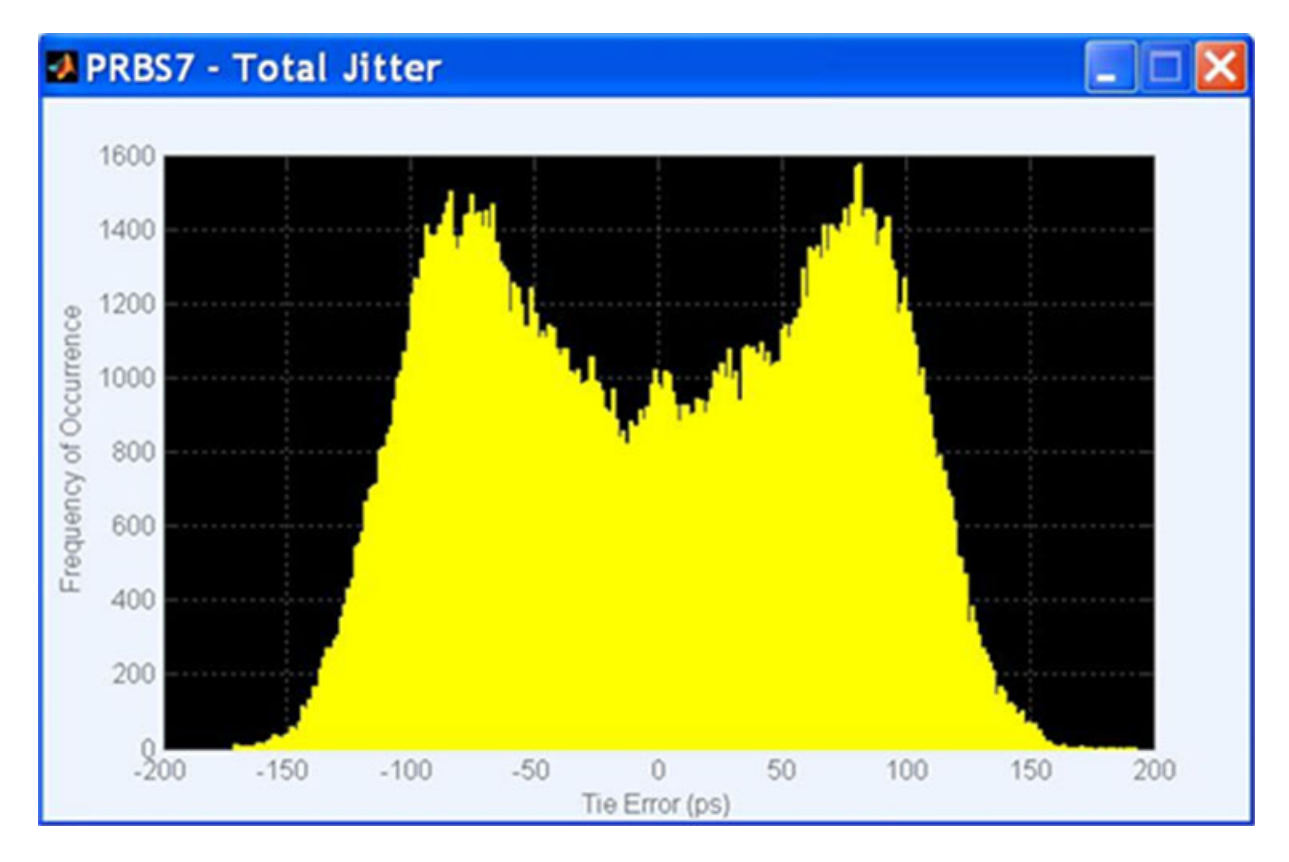

# <span id="page-68-0"></span>**Normal Eye**

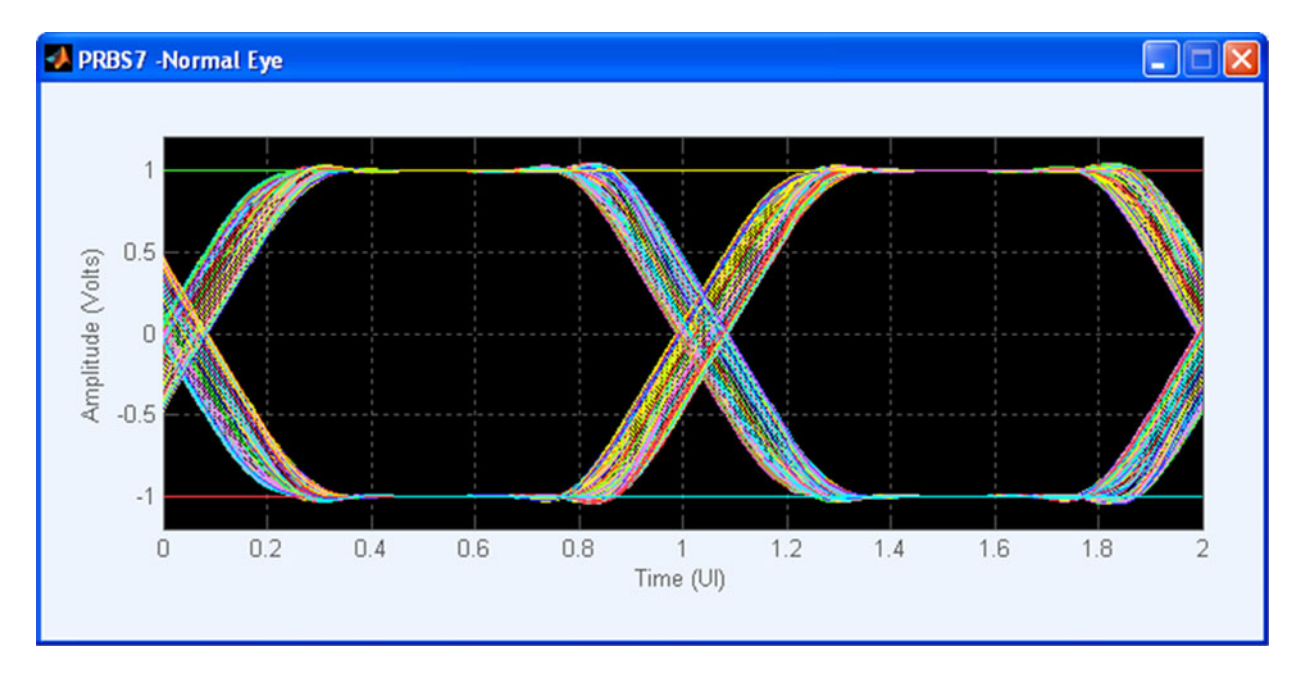

The normal eye graph shows the plot of Time (UI) (X-axis) and Amplitude (Volts) (Y-axis).

# <span id="page-69-0"></span>**Eye DPO**

The eye DPO graph shows the plot of Time (UI) (X-axis) and Amplitude (Volts) (Y-axis).

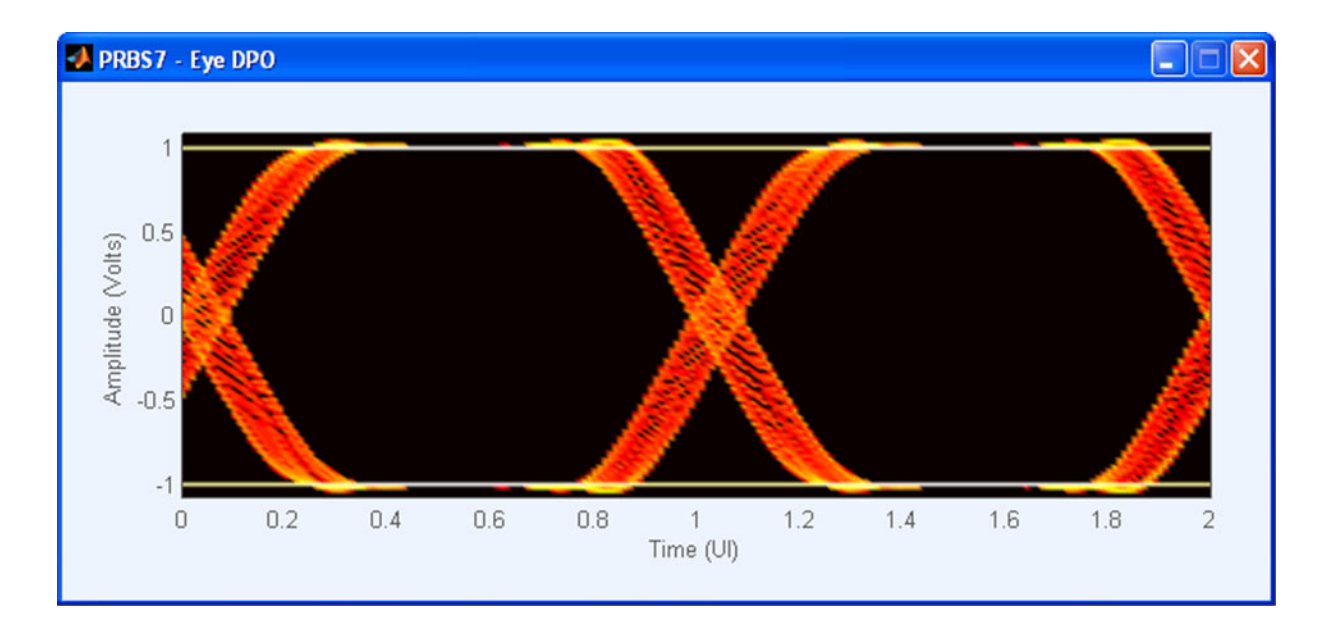

The following table shows the summary of the various jitter parameters used to create the waveform:

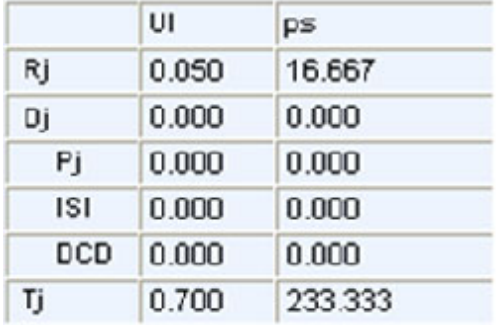

In the Eye DPO plot, all the jitter parameters that are set in the application are shown in a table.

The total jitter is calculated using the formula  $Tj = (14 * Rj) + Dj$  where,

Tj is the Total Jitter at a specified Bit Error Rate (TJ@BER). This extrapolated value predicts a peak-to-peak jitter that will only be exceeded with a probability equal to the BER (TJ (1E-12)).

Rj is the RMS value of total Random Jitter.  $\overline{R}j = \sqrt{R_{j1}^2 + R_{j2}^2}$ , where Rj1 and Rj2 are RMS values of two independent, band limited, zero mean, and Gaussian distribution jitters.

<span id="page-70-0"></span>Dj is the Deterministic Jitter, which is the sum of Periodic Jitter (Pj), Inter Symbol Interference (ISI), and Duty Cycle Distortion (DCD).

# **TIE**

The TIE graph shows the plot of Frequency (Hz) (X-axis) and Jitter (Secs) (Y-axis). This plot shows the raw Fast Fourier Transform (FFT) of the TIE.

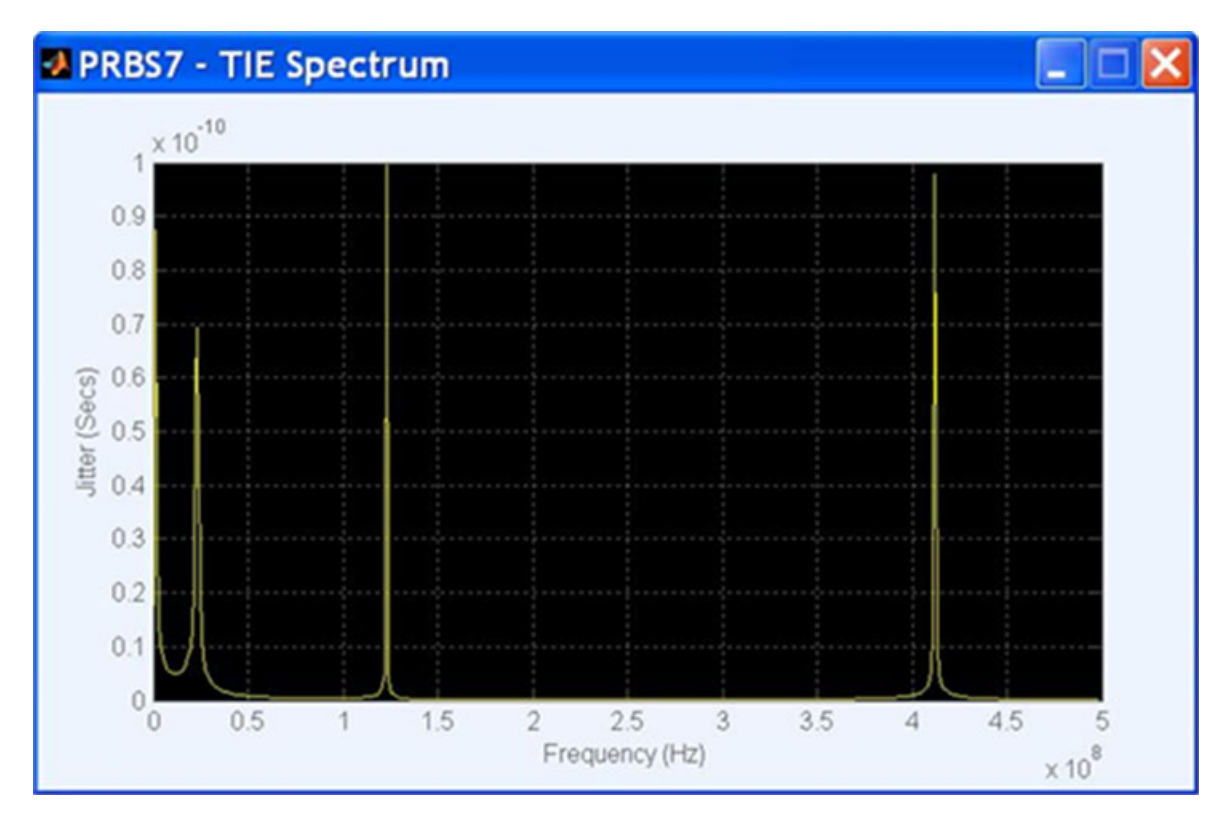
# <span id="page-72-0"></span>**Error Messages**

The following table lists the error codes for the application.

#### **Table 30: Error Messages for SerialXpress**

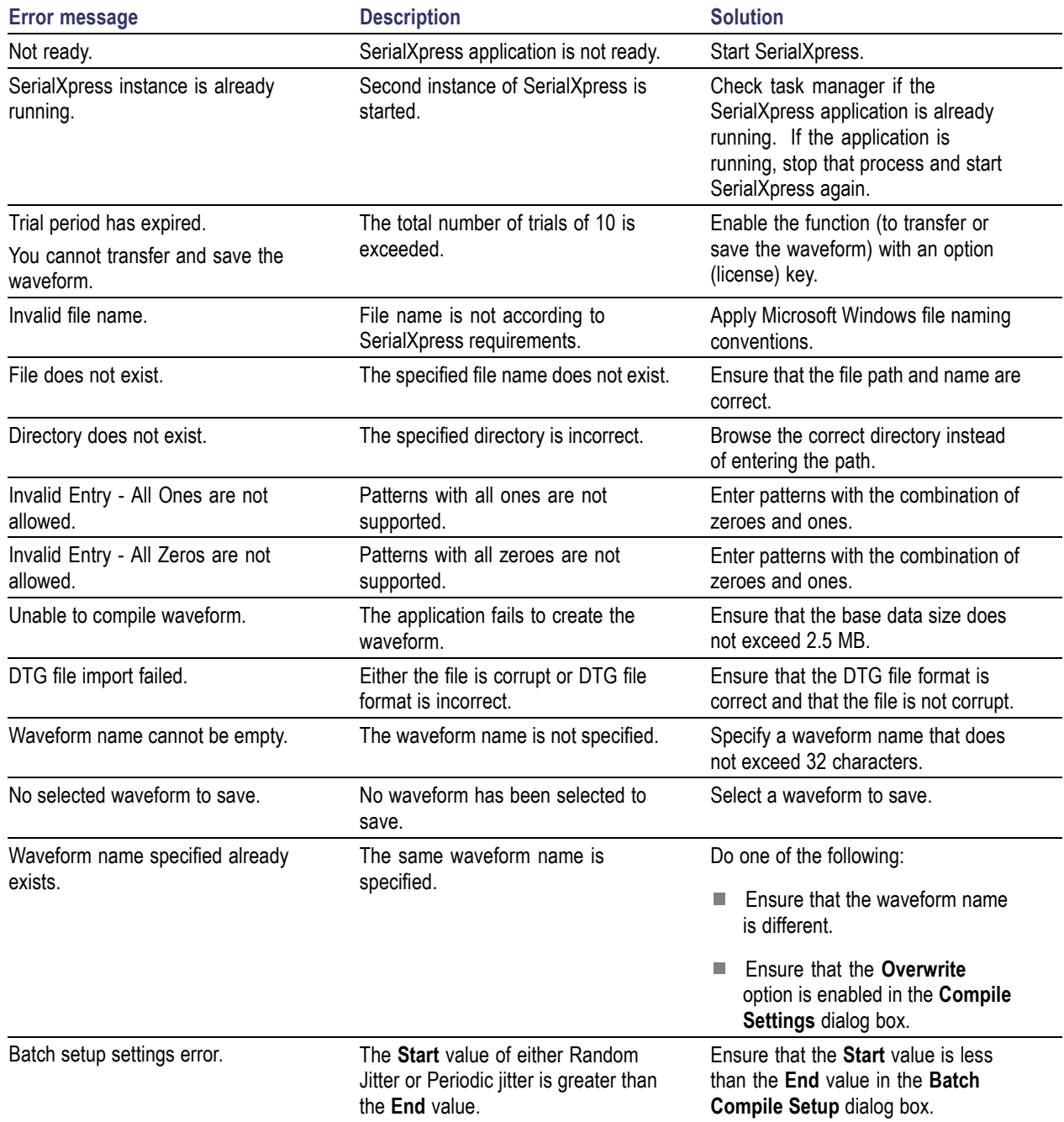

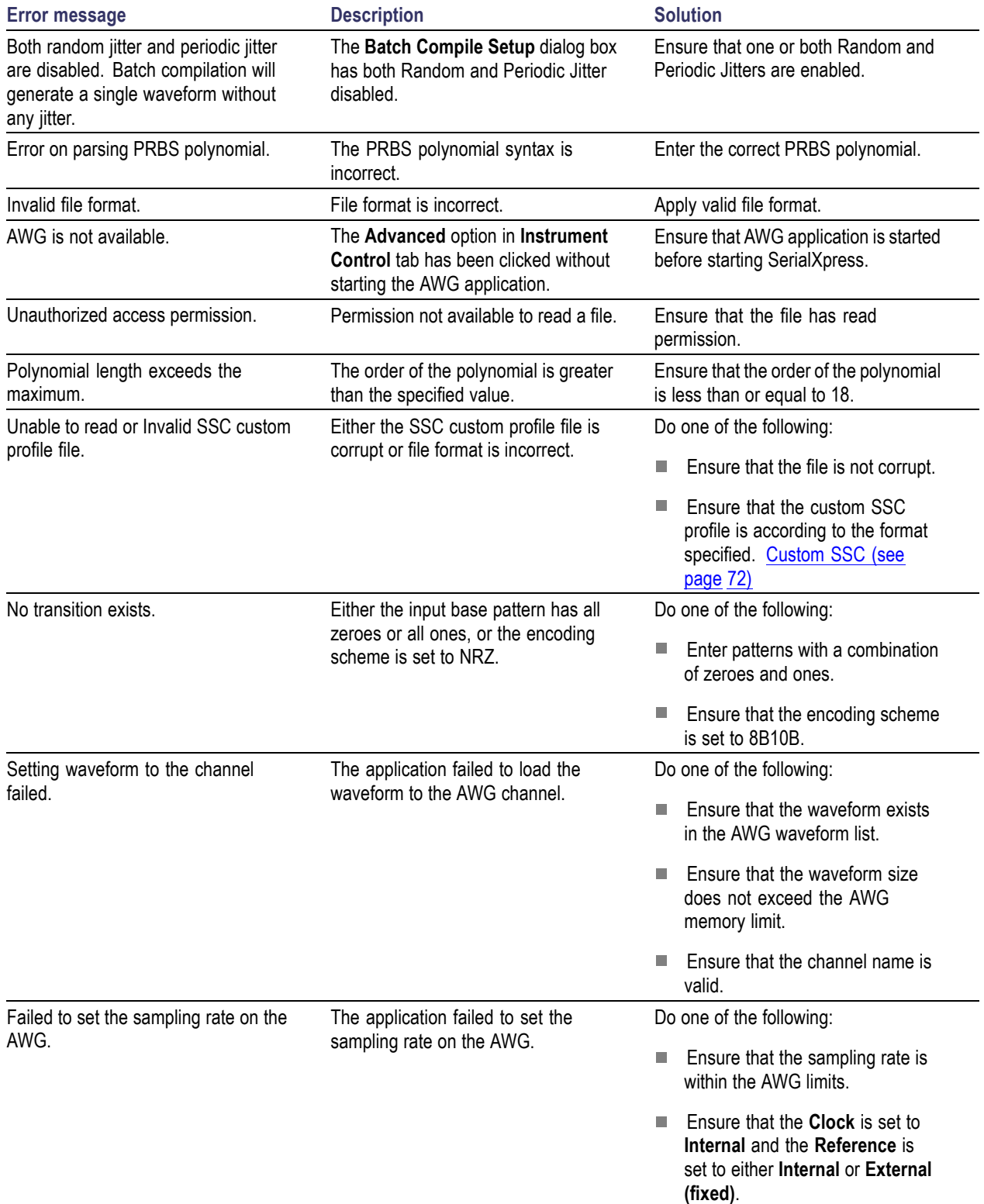

### **Table 30: Error Messages for SerialXpress (cont.)**

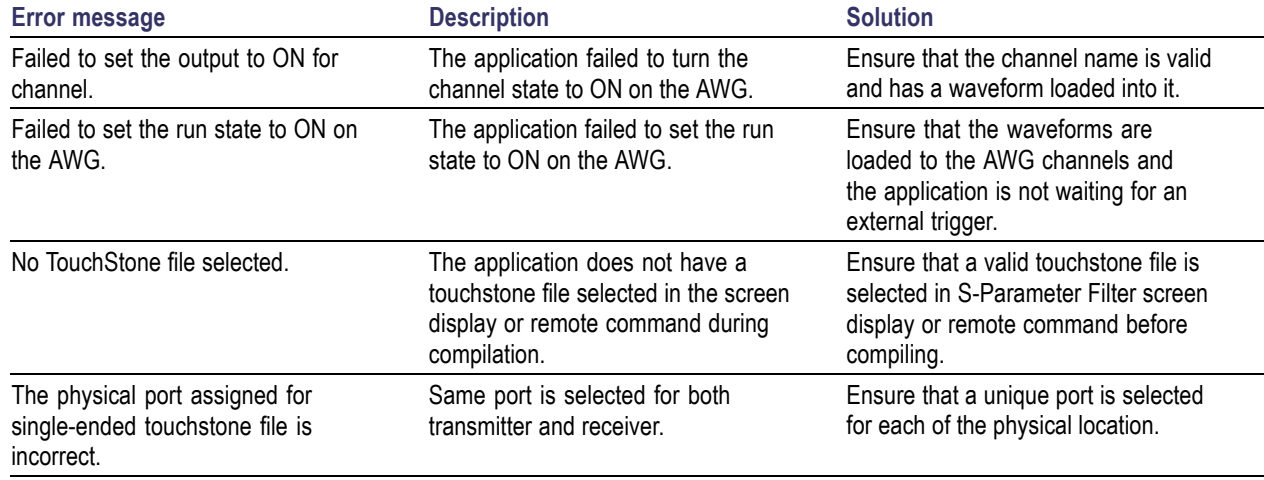

#### <span id="page-74-0"></span>**Table 30: Error Messages for SerialXpress (cont.)**

# **Shortcut Keys**

### **Table 31: Shortcut keys**

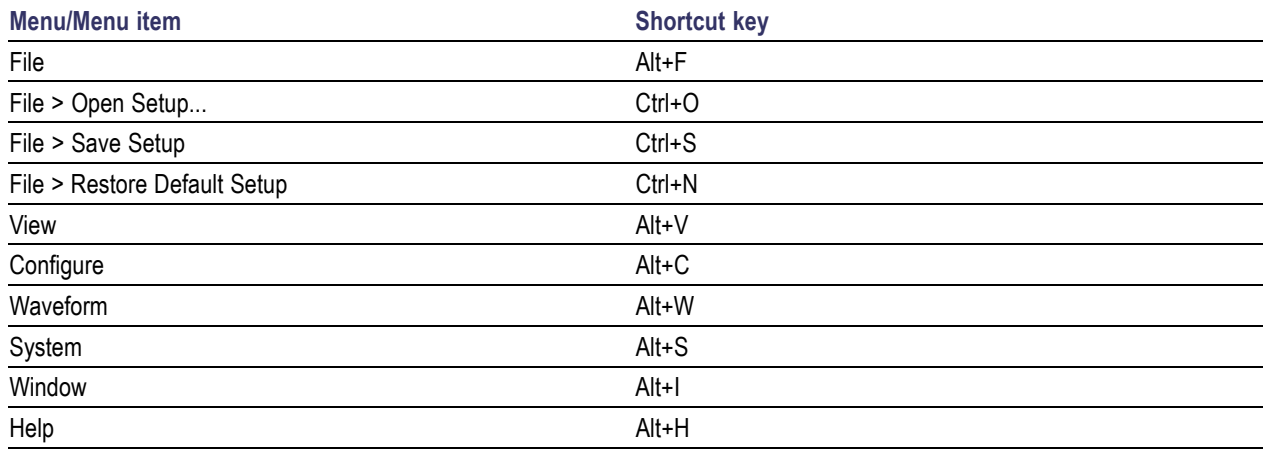

# **PRBS Editor Starting Values**

The following table gives the initial shift register values and the PRBS polynomial expression:

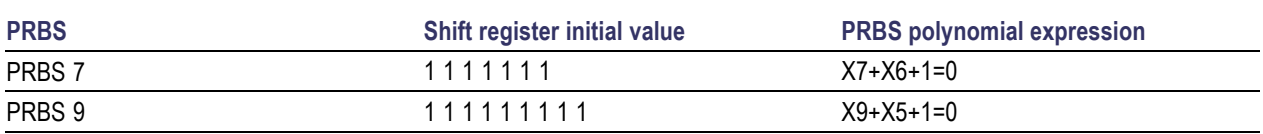

### **Table 32: Initial shift values and PRBS polynomial expressions**

<span id="page-75-0"></span>**Table 32: Initial shift values and PRBS polynomial expressions (cont.)**

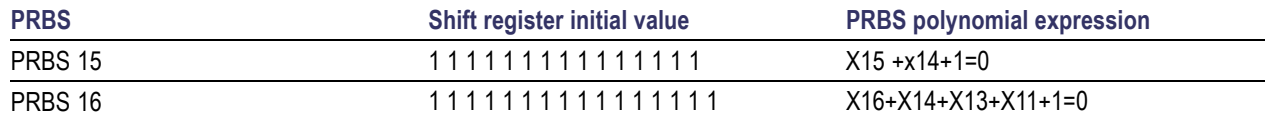

# **AWG Specifications**

For information on the specifications of the AWG5000/B and AWG7000/B series instruments, refer to the following documents:

- $\mathcal{L}_{\mathcal{A}}$ AWG5000 Series Arbitrary Waveform Generators Specifications and Performance Verification Technical Reference, Tektronix part number 071-2082-XX.
- AWG5000B Series Arbitrary Waveform Generators Specifications and Performance Verification Technical ReferenceTektronix part number 071-2486-XX.
- AWG7000 Series Arbitrary Waveform Generators Specifications and Performance Verification  $\mathcal{L}_{\mathcal{A}}$ Technical Reference, Tektronix part number 071-1853-XX.
- $\overline{\phantom{a}}$ AWG7000B Series Arbitrary Waveform Generators Specifications and Performance Verification Technical ReferenceTektronix part number 071-2487-XX.

You can view the document by selecting **Start > All Programs > Tektronix > AWG > Documentation**.

## **Interleave**

The AWG7102 Option 06 supports the interleaving mode. Interleaving is a mode where the sampling rate ranges from 10 GS/s to 20 GS/s. The following table shows the amplitude and sampling rates for the interleaving and non-interleaving modes.

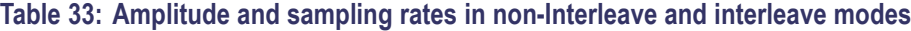

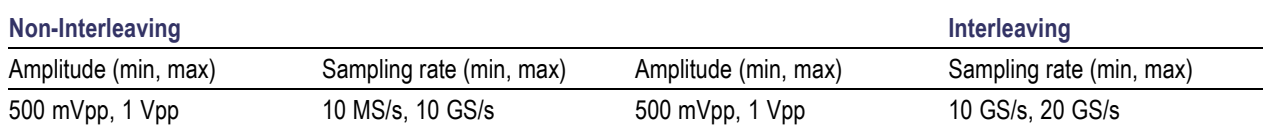

In the Interleaving mode, the output is available in a separate interleave connector as shown in the [figure](#page-76-0).

<span id="page-76-0"></span>AWG7102 (Option 06) Interleave DUT Analog Analog 6 Input ................. CH1: Interleave Analog Output

As an example, in the non-interleave mode let the sampling rate be 20 GS/s and the original amplitude samples be 0.1, 0.2 , 0.3, 0.4, 0.5 , 0.1, 0.2. This can be represented graphically as shown here.

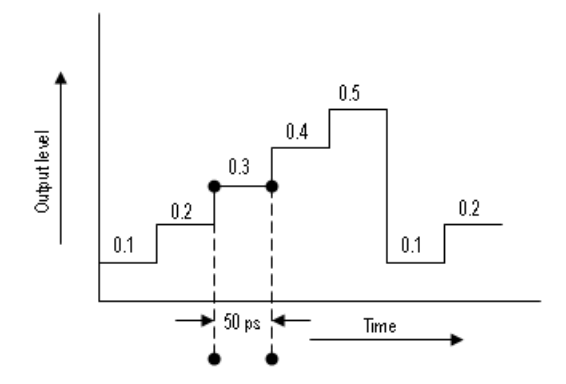

In the interleave mode, alternate samples are output from each channel. That is, the samples are distributed between the two channels as shown:

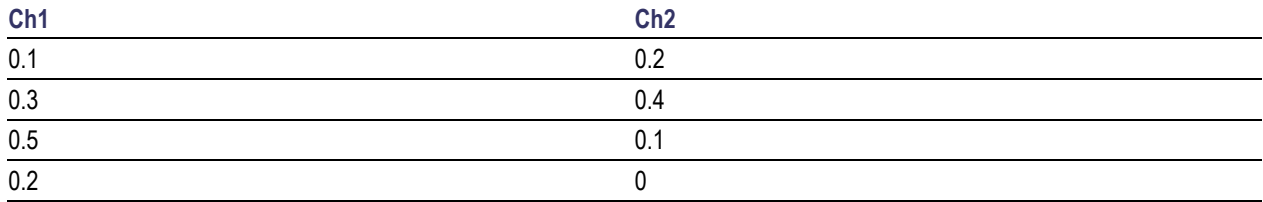

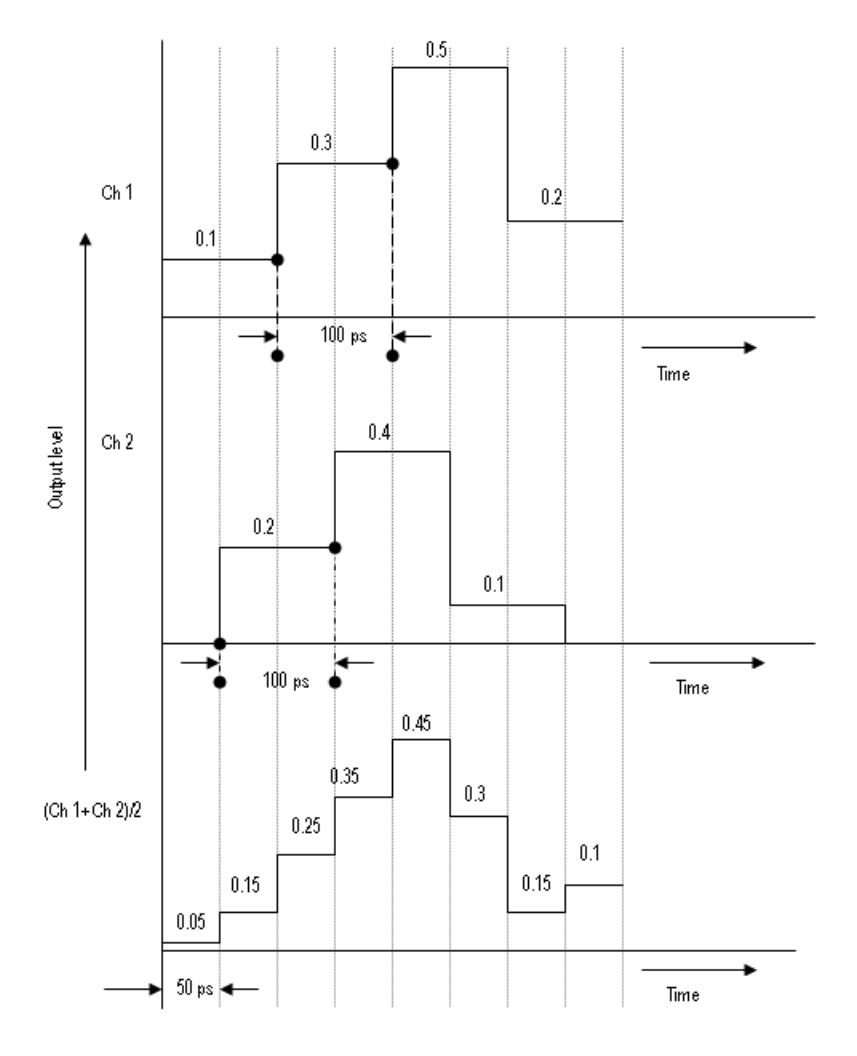

<span id="page-77-0"></span>This can be represented graphically as shown.

### **Zeroing**

When Interleave is on, you can turn Zeroing on or off to enhance the available bandwidth. This function is available only when Interleave is available. If you compose waveform data that is divided into two channels, the zeroing function allows you to select whether you want to handle each waveform as RZ (Return to Zero) or NRZ (Non Return to Zero).

If you turn the zeroing function on, the bandwidth increases. However, spurious characteristics will worsen (increase in the frequency spectra that should not be output) and the amplitude range will be halved.

# <span id="page-78-0"></span>**Parameter Definitions**

Definitions of the jitter and time related parameters are given in the following table:

#### **Table 34: Jitter/Time parameters and their description**

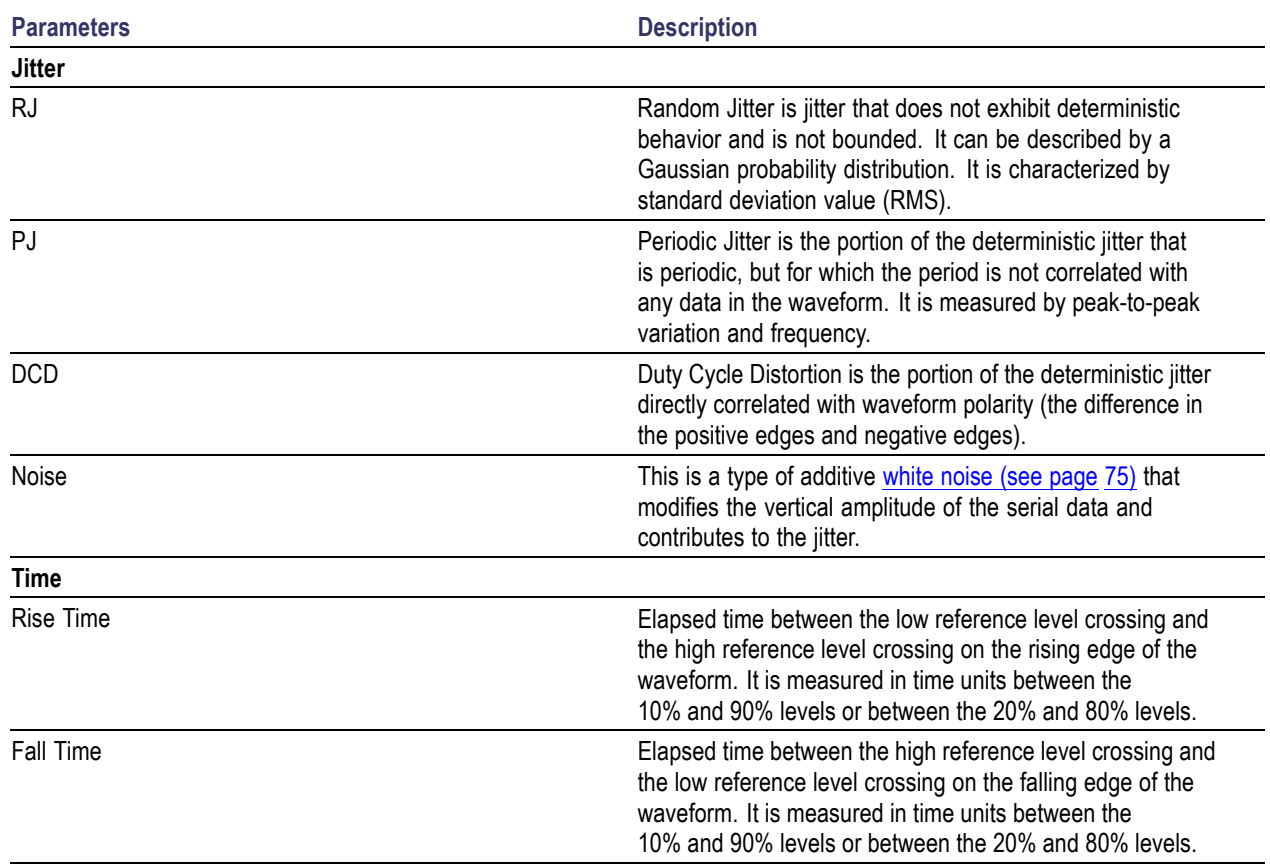

# **About Calibration**

SerialXpress creates pre-distorted waveforms with precise amount of distortion. The types of distortion can include random jitter, ISI, and others. The AWG generates these waveforms from the SerialXpress and transmits them to the DUT through a cable. These generated waveforms are measured on the oscilloscope. If the resulting waveform is not as expected, it could be due to distortion caused by either inherent jitter within the AWG or the characteristics of the transmitting cable. Calibration minimizes the errors in random jitter.

Calibration is performed on a specific AWG, oscilloscope, and associated cable and fixtures with a defined sampling rate and data rate. Changes in any of these requires recalibration.

Error is the deviation between the expected result and the actual result.

<span id="page-79-0"></span>The calibration data is saved as sxc file.

sxc is a custom format binary file which includes correction information on Rj and Pj.

# **About Spread Spectrum Clocking (SSC)**

Spread Spectrum Clocking (SSC) is the technique of modulating the clock frequency to minimize electro magnetic induction (EMI) effects. SSC is generated with a profiles having a frequency and frequency deviation. The frequency deviation is specified in ppm. The available SSC profiles are sinusoidal, triangle, and custom.

*NOTE.* To generate integer cycles of the SSC profile, the software may alter the frequency of the SSC to meet the memory requirements of the instrument.

### **Custom SSC**

The custom SSC profile is a comma separated file with the extension csv.

The format of the custom SSC is as follows:

 $\langle time \rangle$ ,  $\langle ppm \rangle \langle cr \rangle$ 

 $\langle time \rangle$ ,  $\langle ppm \rangle \langle cr \rangle$ 

........................................

........................................

The first column represents time and the second column represents deviation in ppm.

where,

<cr> refers to carriage return.

<lf> refers to line feed.

## **About Inter Symbol Interference (ISI)/ISI Scaling**

Inter Symbol Interference (ISI) is generated due to the limited bandwidth of the channel. The following are the two ways to generate ISI:

**Method 1:** Using digital filter to simulate the effect of ISI by directly entering the ISI value in the **Channel/Cable** tab

When ISI is 0, the waveform is undistorted.

When ISI is greater than 0, the waveform is distorted. As the value of ISI increases, the distortion increases.

#### <span id="page-80-0"></span>**Method 2:** Using S-Parameter filter and ISI scaling

The S-Parameter files contains the values of the specific devices used to connect the DUT. When you select an S-Parameter file, the corresponding values of the device are applied to the waveform causing distortion. If you use the cable of the corresponding S-Parameter file instead of the S-Parameter file, the same output is obtained at the DUT.

*NOTE.* ISI scaling is enabled only when you select S-Parameter Filter.

When ISI scaling is 0, the effect of ISI is not seen and the waveform is undistorted.

When ISI scaling is in the range  $0-1$ , the effect of ISI gradually increases. At 1, the effect of ISI is completely introduced thereby causing a distorted waveform.

When ISI scaling is in the range 1–10, the effect of ISI will further increase.

You can see the effect of ISI in the Eye DPO plot and the Data Dependent Jitter (DDJ) can be measured on the oscilloscope. As the data rate and the sampling rate increase, the effect of ISI increases.

## **DPOJet Settings**

You can do calibration in two ways: Automatic and Manual.

#### **Automatic**

Use the automatic method when SSC is not available in the signal.

Do the following to set up the DPOJet application on the connected oscilloscope:

- **1.** In the SerialXpress application, set the Base Pattern and Compile Settings parameters for calibration.
- **2.** Select **Calibration** from the toolbar.
- **3.** From the list of instruments, highlight an oscilloscope and click **Connect**.
- **4.** In the Calibration Setup group, set the DPOJet Settings to **Automatic**. The following message is displayed:

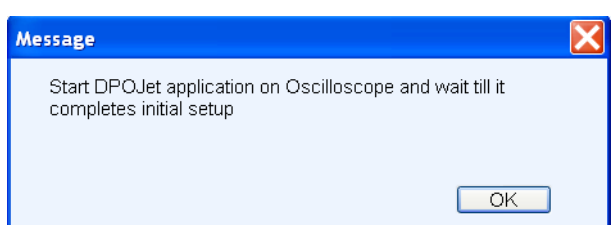

**5.** On the oscilloscope, click **Default Setup** and **Autoset** to check if the signal is available.

#### <span id="page-81-0"></span>**6.** Select **Analyze > Jitter & Eye Analysis > Wizard > One Touch Jitter**.

DPOJet automatically configures various parameters for optimum performance.

**7.** In the SerialXpress application, click **OK** in the message box to proceed with calibration.

#### **Manual**

Use the manual method to measure SSC.

Do the following to set up the DPOJet application on the connected oscilloscope:

- **1.** In the SerialXpress application, set the Base Pattern and Compile Settings parameters for calibration.
- **2.** Select **Calibration** from the toolbar.
- **3.** From the list of instruments, highlight an oscilloscope and click **Connect**.
- **4.** In the Calibration Setup group, set the DPOJet Settings to **Manual**.
- **5.** Set the path and file name to create the correction file and select **Apply Calibration**.
- **6.** Click **Calibrate**. The following message is displayed:

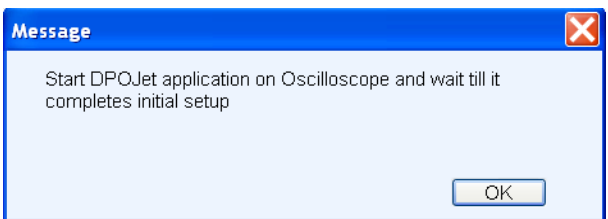

- **7.** On the oscilloscope, perform the following steps:
	- Click **Default Setup** and **Autoset** on the oscilloscope front panel.
	- Select **Analyze > Jitter & Eye Analysis > Wizard > One Touch Jitter**.
	- $=$  Set the required record length.
- **8.** In the SerialXpress application, click **OK** in the message box to proceed with calibration. The following message is displayed:

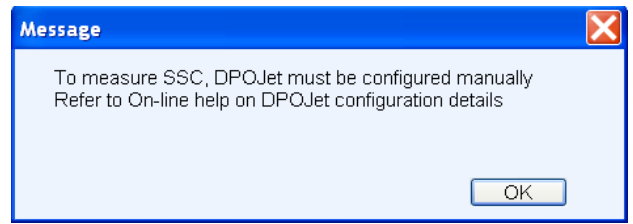

**9.** Configure all the DPOJet parameters manually.

<span id="page-82-0"></span>**10.** In the SerialXpress application, click **OK** in the message box to proceed with calibration.

**NOTE.** During calibration, if a warning or an error message appears in the DPOJet application, SerialXpress will not yield correct results.

## **White Noise**

SerialXpress supports white Gaussian distribution. Since the noise is generated in the digital domain, the Gaussian distribution is spectrally flat and is half the sampling frequency. The amplitude of this noise can be controlled. The noise generated is independent for each compilation.

#### **Limitation of pattern length on randomness**

The noise is created as part of the waveform data. Due to AWG memory limitations, the waveform data has finite length. This limits randomness of the noise. The larger the waveform length, the greater is the randomness of the noise. The AWG supports waveforms up to 64 M samples and hence the noise is random upto this limit. For waveforms greater than 64 M samples, the noise pattern repeats. This limitation of the AWG pattern length applies to random jitter.

#### **Impact of noise on a differential waveform**

When noise is added to a differential waveform, its amplitude appears doubled. This is because the noise is generated in the application and appears as a waveform output for AWG.

## **Periodic Jitter - Sample Test Results**

The maximum value of periodic jitter that can be set in the **Transmitter** tab for various combinations of data rate and frequency is as follows:

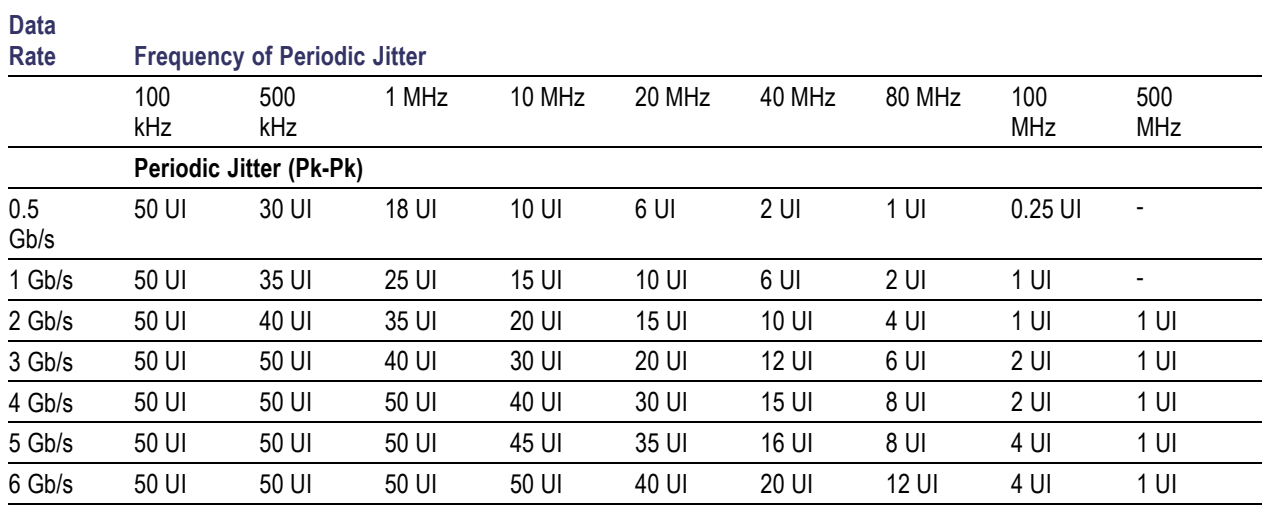

### <span id="page-83-0"></span>**Table 35: Periodic jtter maximum values**

# **Main Menu Default States**

#### **Table 36: Default states and selection**

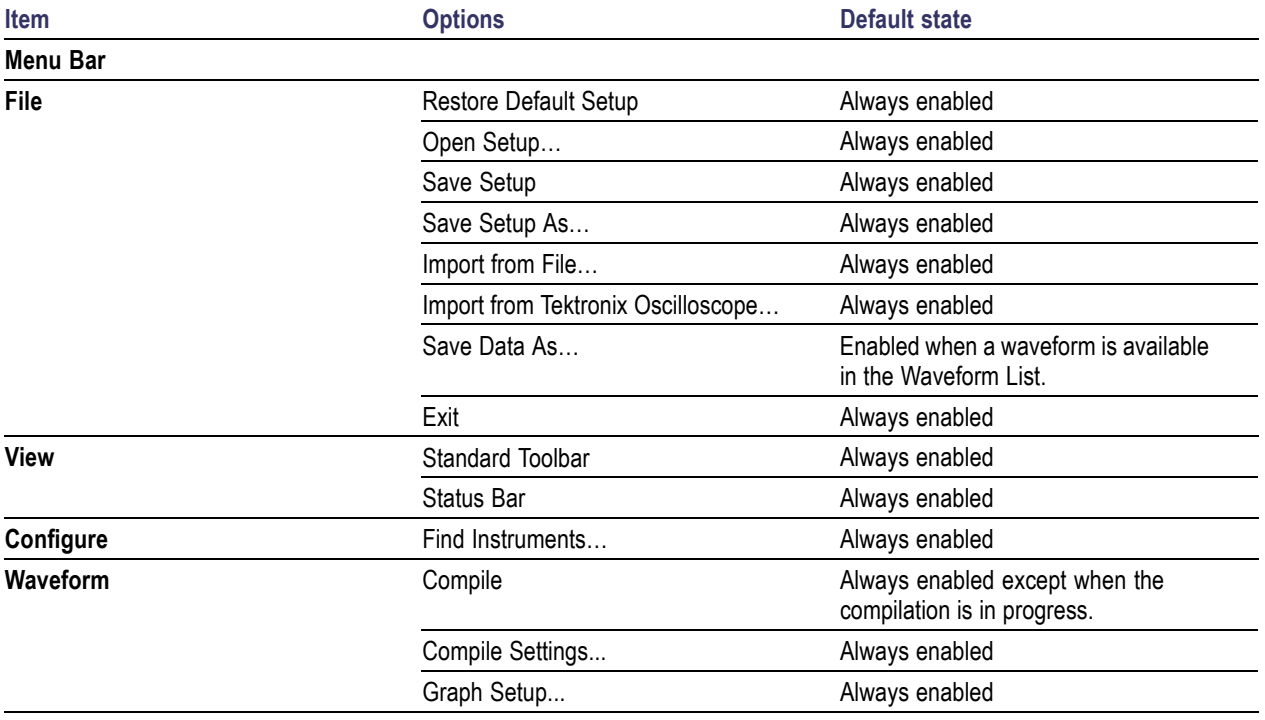

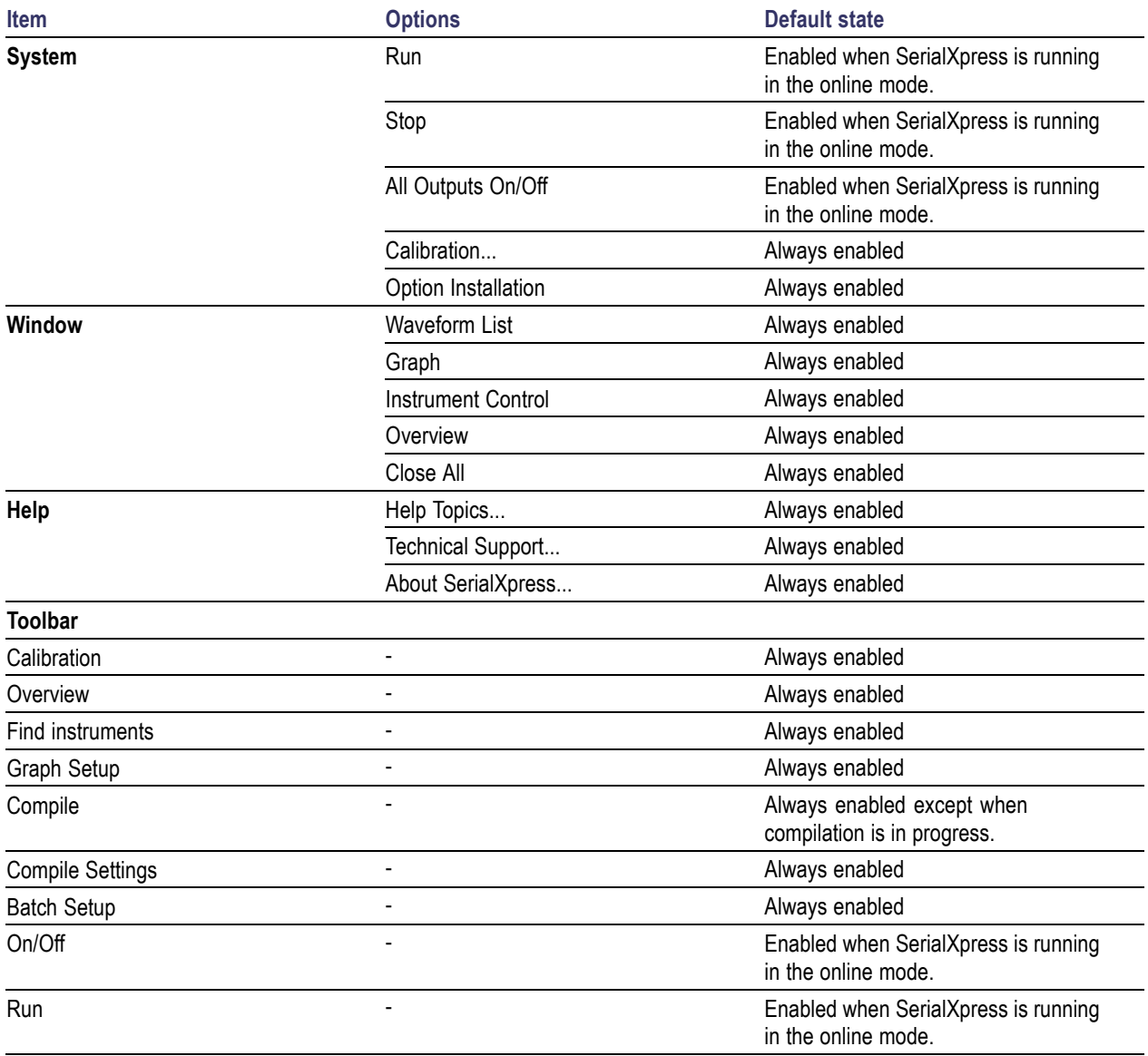

### **Table 36: Default states and selection (cont.)**

# <span id="page-85-0"></span>**Default Values**

### **Table 37: Default values and selection**

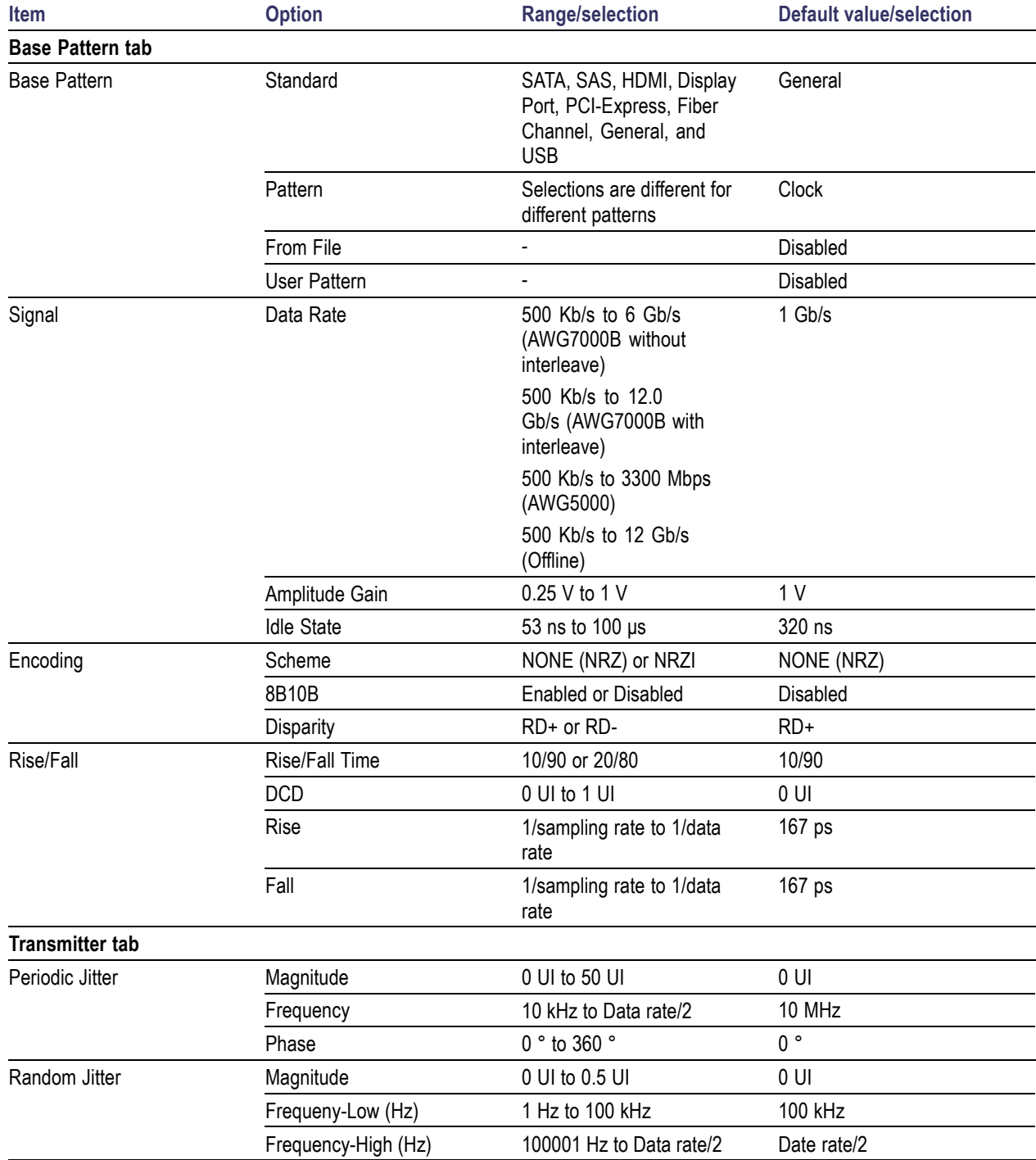

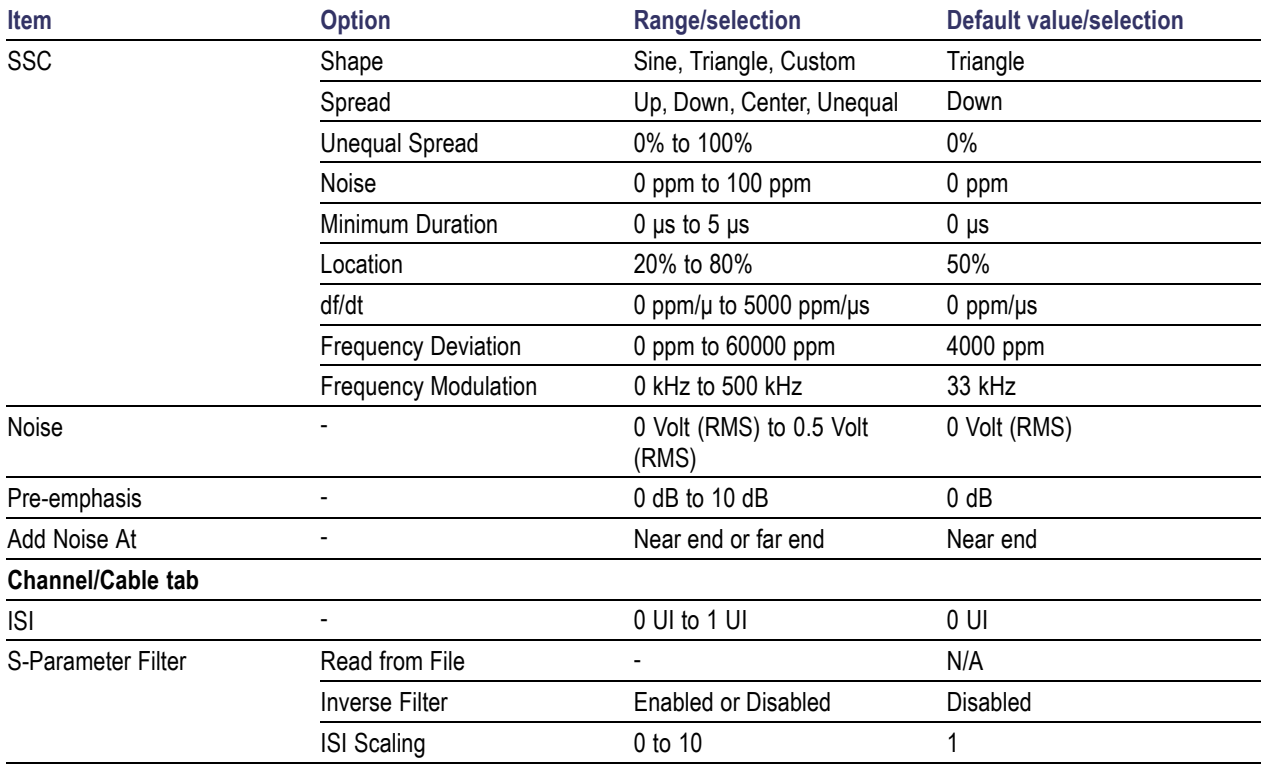

### **Table 37: Default values and selection (cont.)**

# **Index**

### **Symbols and Numbers**

[8B10B](#page-40-0), [33](#page-40-0)

## **A**

[Amplitude Gain](#page-43-0), [36](#page-43-0) [Application](#page-14-0) [basic operations](#page-14-0), [7](#page-14-0) [exiting](#page-16-0), [9](#page-16-0) [installation, 4](#page-11-0) [ordering](#page-10-0), [3](#page-10-0) [overview, 8](#page-15-0) [starting, 9](#page-16-0) [system requirements](#page-10-0), [3](#page-10-0) [Arbitrary waveform generator \(AWG\)](#page-57-0) [control](#page-57-0), [50](#page-57-0) [specifications](#page-75-0), [68](#page-75-0) [Automatic](#page-31-0), [24](#page-31-0)

## **B**

[Bandwidth expansion](#page-32-0) filter, [25](#page-32-0) [Base data](#page-48-0) [calibration](#page-48-0), [41](#page-48-0) [creating calibration data](#page-49-0), [42](#page-49-0) [creation](#page-45-0), [38](#page-45-0) [settings](#page-40-0), [33](#page-40-0) [setup for signal generation, 4](#page-11-0) [Base pattern tab, 33](#page-40-0)

## **C**

[Calibration](#page-25-0), [18](#page-25-0) [Calibration setup](#page-25-0), [18](#page-25-0) [Channel/Cable tab](#page-53-0) [settings](#page-53-0), [46](#page-53-0) [Conventions](#page-8-0), [1](#page-8-0)

### **D**

[Data rate, 35](#page-42-0) [default values for various](#page-44-0) [standards, 37](#page-44-0) [DCD, 38](#page-45-0) [Default values, 78](#page-85-0)

**[Delete](#page-24-0)** [waveform](#page-24-0), [17](#page-24-0) [df/dt, 44](#page-51-0) [Location](#page-51-0), [44](#page-51-0) [Minimum duration](#page-51-0), [44](#page-51-0) [Differential](#page-55-0), [48](#page-55-0) [Directories](#page-17-0), [10](#page-17-0) [Disparity](#page-44-0), [37](#page-44-0) [DPOJet Settings](#page-80-0), [73](#page-80-0) [Automatic](#page-80-0), [73](#page-80-0) [Manual, 74](#page-81-0) [Duty cycle distortion](#page-78-0), [71](#page-78-0)

## **E**

[Encoding scheme](#page-44-0), [37](#page-44-0) [Error messages](#page-72-0), [65](#page-72-0) [Eye DPO](#page-69-0), [62](#page-69-0)

## **F**

[Fall time, 38](#page-45-0) [Far end, 45](#page-52-0) [Feedback, 2](#page-9-0) [File format](#page-47-0) [10-bit data](#page-47-0), [40](#page-47-0) [8-bit data](#page-46-0), [39](#page-46-0) [Symbol data, 40](#page-47-0) [File name extensions, 10](#page-17-0) [Free trial](#page-8-0), [1](#page-8-0) **[Frequency](#page-51-0)** [Deviation, 44](#page-51-0) [Modulation](#page-51-0), [44](#page-51-0)

### **G**

[Graphs](#page-29-0) [types, 22](#page-29-0) [zooming](#page-62-0), [55](#page-62-0)

### **I**

[Idle state](#page-43-0), [36](#page-43-0) [waveforms, 36](#page-43-0) [Import from Tektronix](#page-24-0) [oscilloscope](#page-24-0), [17](#page-24-0)

[Importing data from a](#page-37-0) file, [30](#page-37-0) [Instrument setup, 18](#page-25-0) **[Instruments](#page-56-0)** [control](#page-56-0), [49](#page-56-0) [Inter symbol interference \(ISI\)](#page-53-0), [46](#page-53-0) [Interleave, 68](#page-75-0) [Inverse](#page-53-0) filter, [46](#page-53-0) [ISI scaling](#page-53-0), [46](#page-53-0)

## **J**

[Jitter parameters](#page-50-0) [settings](#page-50-0), [43](#page-50-0) [Jitter summary, 62](#page-69-0)

## **K**

[Key features](#page-15-0), [8](#page-15-0)

### **M**

[Main menu default states](#page-83-0), [76](#page-83-0) [Menu bar, 11](#page-18-0) [Configure](#page-20-0), [13](#page-20-0) [File, 11](#page-18-0) [Help, 15](#page-22-0) [System](#page-21-0), [14](#page-21-0) [View, 13](#page-20-0) [Waveform](#page-20-0), [13](#page-20-0) [Window](#page-21-0), [14](#page-21-0)

### **N**

[Near end, 45](#page-52-0) [Noise](#page-52-0), [45](#page-52-0) [white noise, 71](#page-78-0) [Normal eye, 61](#page-68-0)

## **O**

[Open setup](#page-36-0), [29](#page-36-0) **[Option](#page-10-0)** [software](#page-10-0), [3](#page-10-0) [Option installation](#page-35-0) [license key](#page-35-0), [28](#page-35-0) **[Oscilloscope](#page-60-0)** [connect and control, 53](#page-60-0)

### **P**

**[Parameters](#page-78-0)** [definition, 71](#page-78-0) [Periodic jitter](#page-78-0), [71](#page-78-0) [PRBS editor, 31](#page-38-0) [starting values](#page-74-0), [67](#page-74-0) [Pre/De-emphasis](#page-52-0), [45](#page-52-0)

## **R**

[Random jitter, 43](#page-50-0) [Read from](#page-53-0) file, [46](#page-53-0) [Related documentation, 1](#page-8-0) [Rename](#page-24-0) [waveform, 17](#page-24-0) [Restore default setup, 29](#page-36-0) [Rise time, 38](#page-45-0) [Rise/Fall, 38](#page-45-0)

## **S**

[S-Parameter, 46](#page-53-0) [four-port, 47](#page-54-0) [one-port](#page-53-0), [46](#page-53-0) [two-port](#page-53-0), [46](#page-53-0)

[Save data as](#page-24-0), [17](#page-24-0) [Save setup](#page-36-0), [29](#page-36-0) [Save setup as,](#page-36-0) [29](#page-36-0) [Send to AWG](#page-24-0), [17](#page-24-0) [Shape, 43](#page-50-0) [Shortcut keys, 67](#page-74-0) [Show graph](#page-24-0), [17](#page-24-0) **[Signal](#page-40-0)** [Patterns](#page-40-0), [33](#page-40-0) [Standards, 33](#page-40-0) [Simulated data signal](#page-64-0), [57](#page-64-0) [Sine 1, 27](#page-34-0) [Single-ended, 47](#page-54-0) [Spread, 43](#page-50-0) [Spread spectrum clocking \(SSC\), 43](#page-50-0) [Custom, 72](#page-79-0) [Status bar](#page-23-0), [16](#page-23-0) [offline mode](#page-23-0), [16](#page-23-0) [online mode](#page-23-0), [16](#page-23-0)

### **T**

[TIE, 63](#page-70-0)

[Toolbar](#page-22-0), [15](#page-22-0) [Batch setup, 25](#page-32-0) [Calibration,](#page-25-0) [18](#page-25-0) [Compile, 23](#page-30-0) [Compile settings, 23](#page-30-0) [Find Instruments](#page-27-0), [20](#page-27-0) [Graph setup, 21](#page-28-0) [On/Off](#page-34-0), [27](#page-34-0) [Overview](#page-27-0), [20](#page-27-0) [Run](#page-35-0), [28](#page-35-0) [Total jitter, 60](#page-67-0) [Transmitter tab](#page-50-0), [43](#page-50-0)

## **U**

[Unequal spread, 44](#page-51-0) [User pattern, 34](#page-41-0)

### **W**

[Waveform list](#page-23-0), [16](#page-23-0) [White noise](#page-82-0), [75](#page-82-0)

## **Z**

[Zeroing](#page-77-0), [70](#page-77-0)